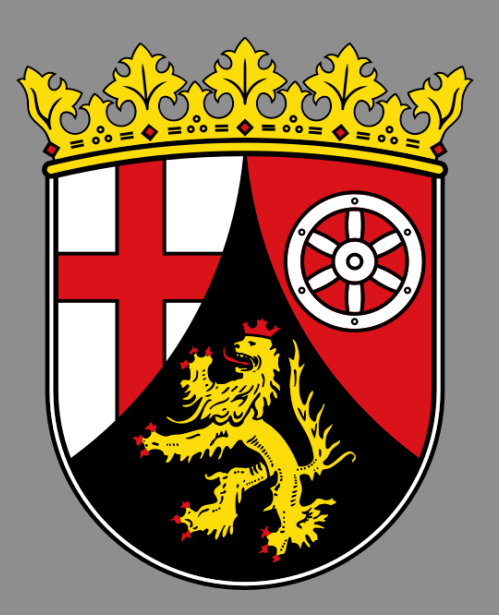

**Technische Merkblattmappe Agrarförderung**

**LEA**

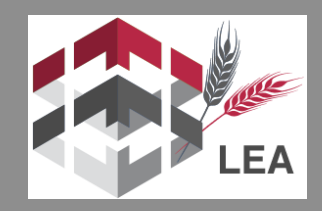

**Antragsjahr 2024**

**Ministerium für Wirtschaft, Verkehr,**

**Landwirtschaft und Weinbau**

**Rheinland-Pfalz**

**Stand Version 3.2.0**

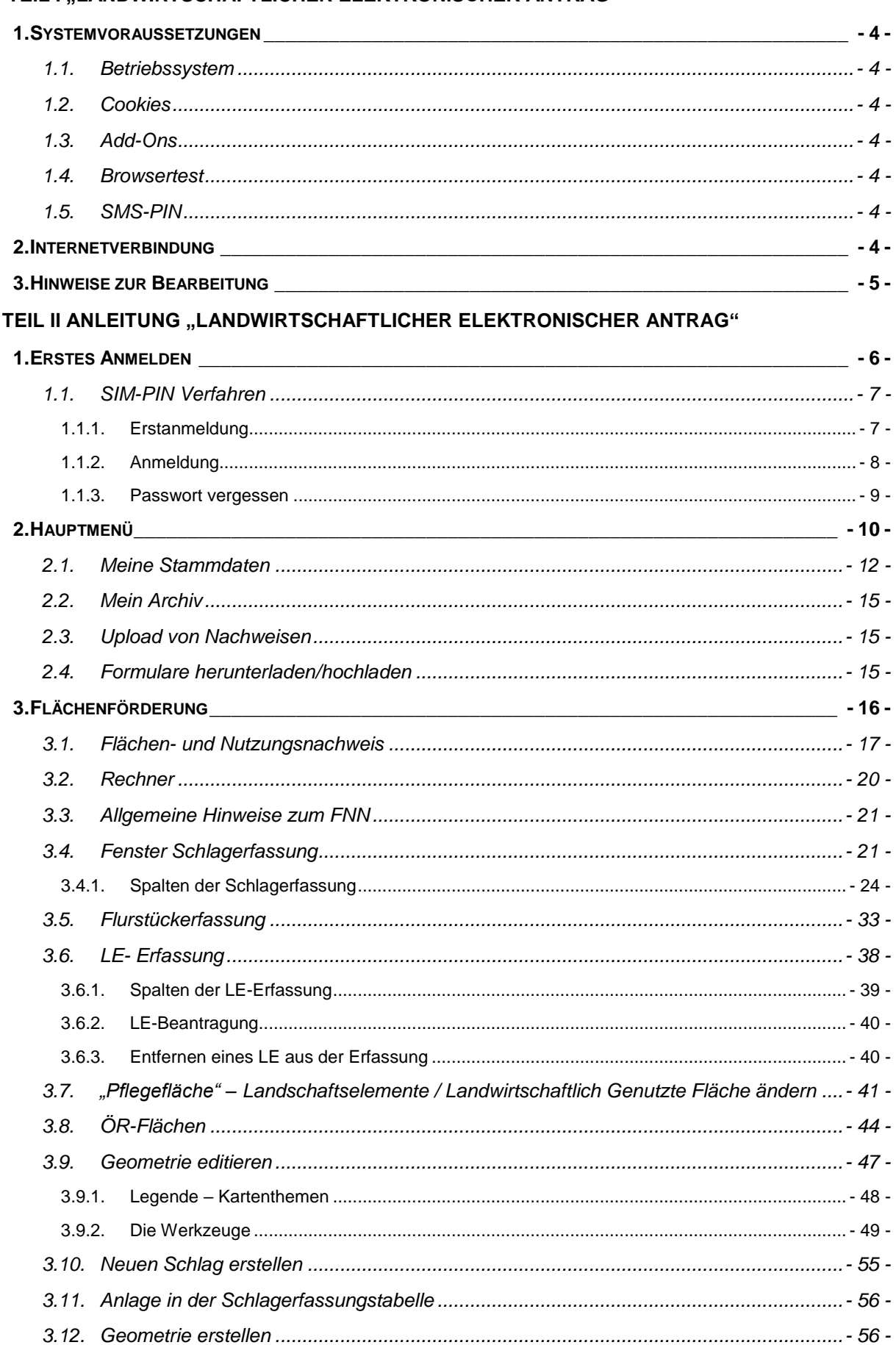

# TEIL I ..LANDWIRTSCHAFTLICHER ELEKTRONISCHER ANTRAG"

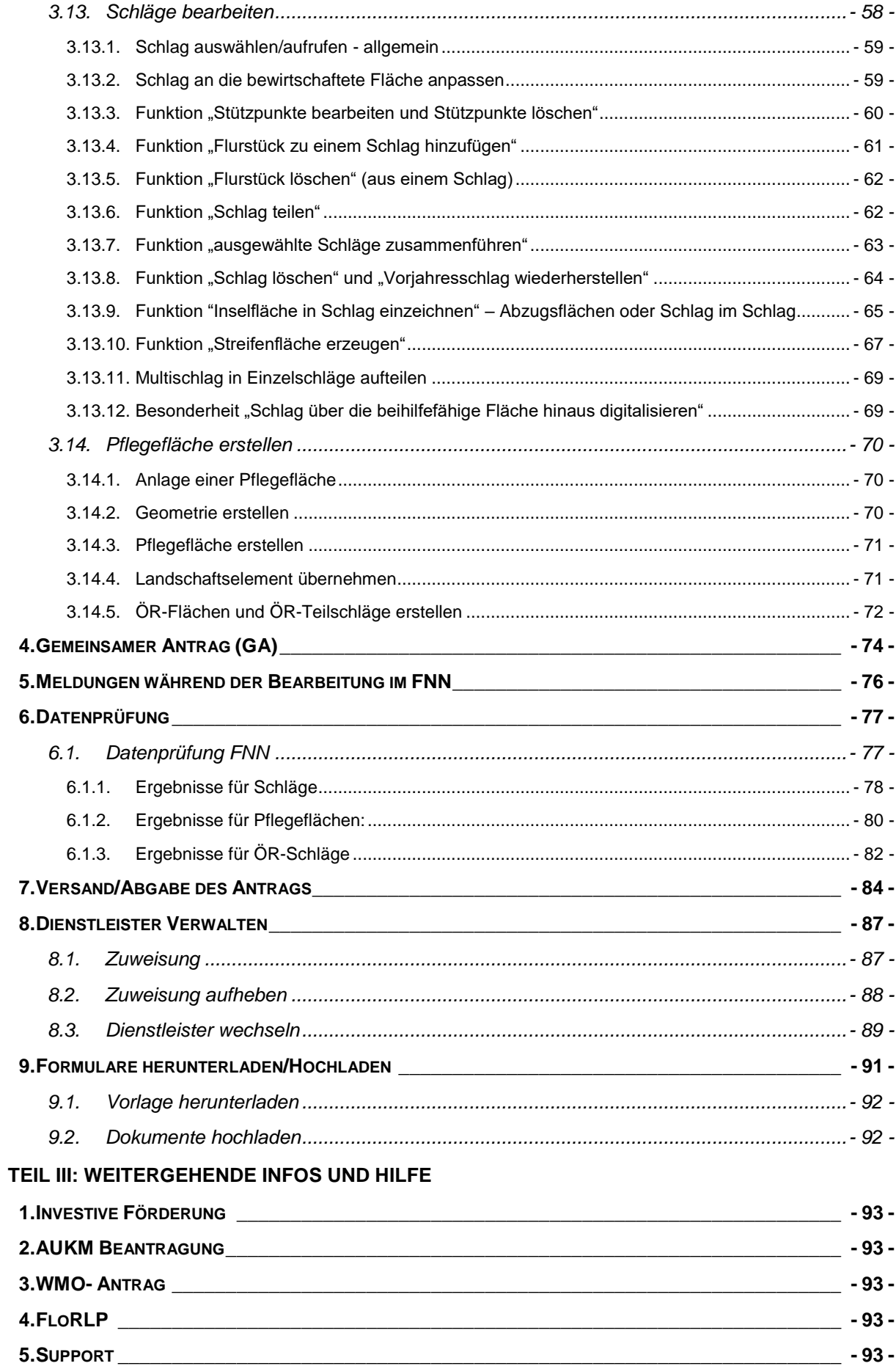

## <span id="page-3-0"></span>TEIL I "LANDWIRTSCHAFTLICHER ELEKTRONISCHER ANTRAG"

## <span id="page-3-2"></span><span id="page-3-1"></span>**1. SYSTEMVORAUSSETZUNGEN**

## 1.1. BETRIEBSSYSTEM

Die Software ist für alle aktuellen Betriebssysteme (Windows 10, Windows 11, Mac OS) und Browser *(z.B. Firefox, Chrome, Safari, Edge, Opera)* ausgelegt*.*

Es wird empfohlen den Zoomfaktor auf 80% einzustellen.

<span id="page-3-3"></span>*Die Anwendung ist nicht für Tablets, Convertibles oder Smartphones optimiert.*

#### 1.2. COOKIES

Für die Anwendung werden Cookies benötigt. Diese werden auf der Startseite abgefragt. Wenn Sie diesen nicht zustimmen, oder diese durch Ihre Browsereinstellungen blockiert werden, kann es zu Fehlern in der Anwendung kommen.

### <span id="page-3-4"></span>1.3. ADD-ONS

Für die Darstellung der Anwendung wird JavaScript benötigt. Stellen Sie sicher, dass an Ihrem Endgerät JavaScript aktiviert ist.

### <span id="page-3-5"></span>1.4. BROWSERTEST

Sollten Sie nicht sicher sein, ob beide Einstellungen aktiv sind, steht Ihnen auf der Seite [www.eantrag.rlp.de](http://www.eantrag.rlp.de/) > Hilfe → Systemanforderungen ein kostenloser Browsertest zur Verfügung.

#### <span id="page-3-6"></span>1.5. SMS-PIN

SMS-PIN: Neu in LEA ist die Zwei-Faktor-Authentifizierung, die via SMS umgesetzt wird. Hier erhalten Sie einen Zahlencode, der in Verbindung mit Ihrem Passwort eingegeben werden muss. Dazu haben Sie in der Vergangenheit eine Mobilfunknummer angeben müssen. Die entsprechende SMS wird an diese Nummer versendet. Haben Sie keine Mobilfunknummer angegeben, wird die SMS an Ihre Festnetznummer gesendet. Dort erfolgt die Angabe des SMS-Pin via Ansage. Bitte stellen Sie sicher, dass Ihr Festnetztelefon für den Empfang von SMS eingerichtet ist.

## <span id="page-3-7"></span>**2. INTERNETVERBINDUNG**

Stellen Sie sicher, dass Sie eine ausreichend leistungsfähige Internetverbindung zur Verfügung haben, andernfalls kann es zu Fehlern in der Darstellung der Luftbilder oder beim Laden der Anwendung kommen.

## <span id="page-4-0"></span>**3. HINWEISE ZUR BEARBEITUNG**

Anbei wird Ihnen zu verschiedenen Sachverhalten eine mögliche Vorgehensweise aufgezeigt:

#### **Schlaggröße /-geometrie hat sich gegenüber dem Vorjahr nicht verändert:**

Wenn sich an der Schlaggröße /-geometrie nichts verändert hat, dann ist von Ihnen die entsprechende Kulturart für das Antragsjahr anzugeben.

Sofern sich auch an der Kulturart nichts geändert hat, muss der Schlag zumindest aktiv aufgerufen werden (Klick auf Schlag in Schlagtabelle), damit sich ggf. Daten im Hintergrund aktualisieren können. Überprüfen Sie die weiteren Angaben (Besitzverhältnis, Agrarumweltmaßnahmen, …). Speichern Sie Ihre Änderungen ab.

#### **Schlaggröße hat sich gegenüber dem Vorjahr verändert:**

- o *Schlaggröße ist kleiner oder größer geworden:* Wenn sich an der Schlaggröße etwas verändert hat, dann ist von Ihnen der Schlag **geometrisch** auf die aktuellen Gegebenheiten anzupassen. Die Bearbeitungsmöglichkeiten finden Sie unter Teil II Kapitel 3.13. "Schlag bearbeiten". Ferner ist auch die entsprechende Kulturart für das Antragsjahr auszuwählen.
- o *Schlag geht in zwei neue Schläge auf:* Wenn ein Vorjahresschlag in zwei Schläge aufgeht, dann ist von Ihnen dieser Schlag entsprechend zu bearbeiten. Siehe Teil II Kapitel 3.13.6. "Schlag teilen"
- o *Schlaggröße wird aus zwei Schlägen addiert:* Werden zwei direkt nebeneinanderliegende Schläge im neuen Antragsjahr einheitlich bewirtschaftet, so sind diese zu vereinen. Siehe Teil II Kapitel [3.13.7.](#page-62-0) "Ausgewählte Schläge zusammenführen".

### **Schlag fällt weg:**

Wenn der Vorjahresschlag nicht mehr von Ihnen im aktuellen Antragsjahr beantragt werden soll, dann ist der entsprechende Schlag zu löschen. Siehe Teil II Kapitel 3.13.8. "Schlag löschen und Vorjahresschlag wiederherstellen"

#### **Neuer Schlag entsteht:**

Wenn von Ihnen ein neuer Schlag im Antragsjahr beantragt werden soll, dann muss der Schlag von Ihnen neu angelegt werden. Siehe Teil II Kapitel 3.10. "Neuen Schlag erstellen"

# <span id="page-5-0"></span>TEIL II ANLEITUNG "LANDWIRTSCHAFTLICHER ELEKTRONISCHER ANTRAG"

# <span id="page-5-1"></span>**1. ERSTES ANMELDEN**

Bevor Sie mit der Antragstellung beginnen, stellen Sie bitte sicher, dass Ihr Browser, Ihre Internetverbindung und Ihr SMS-fähiges Endgerät den Voraussetzungen entspricht und bereitliegt (s. Teil I Ziffer 1 dieses Merkblatts)!

Besuchen Sie die Internetseite [https://www.lea.rlp.de](https://www.lea.rlp.de/)

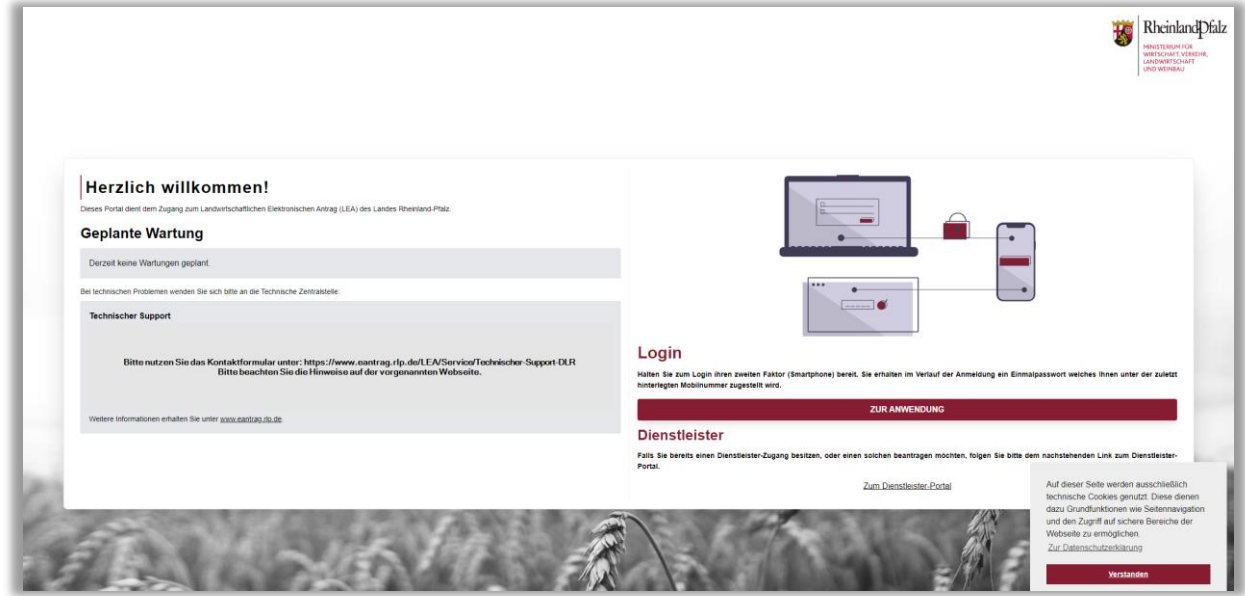

- > Akzeptieren Sie die Verwendung von Cookies durch Klicken auf "Verstanden"
- > Anschließend gelangen Sie durch Klicken auf "Zur Anwendung" zur Eingabemaske.

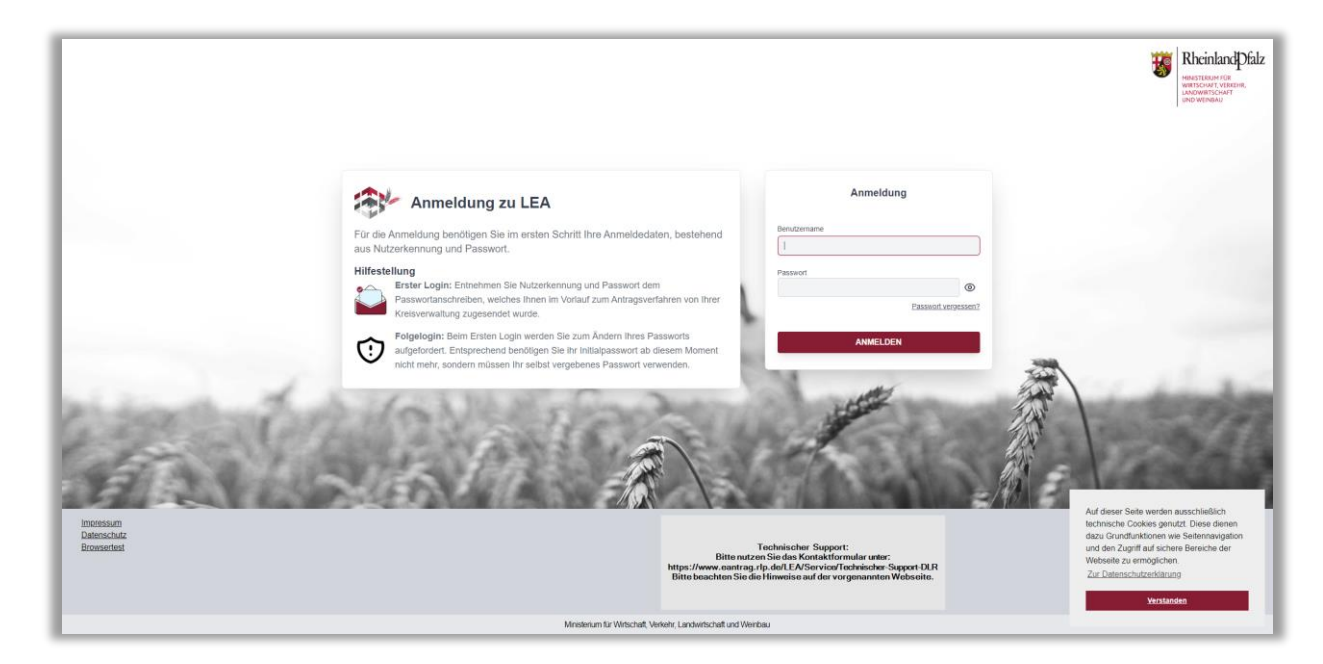

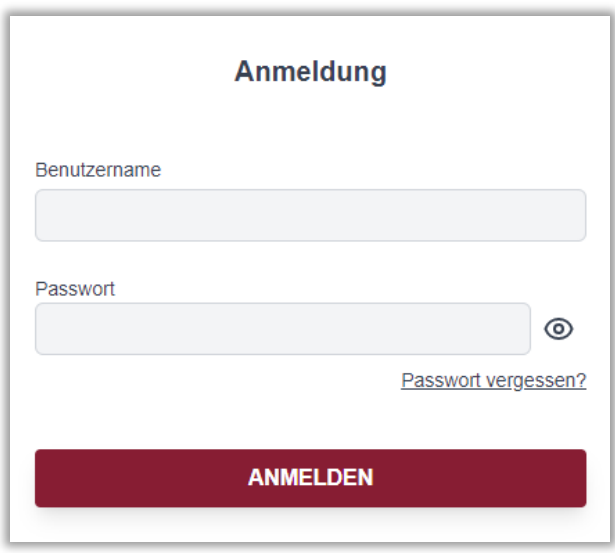

Geben Sie dort nun Ihre 15-stellige Unternehmensnummer ein. Beachten Sie, dass **keine Bindestriche** gesetzt werden dürfen, sowie mit **27607… (für rheinland-pfälzische Antragsteller)** begonnen werden muss. Die Unternehmensnummer ist auf dem Anschreiben der Kreisverwaltung vermerkt.

Außerrheinlandpfälzische Antragsteller melden sich entsprechend der Information auf dem Passwortschreiben an.

Unter "Passwort" geben Sie nun das initiale Passwort ein. Achten Sie hierbei auf Groß- und Kleinschreibung sowie auf Sonderzeichen. Das Initialpasswort besteht aus acht Zeichen!

Klicken Sie auf die Schaltfläche "Passwort anzeigen", so wird Ihnen Ihre Eingabe auch angezeigt.

Bestätigen Sie Ihre Angaben mit "Anmelden".

# <span id="page-6-1"></span><span id="page-6-0"></span>1.1. SIM-PIN VERFAHREN

#### 1.1.1. ERSTANMELDUNG

Nach der ersten Anmeldung auf der Startseite, werden Sie automatisch weitergeleitet zum SMS-Pin Verfahren. Geben Sie hier den Pin ein, den Sie via SMS erhalten haben.

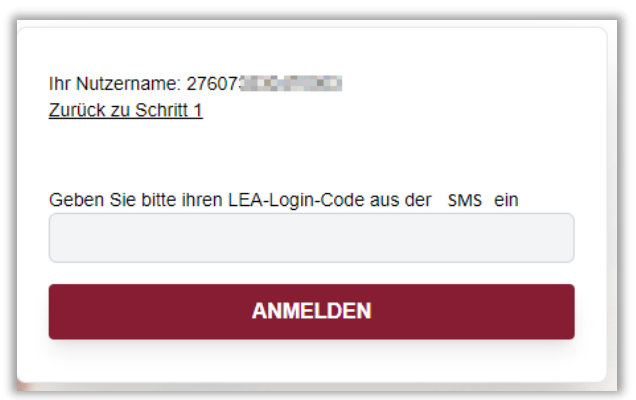

**Hinweis:** Die SMS wird an die Handy-/ oder Festnetznummer versandt, die Sie bei Ihrer Kreisverwaltung oder in den vergangenen Antragsphasen im GA hinterlegt haben. Sollte sich diese zwischenzeitlich geändert haben, **wenden Sie sich bitte zwecks Aktualisierung an Ihre zuständige Kreisverwaltung**.

Vergeben Sie nun ein neues Passwort.

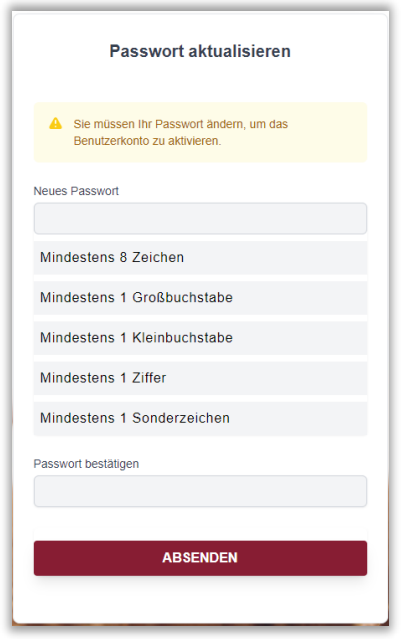

Fortan melden Sie sich immer mit Ihrem neu vergebenen Passwort und dem SMS- Pin an.

Die Kennwortänderung muss nur bei der ersten Anmeldung erfolgen.

# 1.1.2. ANMELDUNG

<span id="page-7-0"></span>Nun gelangen Sie zurück auf die Startseite. Geben Sie hier Ihre Betriebsnummer und das neu vergebene Passwort ein. Anschließend müssen Sie sich mit dem SMS Pin verifizieren. SMS-Pin – wird bei jeder Anmeldung neu zugesandt.

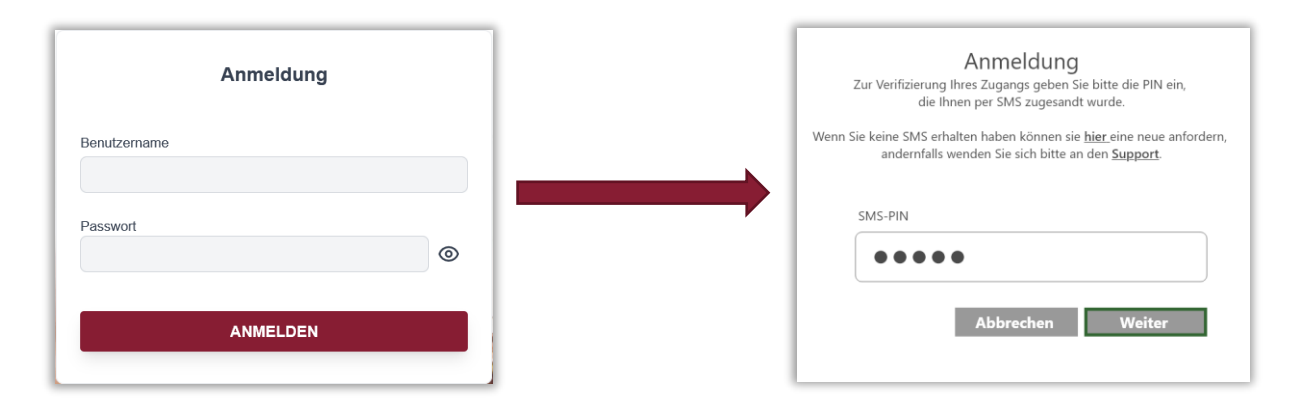

Sie werden nun auf das Hauptmenü von LEA weitergeleitet und Ihre Betriebsdaten werden geladen.

### 1.1.3. PASSWORT VERGESSEN

<span id="page-8-0"></span>Sollten Sie Ihr Passwort vergessen haben, können Sie über die Funktion "Passwort vergessen" Ihr Passwort zurücksetzen.

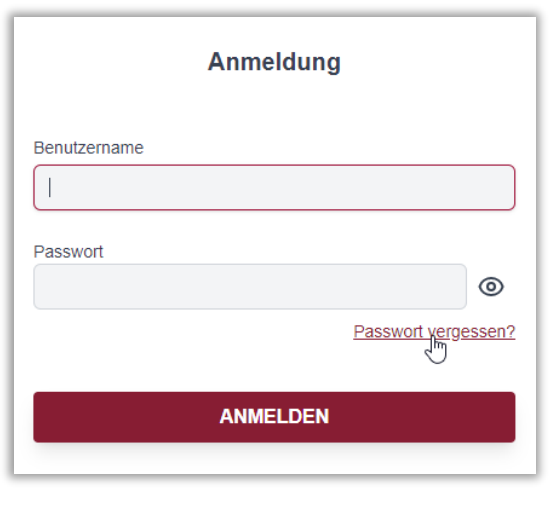

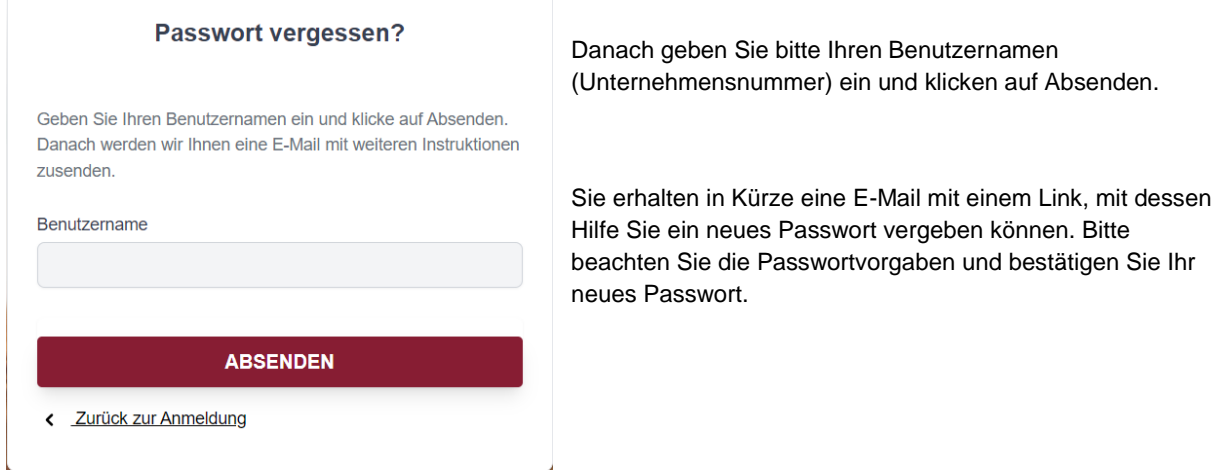

**Hinweis:** Ihre Betriebsdaten enthalten alle Angaben, die aus dem vorherigen Antragsjahr übernommen werden konnten. Dazu gehören die Schläge und alle beantragten Flurstücke, sowie weitere Angaben zu Ihrem Antrag aus dem Vorjahr.

vergeben können. Bitte

# <span id="page-9-0"></span>**2. HAUPTMENÜ**

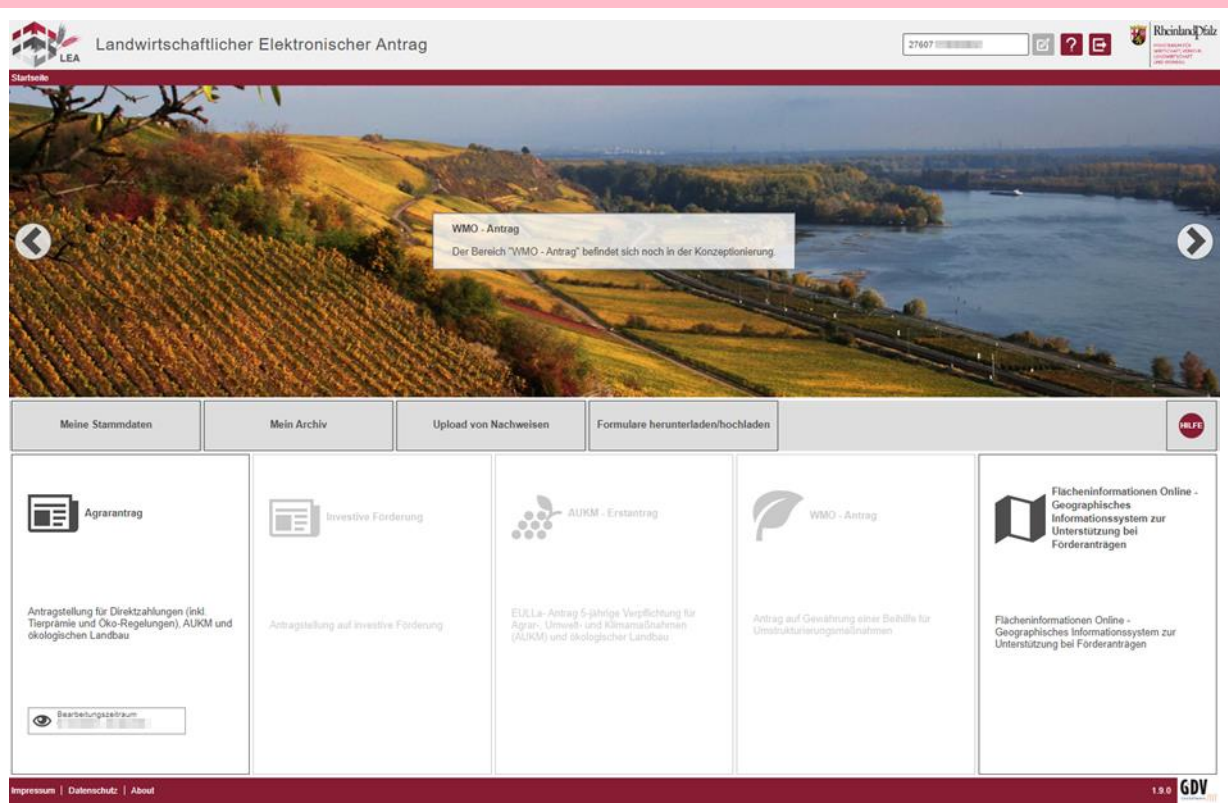

Nach erfolgreicher Anmeldung öffnet sich das Hauptmenü

- Das Hauptmenü beinhaltet derzeit zwei Bereiche
	- Agrarantrag Flächen- und Nutzungsnachweis, Gemeinsamer Antrag und Antragsabgabe
	- FLOrlp (Flächeninformationen Online) Geographisches Informationssystem zur Unterstützung von Förderanträgen
- > Wählen Sie die Schaltfläche "Agrarantrag"
- Sie gelangen nun in die Übersicht der elektronischen Antragsstellung.
- > Das Menü beinhaltet drei Bearbeitungsabschnitte sowie die Schaltflächen "Dienstleister verwalten" und "Antrag zurückziehen"
	- ❖ Gemeinsamer Antrag → Antragsformulare
- - Flächen- und Nutzungsnachweis Flächennachweis mit Kartenkomponente für die Agrarförderung
	- ❖ Antragserstellung → Antragsversand
		-

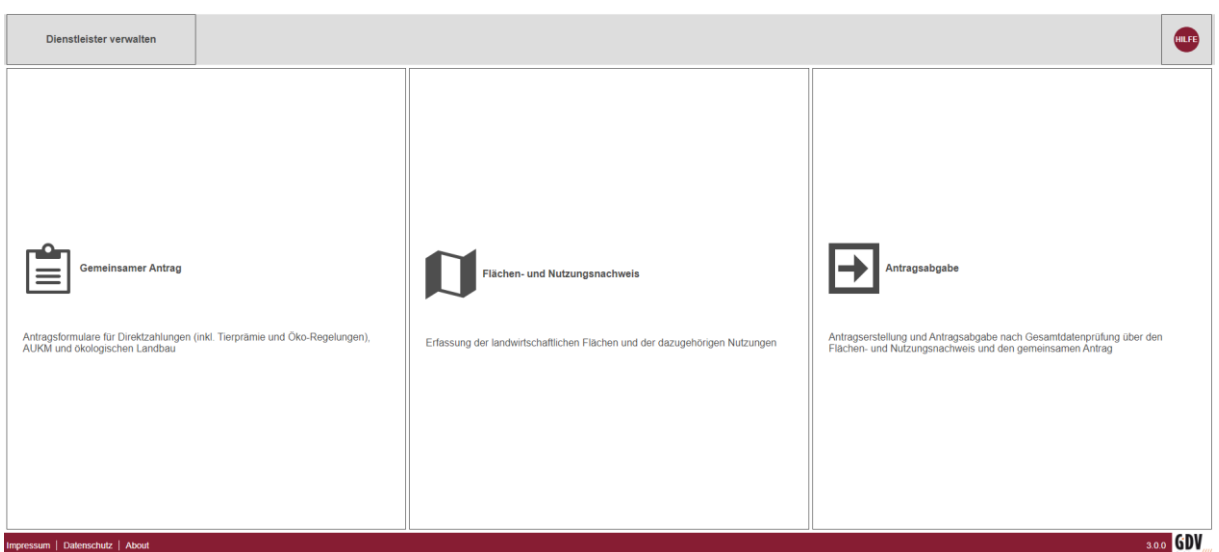

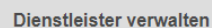

Hier können Sie Ihren Antrag einem Dienstleister Ihrer Wahl zuordnen und von Ihm die Bearbeitung Ihres Antrags übernehmen lassen. Hinweis: Bitte Kontakt zum Dienstleister aufnehmen

```
Antrag zurückziehen
```
Mit der Schaltfläche ziehen Sie Ihren kompletten Antrag auf Agrarförderung zurück. (Diese Funktion steht Ihnen nur während der Bearbeitungsphase zur Verfügung)

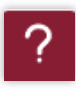

Mit der Schaltfläche "Hilfe" gelangen Sie zur Hilfeseite des technischen Supports. Hier erhalten Sie zu den einzelnen Bereichen und Funktionen der Anwendung Hilfestellungen. Außerdem finden Sie hier Fachinformationen und Verlinkungen zu antragsrelevanten Webseiten

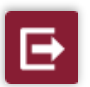

Mit der Schaltfläche "Abmelden" können Sie sich vom System abmelden und die Antragsstellung verlassen.

# <span id="page-11-0"></span>2.1. MEINE STAMMDATEN

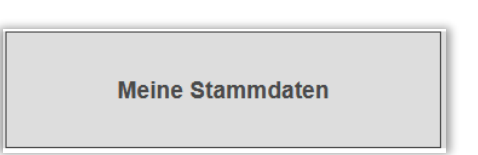

Unter dieser Schaltfläche finden Sie Ihre persönlichen Daten sowie allgemeine Angaben zu Ihrem Betrieb und können einen Antrag auf Änderung bei Ihrer zuständigen Kreisverwaltung stellen.

*Hinweis: Das Absenden der Änderungen ist nur außerhalb der Antragsphase (Flächenförderung) nutzbar.*

Anhand des Ampelsystems können Sie erkennen wie der Status Ihrer Änderungsmeldung zu den Stammdaten ist:

Grün "Änderungen möglich - Ihre Stammdaten können geändert werden"

Gelb "Änderungen möglich - Sie haben Ihre Stammdaten geändert, jedoch noch nicht abgesendet. Über das Werkzeug "Stammdatenänderung absenden" müssen Sie Ihre Änderungen zur Bearbeitung an Ihre zuständige Kreisverwaltung übermitteln"

Rot Änderungen nicht möglich - (Sperrzeitraum für Änderung oder Ihr Antrag auf Stammdatenänderung liegt zur Bearbeitung bei Ihrer zuständigen Kreisverwaltung. Nach Bearbeitung erhalten Sie eine Rückmeldung per E-Mail. Sie können Ihren Antrag auf Stammdatenänderung über das Werkzeug "Änderungen zurückziehen" zurücknehmen.)

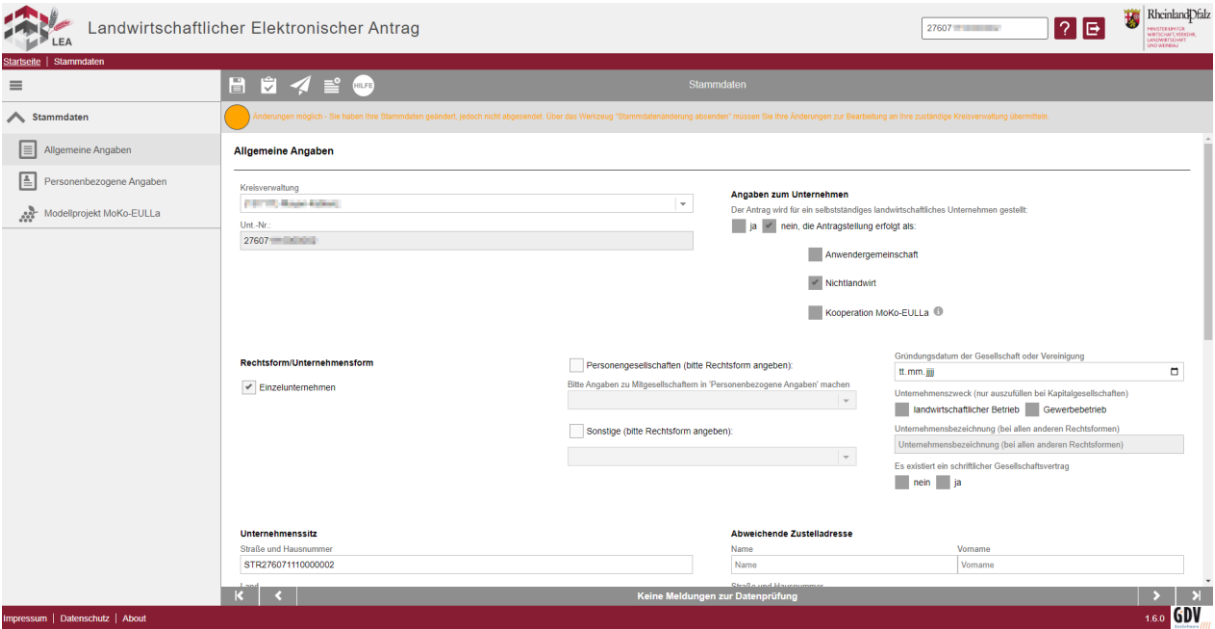

Folgende Werkzeuge stehen Ihnen zur Verfügung:

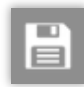

Hier finden Sie die Funktion "Speichern". Während der Bearbeitung sollten Sie regelmäßig speichern.

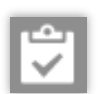

Mit der Funktion "Datenprüfung" können Sie die bisher erfassten Daten auf Fehler überprüfen. Die Ausgabe der Fehler erfolgt am unteren Bildschirmrand (Siehe i)

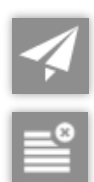

Mit der Funktion "Stammdaten absenden" schicken Sie Ihren Stammdatenänderungsauftrag an Ihre zuständige Kreisverwaltung ab.

Die Funktion "Vorgetragene Daten in den Formularen wiederherstellen" stellt den initialen Datensatz wieder her, bisher getätigte Änderungen werden gelöscht.

Durch den Versand werden Sie mit einem Dialog geführt. Beachten Sie die Hinweise.

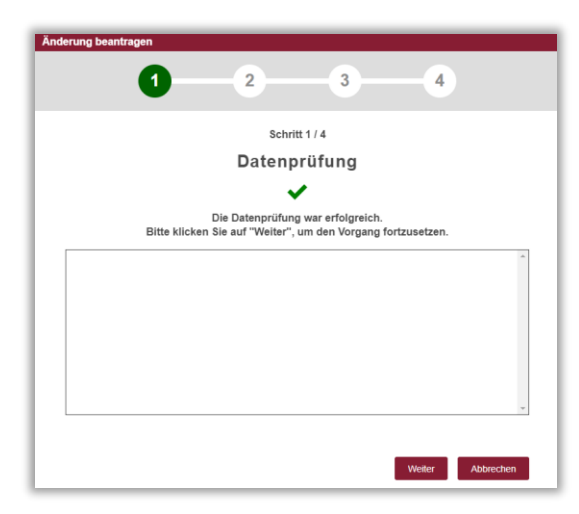

In der Datenprüfung werden Ihnen ggf. noch zu behebende Fehler angezeigt.

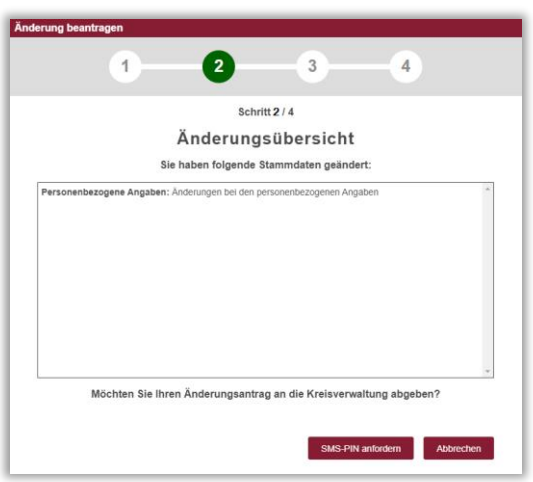

In der Änderungsübersicht werden alle durchgeführten Änderungen aufgeführt.

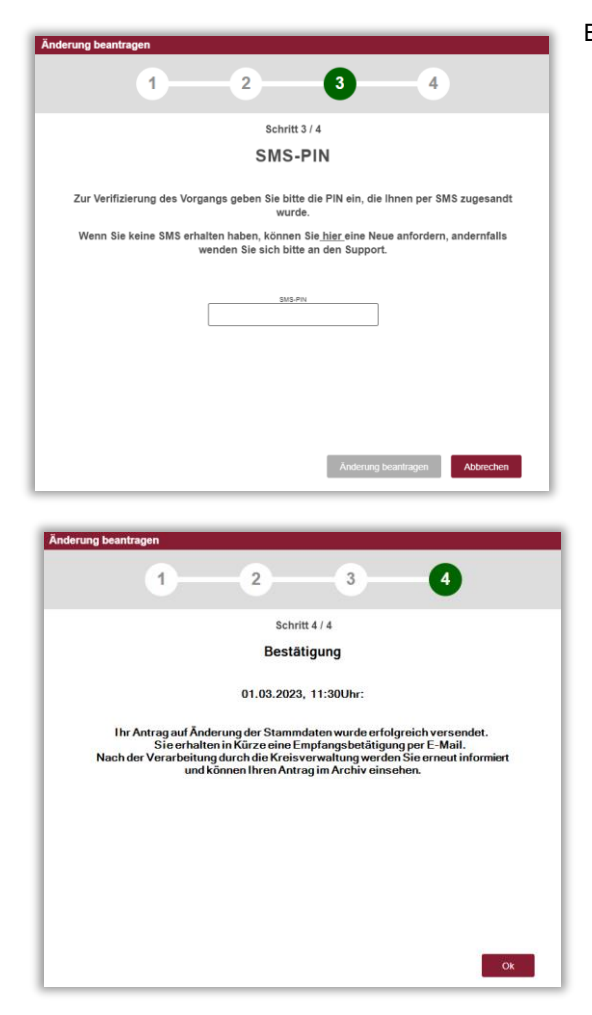

Bitte tragen Sie den Ihnen zugesendeten SMS-PIN ein.

Nach dem Versand erhalten Sie eine Bestätigung. Bitte beachten Sie auch die weiteren Hinweise.

# 2.2. MEIN ARCHIV

<span id="page-14-0"></span>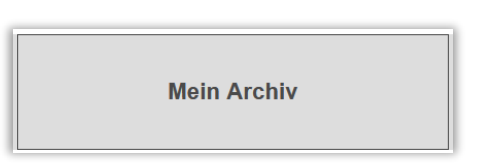

Unter der Schaltfläche "Mein Archiv" finden Sie alle bisher abgesendeten/ bei der zuständigen Kreisverwaltung eingereichten Anträge, Dokumente, Bescheide, Kontrollberichte und Anlagen.

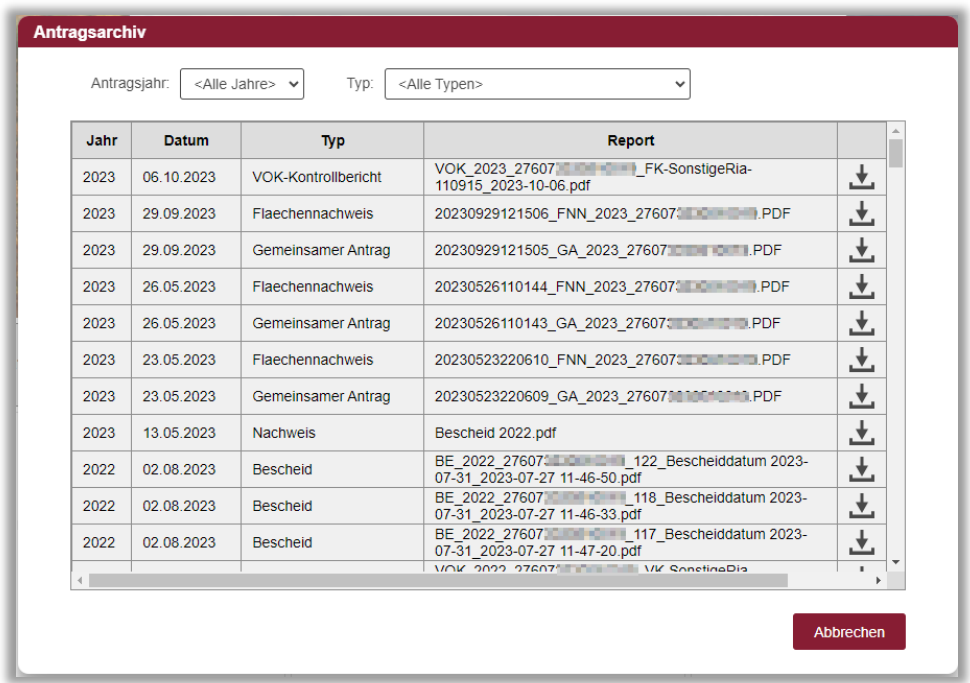

Diese werden nach Jahr und Datum gefiltert angezeigt.

Durch Veränderungen an der Filterfunktion können Sie Ihre Anträge sortieren.

Aufgeteilt ist die Abgabe Ihrer Anträge in den FNN, den GA und den Anlagenbegleitschein. Der Anlagenbegleitschein muss lediglich abgegeben werden, wenn Sie Anlagen in Papierform (Nutzungsverträge etc.) nachreichen müssen. Er dient der Zuordnung von Ihrem Online-Antrag zu Ihrer Abgabe in Papierform.

Ein Klick auf "Abbrechen" beendet die Ansicht.

## <span id="page-14-1"></span>2.3. UPLOAD VON NACHWEISEN

Im Zuge der Antragstellung kann es nötig werden, dass Sie aufgefordert werden, entsprechende Dokumente hochzuladen.

#### <span id="page-14-2"></span>2.4. FORMULARE HERUNTERLADEN/HOCHLADEN

Benötigen Sie die entsprechenden Vorlagen, können Sie diese als Dokument herunterladen. Nähere Informationen siehe Teil II Kapitel 9.

# <span id="page-15-0"></span>**3. FLÄCHENFÖRDERUNG**

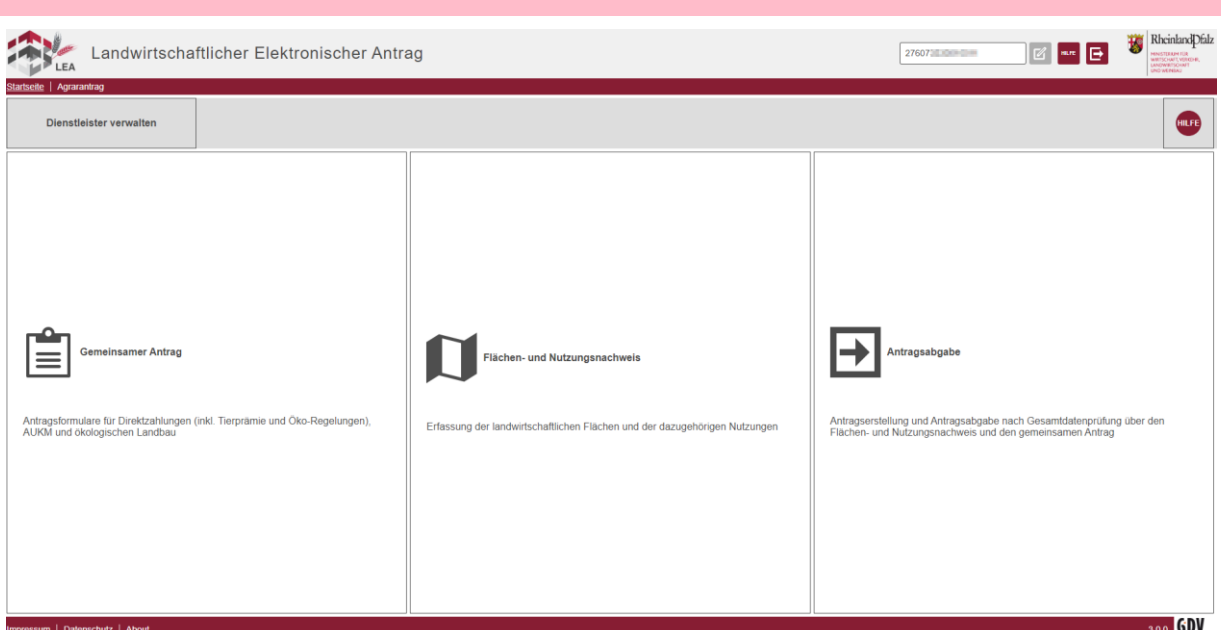

Durch einen Klick mit der linken Maustaste auf Flächenförderung gelangen Sie nun in die Übersicht der elektronischen Antragserstellung.

Das Menü beinhaltet drei Bearbeitungsabschnitte

#### **Gemeinsamer Antrag**

 $\rightarrow$  Antragsformulare

#### **Flächen und Nutzungsnachweis**

Flächennachweis mit Kartenkomponente für die Agrarförderung

#### **Antragserstellung**

 $\rightarrow$  Antragsversand

Sowie zwei Funktions-Schaltflächen:

#### **Dienstleister verwalten**

→ Bearbeitung des Antrags an eine/n Dienstleister/in abgeben. Siehe Teil II Kapitel 8. "Dienstleister verwalten".

# **Antrag zurückziehen**

> Achtung! Mit dieser Funktion wird der komplette Antrag zurückgezogen, es erfolgt also keinerlei Auszahlung von Fördermitteln.

Zusätzlich wird Ihnen die Information über die letzte Abgabe des Antrags angezeigt.

# 3.1. FLÄCHEN- UND NUTZUNGSNACHWEIS

<span id="page-16-0"></span>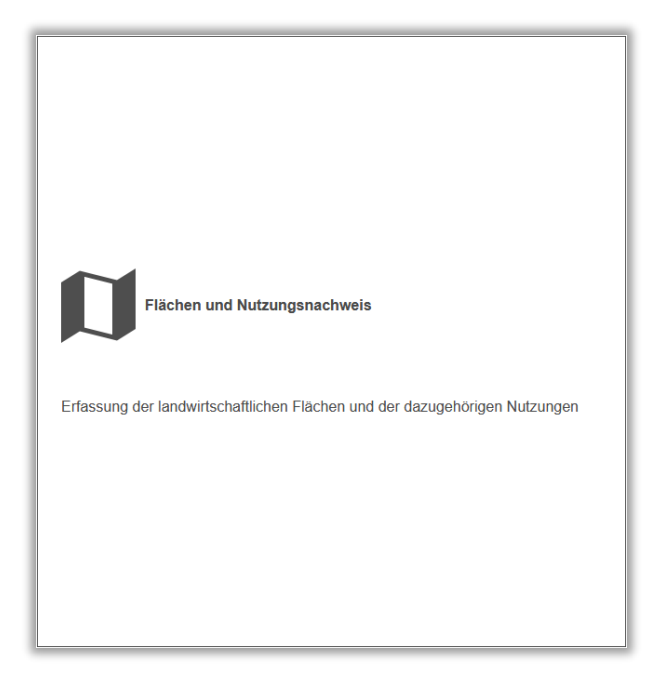

Nachdem Sie im Menü auf den Bereich Flächen-und Nutzungsnachweis geklickt haben, erhalten Sie folgende Ansicht:

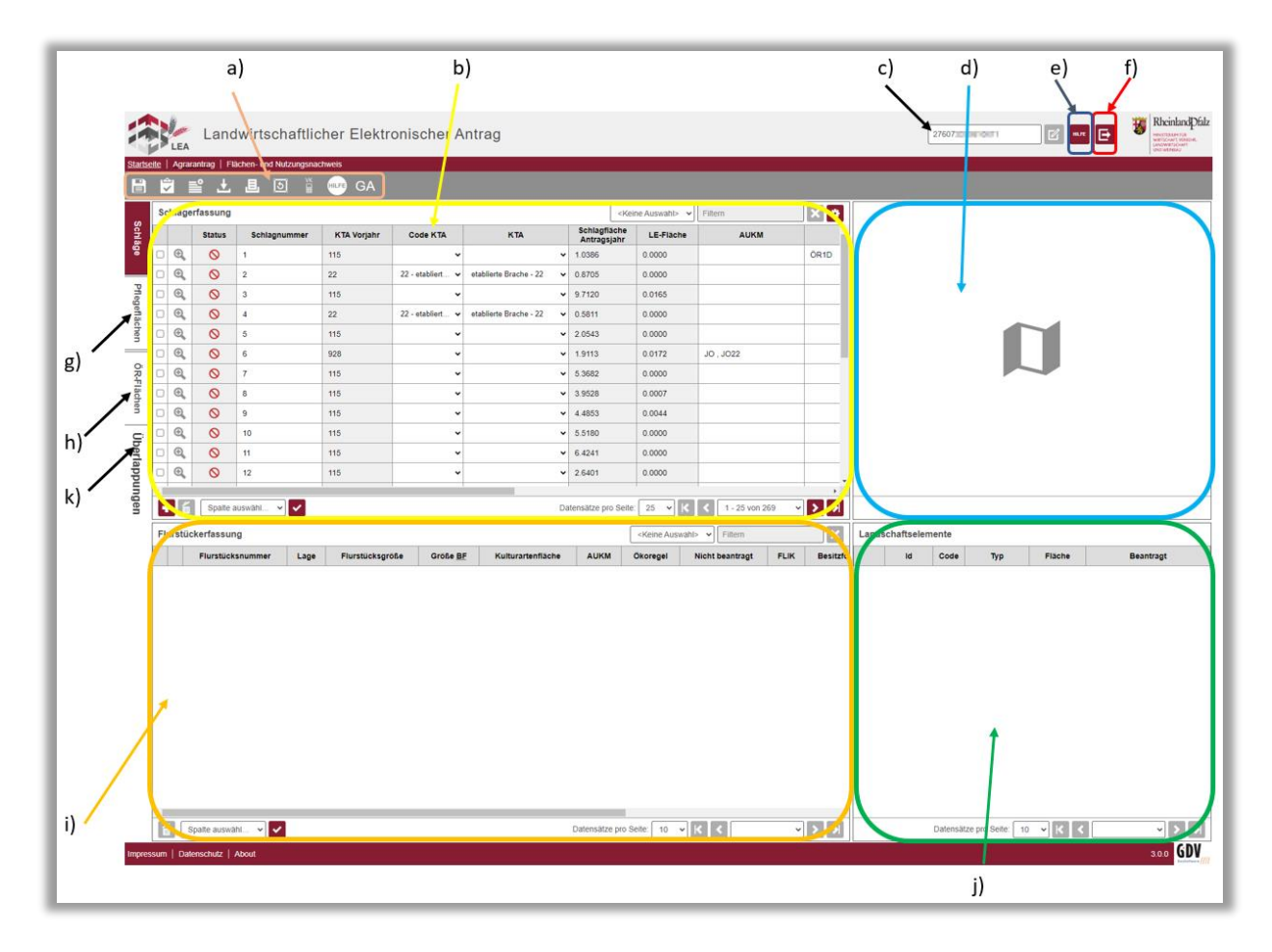

Hier werden die von Ihnen im Vorjahr beantragten Flächen, sowohl im Kartenfenster, als auch in den Tabellen aufgezeigt. Beachten Sie, dass außerrheinland-pfälzische Flächen nicht in der Schlagerfassung aufgelistet sind.

- a) Werkzeugleiste
- b) Schlagerfassung
- c) Angemeldeter Betrieb
- d) Schlaggeometrie- Vorschau
- e) Hilfemenü
- f) Abmelden
- g) Auf Pflegeflächen umschalten
- h) Auf ÖR-Flächen umschalten
- i) Flurstückerfassung
- j) Landschaftselemente-Erfassung
- k) Überlappungen

# ZU A) WERKZEUGLEISTE

In der Werkzeugleiste finden Sie folgende Einträge:

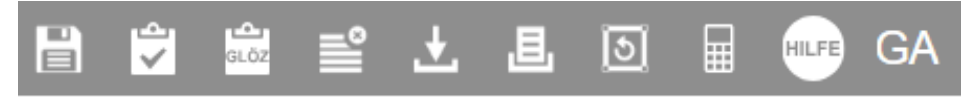

Die Werkzeugleiste stellt Ihnen verschiedene Funktionen zur Verfügung, mit denen Sie Ihre Antragsdaten bearbeiten und überprüfen können und die über die einfache Schlagbearbeitung hinausgehen.

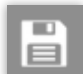

Hier finden Sie ebenfalls die Funktion "Speichern". Während der Bearbeitung sollten Sie regelmäßig speichern.

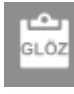

Mit dieser Funktion können Sie überprüfen, ob Sie die GLÖZ 6, GLÖZ 7 und GLÖZ 8 erfüllen.

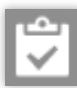

Mit der Funktion "Datenprüfung" können Sie die bisher erfassten Daten auf Fehler überprüfen. Die Ausgabe der Fehler erfolgt am unteren Bildschirmrand (Siehe i))

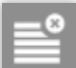

Die Funktion "FNN zurücksetzen" stellt den initialen Datensatz wieder her, bisher getätigte Änderungen werden gelöscht.

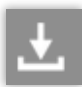

Bei einem Klick auf die Funktion "Exportieren" öffnet sich ein Dropdown Menü mit den folgenden

- Auswahlmöglichkeiten: Shapefile- Format (.shp)
	- GML- Format (.gml)
	- Excel-Format (.xls)
	- Begehungsdiagonale (.zip)

Wählen Sie das für Sie geeignete Format durch einfaches Anklicken aus.

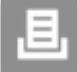

Auch bei der Funktion "PDF erstellen" öffnet sich ein Dropdown Menü

Treffen Sie auch hier durch einfaches Anklicken Ihre Auswahl.

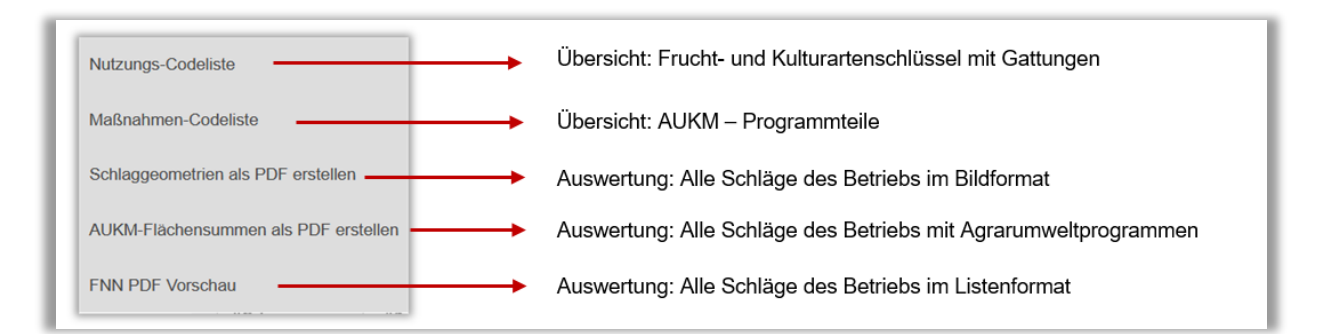

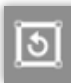

Die Funktion "Vorjahresschlag wiederherstellen" stellt den ausgewählten Schlag auf Grundlage der Daten des Vorjahres wieder her, bisher getätigte Änderungen werden gelöscht. Wählen Sie hierzu aus der erscheinenden Liste den entsprechenden Schlag aus und bestätigen Sie die Auswahl mit der Schaltfläche "Wiederherstellen".

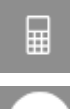

Die Schaltfläche stellt Ihnen die integrierten Rechner zur Verfügung (GLÖZ 6, GLÖZ 7, GLÖZ 8, VK)

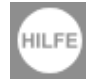

Mit einem Klick auf die Funktion "Hilfestellung" öffnet sich auf der rechten Bildschirmseite die Hilfestellung, dort können Sie wählen, bei welcher Funktion Sie Hilfe benötigen.

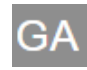

Mit der Schaltfläche wechseln Sie direkt in den Gemeinsamen Antrag.

# ZU B) SCHLAGERFASSUNG

In der Schlagerfassung sehen Sie alle relevanten Daten zu Ihren bereits angelegten Schlägen. Diese können Sie editieren (s. Teil II 3.10. "Anlage in der Schlagerfassungstabelle")

### ZU C) ANGEMELDETER BETRIEB

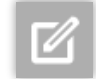

Für Dienstleister: Wenn Ihnen mehrere Betriebsnummern zugeordnet sind, können Sie diese mit der Schaltfläche "angemeldeter Betrieb" wechseln.

# ZU D) SCHLAGGEOMETRIE-VORSCHAU

Hier wird eine kleinformatige Vorschau des ausgewählten Schlages zur besseren Orientierung angezeigt.

Innerhalb der Vorschau können Sie durch Scrollen des Mausrades in der Karte vergrößern oder verkleinern.

Hier finden Sie den Zugang zur "Geometrie editieren".

### ZU E) HILFEMENÜ

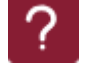

Im Hilfemenü finden Sie den Kontakt zum technischen Support, Informationsmaterial und Anleitungsvideos.

### ZU F) ABMELDEN

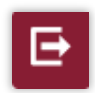

Nutzen Sie die Schaltfläche "Abmelden", um sich ordnungsgemäß von der Anwendung abzumelden.

# ZU G) AUF PFLEGEFLÄCHEN UMSCHALTEN

In der Pflegeflächenerfassung können Sie Korrekturwünsche für die Änderung der bestehenden landwirtschaftlich genutzten Fläche (LF) und Landschaftselementen (LE) stellen. (Siehe Kapitel 3.6. Pflegefläche)

# ZU H) FLURSTÜCKERFASSUNG

In der Flurstückerfassung sehen Sie alle relevanten Daten zu Ihren bereits angelegten und Schlägen zugeordneten Flurstücken. Diese können Sie ggf. editieren (Siehe Teil II Kapitel 3.5. Flurstückerfassung)

### ZU I) MELDUNGEN DER DATENPRÜFUNG

Hier werden Fehlermeldungen angezeigt, sofern diese bei der Datenprüfung aufgetreten sind.

### ZU J) LANDSCHAFTSELEMENTE-ERFASSUNG

In der Landschaftselemente- Erfassung sehen Sie alle relevanten Daten zu den Landschaftselementen, die sich in Ihren bereits angelegten, ausgewählten Schlägen/Flurstücken befinden. Eine Anzeige erfolgt erst nach Auswahl des Flurstücks in der Flurstückerfassung, auf welchem das Landschaftselement liegt. Wählen Sie durch Anklicken der Zeile das LE aus und in der Karte wird es hervorgehoben angezeigt.

## ZU K) ÜBERLAPPUNGEN

In der Überlappungsprüfung werden Flächenüberlappungen mit anderen Betrieben angezeigt. Dieser Bereich steht nur während der Bearbeitungsphase (Juni bis 30.09. des Antragsjahres) zur Verfügung.

### <span id="page-19-0"></span>3.2. RECHNER

Fachliche Ausführungen zu den GLÖZ-Vorgaben und Vielfältigen Kulturen finden Sie in der Merkblattmappe Agrarförderung 2024.

# $\blacksquare$

Zur Hilfestellung wurden im Programm für die GLÖZ-Standards GLÖZ 6, GLÖZ 7 und GLÖZ 8 sowie für Vielfältige Kulturen (VK) eine automatisierte Berechnungsfunktion (Rechner) hinterlegt. Bei Aufruf dieser Funktion wird aufgrund der bereits erfassten Flächendaten eine aktuelle Berechnung durchgeführt. Um die Berechnung zu starten, klicken Sie in der Menüleiste auf das Rechner-Symbol und wählen dann den gewünschten Rechner aus. Daraufhin wird ein Dokument erstellt, welches in einem eigenen Browser-Tab angezeigt wird. Um das Dokument öffnen zu können, benötigen Sie einen aktuellen PDF-Datei Viewer (z.B. Adobe Acrobat Reader, Edge, etc.)

Bei der Ansicht der Dokumente kann die Ausführung (je nach Systemeinstellungen Ihres Endgerätes) *unterschiedlich ausfallen*:

Sollte sich ein Fenster öffnen, wählen Sie aus, ob Sie die Datei nur herunterladen oder ausdrucken wollen.

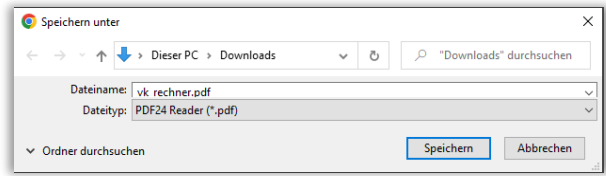

Wenn Sie die Datei speichern möchten, wählen Sie einen Speicherort für die Ablage der Datei aus.

(Wenn Sie nicht aufgefordert werden einen Speicherort auszuwählen, finden Sie die Datei in Ihren Downloads oder dem voreingestellten Ablageort).

**Hinweis:** Das vollständiges Ergebnis wird erst nach der Bearbeitung des FNN angezeigt (alle Kulturarten zuerst eingeben und Schlaggeometrie anpassen!). Die hinterlegten Rechner dienen ausschließlich der Orientierung auf Grund der im Antrag getätigten Angaben. . Bitte prüfen Sie dennoch selbst, ob das Ergebnis plausibel erscheint. Beachten Sie, dass Flächen, die außerhalb von Rheinland-Pfalz liegen, also in den Programmen des jeweilig anderen Bundeslandes beantragt werden, nicht zur Berechnung für die Rechner herangezogen werden können. Zusätzlich finden Sie eine Excel-Version des VK-Rechners (AUKM vor 2023, AUKM ab 2023, ÖR 2) unter nachfolgendem Link:

[https://www.agrarumwelt.rlp.de/Agrarumwelt/Fachinformationen/Berechnungshilfen/BerechnungshilfenzudenAgra](https://www.agrarumwelt.rlp.de/Agrarumwelt/Fachinformationen/Berechnungshilfen/BerechnungshilfenzudenAgrarumweltprogrammen) [rumweltprogrammen](https://www.agrarumwelt.rlp.de/Agrarumwelt/Fachinformationen/Berechnungshilfen/BerechnungshilfenzudenAgrarumweltprogrammen)

Die angezeigten Werte basieren auf den aktuellen Antragsdaten. Das angezeigte Endergebnis ist erst bei Erfüllung aller Plausibilitätsprüfungen korrekt.

### <span id="page-20-0"></span>3.3. ALLGEMEINE HINWEISE ZUM FNN

Die im Flächenteil alphanummerisch angezeigten Flächen wurden auf der Grundlage der Angaben erzeugt, die von Ihnen im letztjährigen Antragsverfahren gemeldet wurden oder die nach Kontrollen festgestellt wurden.

Bitte beachten Sie: Aufgrund der maßgeblichen Rechtsvorschriften müssen **alle** Flächen Ihres Unternehmens, auch bspw. die Hof- und Gebäudefläche, im Flächenteil digitalisiert sein.

Flächen, die noch nicht aufgeführt sind, müssen daher hinzugefügt werden.

Prüfen Sie deshalb die vorgeblendeten Schläge/Flurstücke auf Vollständigkeit und Richtigkeit! (Achtung: Die fehlende Angabe von Flächen kann je nach Umfang zu einer Sanktion bei allen flächenbezogenen Fördermaßnahmen führen).

<span id="page-20-1"></span>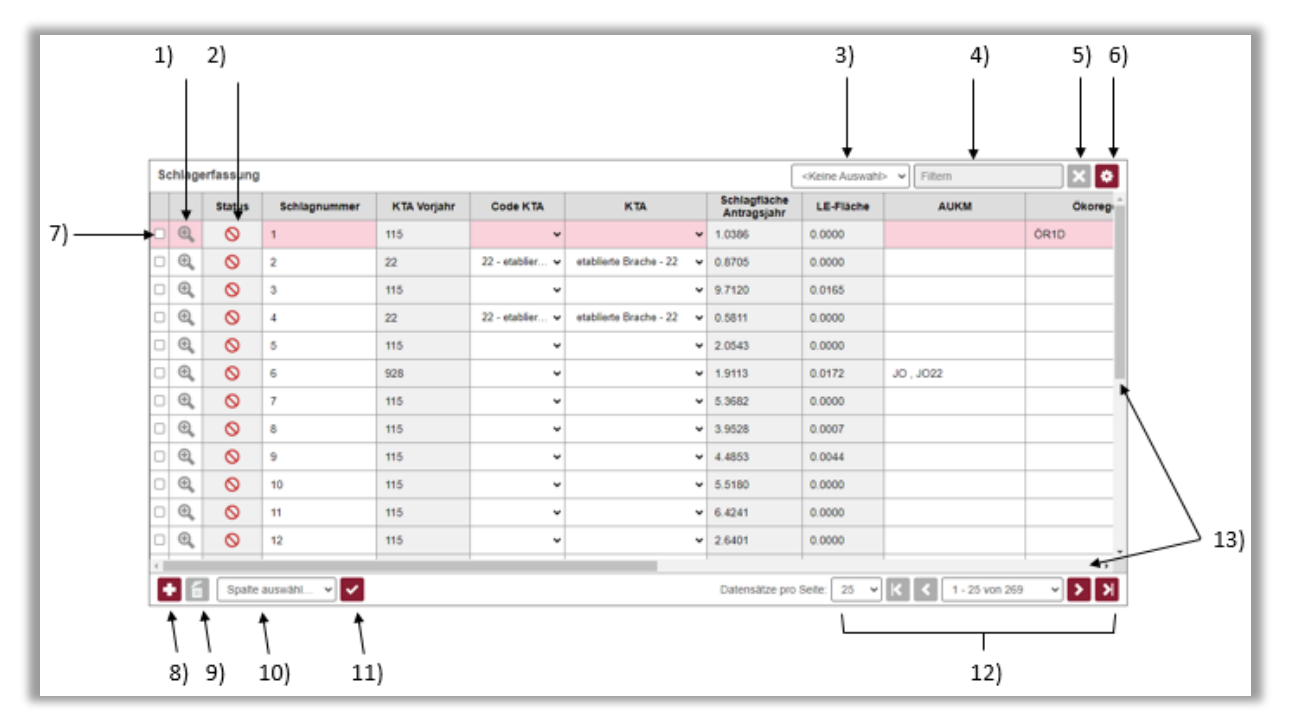

# 3.4. FENSTER SCHLAGERFASSUNG

1) Detailansicht

- 2) Status
- 3) Auswahl der Spalte zum Filtern
- 4) Filtertext
- 5) Filter löschen
- 6) Tabelleneinstellungen
- 7) Einzelschläge markieren
- 8) Neu anlegen
- 9) Löschen
- 10) Auswahl der Spalte für Mehrfachauswahl
- 11) Mehrfachzuweisung ausführen
- 12) Blättern
- 13) Bildlaufleisten

#### ZU 1) DETAILANSICHT

In der Detailansicht bekommen Sie alle Daten zum angegebenen Schlag angezeigt, die jeweiligen Felder können in der Detailansicht bearbeitet werden (Grau hinterlege Felder können nicht bearbeitet werden). Mit der Bildlaufleiste können Sie die Ansicht nach oben und unten verschieben. Durch die Bestätigung der Änderungen mit der Schaltfläche "Zurück zur Tabelle" werden die geänderten Daten in die Schlagerfassung übernommen.

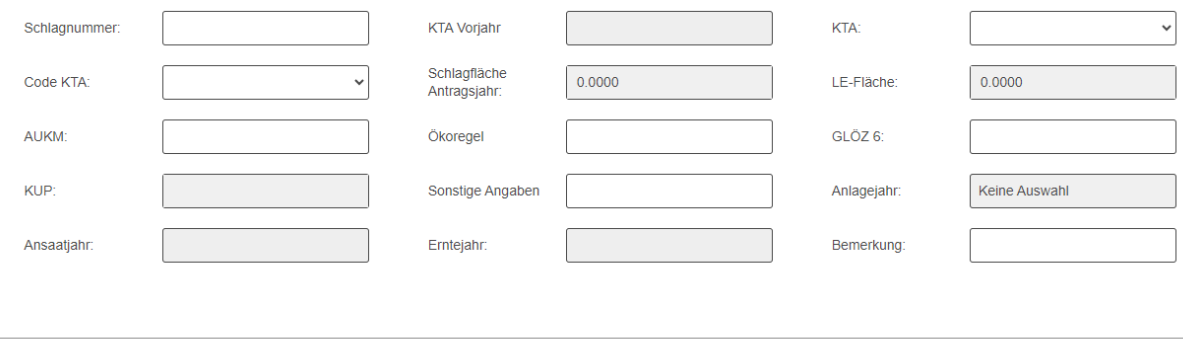

#### Zurück zur Tabelle

Alle Angaben aus der Detailansicht finden sich in den Tabellenspalten der Schlagerfassung wieder. Diese können auch in den jeweiligen Spalten geändert werden.

### ZU 2) STATUS

In der Spalte "Status" können Sie überprüfen, ob Sie Ihre Schläge bereits vollständig bearbeitet haben und alle Angaben korrekt sind (grün= Schlag bearbeitet, gelb= Schlag teilweise bearbeitet), rot= Schlag nicht bearbeitet oder fehlerhaft).

Sollten Sie noch gelb oder rot markierte Statusmeldungen vorfinden, können Sie über die Datenprüfung weitere Details zum Status einsehen.

### ZU 3) AUSWAHL DER SPALTE ZUM FILTERN

Sie können Ihre angelegten Schläge nach den folgenden Kriterien filtern:

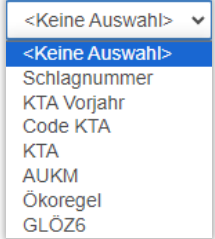

### ZU 4) FILTERTEXT

Nachdem Sie das Filterkriterium festgelegt haben, können Sie im Suchfeld einen Namen oder Zahl angeben, nach der Sie suchen möchten. Die Schläge werden anhand Ihrer Angaben durchsucht und in der Schlagerfassung ausgegeben.

### ZU 5) FILTER LÖSCHEN

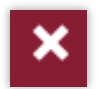

Wenn Sie zuvor Filter angewandt haben, können Sie diese mit der Schaltfläche "Filter löschen" wieder zurücksetzen.

### ZU 6) TABELLENEINSTELLUNGEN

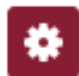

Sie können einzelne Spalten ein und ausblenden. Setzen oder entfernen Sie den entsprechenden Haken vor den aufgeführten Spaltenbezeichnungen.

### ZU 7) EINZELSCHLÄGE MARKIEREN

Wenn Sie in diesen Felder einen Haken setzen, werden einzelne Schläge markiert, die anschließend mit der Schaltfläche "markierte Schläge löschen" (s. Punkt 8) entfernt oder für die Angaben entsprechend der Mehrfachauswahl (s. Punkt 10) für alle markierten Schläge geändert werden können.

#### ZU 8) NEU ANLEGEN

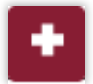

m

Mit dieser Schaltfläche können Sie neue Schläge anlegen.

### ZU 9) LÖSCHEN

Mit dieser Schaltfläche können Sie zuvor markierte Schläge löschen.

### ZU 10) AUSWAHL DER SPALTE FÜR MEHRFACHAUSWAHL

Wenn Sie zuvor Schläge markiert haben (s. Punkt 6), können Sie diese in den Spalten "Code KTA", "KTA", "Ökoregel" und "GLOZ6" gleichzeitig verändern.

Wählen Sie im Dropdown das entsprechende Feld aus, so öffnet sich ein weiteres Dialogfenster zur Eingabe des Codes/ der Kulturart. Wenn Sie hier eine Eingabe tätigen und diese mit der Schaltfläche (Haken, s. Punkt 10) bestätigen, werden alle markierten Schläge entsprechend abgeändert.

### ZU 11) BESTÄTIGEN

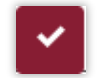

Mit dieser Schaltfläche bestätigen Sie die Änderungen zu Punkt 9)

### ZU 12) BLÄTTERN

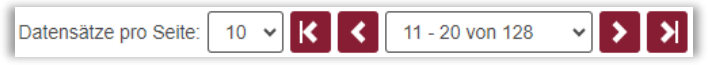

Mit diesen Schaltflächen können Sie in der Schlagerfassung Seiten vor- und zurückblättern und auswählen, wie viele Schläge Sie auf einer Seite angezeigt bekommen möchten.

## ZU 13) SCHIEBEREGLER BILDLAUFLEISTEN

<span id="page-23-0"></span>Mit diesen Reglern können Sie das angezeigte Bild verschieben.

#### 3.4.1. SPALTEN DER SCHLAGERFASSUNG

Nachfolgend werden Ihnen die einzelnen Spalten der Schlagerfassung näher erläutert.

#### SCHLAGNUMMER

Möchten Sie sich Ihre Schläge nach einer anderen Spalte sortieren lassen, so müssen Sie auf die entsprechende Spaltenüberschrift klicken. Sollten zum Beispiel die Schläge durcheinander und nicht der Reihenfolge entsprechend aufgelistet sein, so genügt ein Klick auf die Spaltenüberschrift "Schlagnummer", um diese wiederherzustellen.

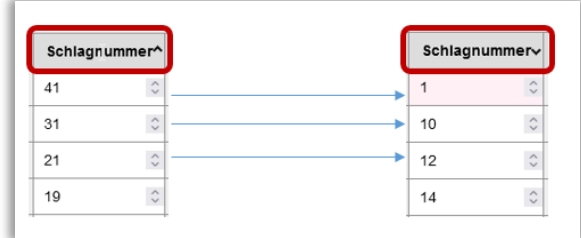

Über einen Klick in der Schlagerfassung können Sie sich den entsprechenden Schlag zentriert im Vorschaufenster anzeigen lassen.

Vorgeblendet ist die Schlagnummer, unter der das betreffende Flurstück, die betreffenden Flurstücke oder die Flurstücksteilfläche (wenn Sie z.B. nicht das gesamte Flurstück für diesen Schlag genutzt hatten) im vorjährigen Antragsverfahren geführt wurde. Sofern sich die Schlagnummer in diesem Jahr ändern sollte, kann diese von Ihnen überschrieben werden.

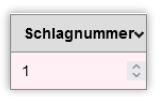

Die Schlagnummer kann durch Klicken auf die Zahl verändert werden

(die Zahl wird rosa hinterlegt und mit den Pfeiltasten kann eine entsprechende Auswahl getroffen werden, Sie können aber auch manuell eine Zahl eingeben).

Beachten Sie, dass jede Schlagnummer nur einmal vergeben werden darf! Die Schlagnummer 0 ist dabei nicht erlaubt. Die Schlagnummer darf dabei aus bis zu vier Stellen bestehen. Vorgeblendet ist die Schlagnummer, unter der die betreffenden Flurstücke oder die Flurstücksteilflächen (wenn Sie z.B. nicht das gesamte Flurstück für diesen Schlag genutzt hatten) im vorherigen Antragsverfahren beantragt wurden. Sofern sich die Schlagnummer ändert, ist dies von Ihnen vorzunehmen. Es dürfen dabei nur Zahlen verwendet werden. Buchstaben und andere Zeichen sind nicht zulässig. Bitte beachten Sie bei der Änderung auch die Vorgaben, die aus anderen Programmen und Verträgen, z.B. AUKM, entstehen.

#### Zur Erinnerung noch einmal die Definition des Begriffs "Schlag":

Die jeweils mit einer einzigen Frucht-/Kulturart zusammenhängend bestellte Fläche wird als Schlag bezeichnet. Als eine Frucht-/Kulturart gilt auch die Gemengeeinsaat.

**Achtung:** Flurstücke, die zur korrekten Schlagbildung mit aufgenommen wurden, aber nicht beantragt werden (da es sich z.B. um bewirtschaftete Wege ohne BF handelt), sind in der Flurstückerfassung in der Spalte "Nicht beantragt" anzuhaken.

Für Teilflächen, die als Ackerrandstreifen oder Saum- und Bandstrukturen bewirtschaftet werden, ist ein eigener Schlag anzulegen und eine eigene Schlagnummer zu vergeben.

### KULTURART VORJAHR

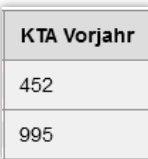

Die Kulturart Vorjahr beschreibt die im vergangenen Antrag angegebene Kulturart mit dem dazugehörigen Code und kann nicht verändert werden.

# CODE KTA (KULTURART)

Sie können die Kulturart entweder über den "Code für Kulturart" oder über den Text in der Spalte "Kulturart" beantragen. Hierzu sind Auswahlfelder hinterlegt. Durch Klick in das entsprechende Spaltenfenster und anschließendem Klick auf das nach unten zeigende Dreieck/Pfeil öffnet sich das Auswahlfenster. Die Codes sind aufsteigend, die Kulturarten alphabetisch sortiert. Sie können einen Code aber auch direkt mit der Tastatur in das Spaltenfenster eingeben.

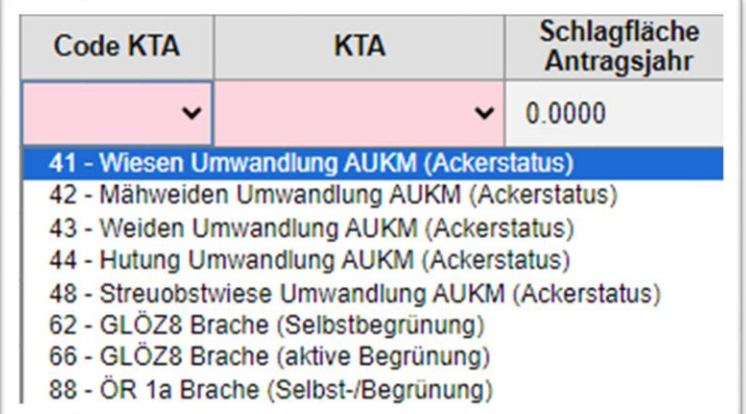

# KTA (KULTURART)

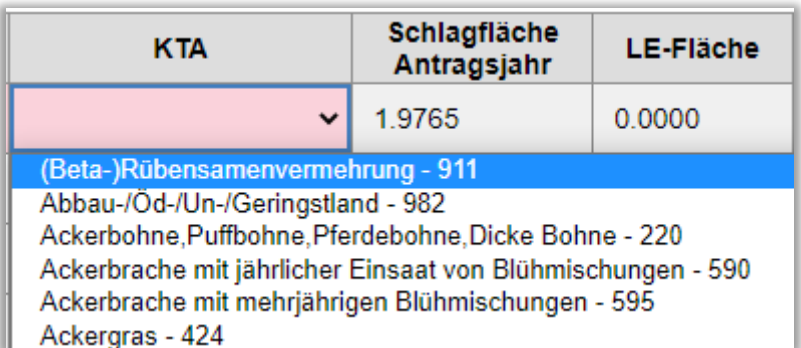

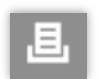

Bitte beachten Sie die neue Liste der Frucht-/Kulturarten unter dem Button "PDF erzeugen" – Nutzungscodeliste und verwenden Sie ausschließlich die darin vorgegebenen Bezeichnungen (Abkürzungen) oder Codes!

Die Frucht-/Kulturart wurde aus dem letztjährigen Antragsverfahren übernommen, soweit es sich um eine mehrjährige oder dauerhafte Frucht-/Kulturart handelt. Bitte prüfen und berichtigen Sie ggf. die angezeigte Nutzung. Einzutragen ist die Frucht- oder Kulturart, mit der die betreffende Fläche im Verpflichtungszeitraum (01.06. – 15.07.2024) zur Ernte 2024 als Hauptfrucht bebaut wird. Es ist die Kulturart einzutragen, die im Verpflichtungszeitraum am längsten auf der Fläche steht.

**Hinweis:** Diese Spalte ist in jedem Fall zu füllen, sofern keine Kulturart vorgeblendet ist!

Bitte beachten Sie: Flächen, die durch Einsaat oder auf natürliche Weise (Selbstaussaat) zum Anbau von Gras oder anderen Grünfutterpflanzen genutzt werden und mindestens fünf Jahre lang nicht Bestandteil der Fruchtfolge waren oder gepflügt worden sind, sind Dauergrünland. Die Liste der für die Entstehung von Dauergrünland relevanten Kulturarten entnehmen Sie bitte der Excel-Datei KTA-Liste RP.

Ist durch die Beantragung aus den Vorjahren bereits Dauergrünland auf der Fläche entstanden, wird eine entsprechende Dauergrünland-Kulturart vorgeblendet. Ändern Sie diese, kann es sich um eine Dauergrünlandumwandlung handeln. Beachten Sie dabei, dass Dauergrünland, was vor dem 01.01.2021 entstanden ist, nur mit Genehmigung umgewandelt werden darf.

Dauergrünland, das im Jahr 2024 neu entsteht, wird in der Spalte DGL-Status als potentielles Dauergrünland mit Datum 2024 in der Spalte DGL-Entstehung ausgewiesen. Achtung: Die Angabe dient lediglich als grobe Orientierung ohne Gewähr und entbindet Sie nicht davon, selbst das Entstehungsjahr von Dauergrünland auf Ihren Flächen zu prüfen. Halten Sie ggf. Rücksprache mit Ihrer/Ihrem Sachbearbeiter/in der Kreisverwaltung.

# SCHLAGFLÄCHE ANTRAGSJAHR

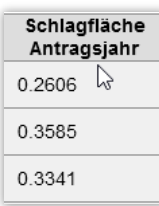

Hier wird Ihnen die Schlagfläche, die Sie beantragen, angezeigt. Sie resultiert aus der eingezeichneten Geometrie und beinhaltet sowohl die beantragte bewirtschaftete Fläche als auch die beantragten Landschaftselemente.

Auch wenn Sie keine Änderungen an der Fläche vorgenommen haben, kann es sein, dass sich die Schlagfläche zum Vorjahr geändert hat. Dies kann z.B. daraus resultieren, dass sich die BF des Flurstücks geändert hat.

**Hinweis:** Aktiv können Sie hier keine manuelle Eingabe tätigen. Liegt eine Größenänderung vor, so muss diese über die Schlagbearbeitung im Kartenfenster erfolgen. Eine genauere Erläuterung hierzu erhalten Sie in den weiteren Kapiteln.

# LE- FLÄCHE (LANDSCHAFTSELEMENTE- FLÄCHE)

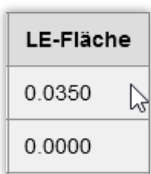

Die LE-Fläche gibt Ihnen an, wie groß die beantragte Landschaftselemente-Fläche auf diesem Schlag ist.

*Bitte beachten Sie, dass das Landschaftselement in der LE-Erfassung nur dann angezeigt wird, wenn Sie vorher das entsprechende Flurstück in der Flurstückerfassung ausgewählt haben.*

# AUKM (AGRAR-, UMWELT- UND KLIMASCHUTZMAßNAHMEN)

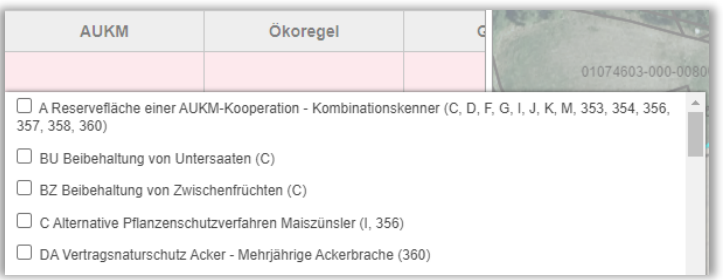

Hier sind nur dann Eintragungen vorzunehmen, wenn Sie an einem der folgenden Programme teilnehmen:

- Entwicklung von Umwelt, Landwirtschaft und Landschaft (EULLa)
- Maßnahmen im Rahmen des GAP Strategieplan 2023-2027
- **Erstaufforstungsprogramm**

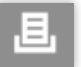

#### Hinweis: Die neue Liste der AUKM-Kenner finden Sie unter dem Button "PDF erzeugen" -**Maßnahmen-Codeliste.**

Eintragungen aus dem Vorjahr wurden übernommen und sind von Ihnen zu prüfen. Wenn Sie Änderungen vornehmen möchten, klicken Sie auf die AUKM-Spalte des gewünschten Schlages. Es erscheint ein Pop-Up-Fenster, in dem die Programme aufgelistet sind. Wählen Sie die entsprechenden Programme aus und beenden Sie Ihre Eingabe indem Sie das Dropdown Menü "Schließen".

### **Achtung: Sie sollten Änderungen an den Kennungen nur dann durchführen, wenn Sie an dem Programm nicht mehr teilnehmen oder Flurstücke weggefallen sind. Änderungen in Bezug auf die bestehenden Kenner können dazu führen, dass ggf. für diese Flächen keine Beihilfen gezahlt werden können.**

Wenn zu einem Schlag mehrere Flurstücke oder Flurstücksteile gehören, dann wird diese Eintragung in alle entsprechenden Zeilen in der Flurstückerfassung automatisch übernommen. Ausnahmen müssen Sie dann entsprechend am Flurstück erfassen (ausschließlich für die Kennungen N, SN und VN).

In dieser Spalte sind die zutreffenden Flächen mit den entsprechenden Abkürzungen zu kennzeichnen.

Für die Programmteile Umweltschonende Grünlandbewirtschaftung (EULLa), Extensive Grünlandbewirtschaftung (GAP-SP), Vielfältige Kulturen (EULLa und GAP-SP), Ökologischer Landbau (EULLa und GAP-SP), und Steil- und Steilstlagenförderung (EULLa und GAP-SP), gilt:

Bei Flächen, für die keine Zuwendungen beantragt werden, ist ein "N" einzutragen. (Dies trifft beispielsweise zu, wenn die Bewirtschaftung der betreffenden Flächen nicht für die Dauer des Verpflichtungszeitraums sichergestellt werden kann). Wenn Sie mit Ihren Rebflächen am Steillagenprogramm EULLa teilnehmen und die Bewirtschaftung einzelner Flächen nicht für den Verpflichtungszeitraum sichergestellt werden kann, ist in der Spalte "AUKM" ein **"SN"** einzutragen.

# ÖKO-REGELUNGEN

Im folgenden Abschnitt erfahren Sie, welche freiwilligen Verpflichtungen (Öko-Regelungen-ÖR) Sie jährlich beantragen können, sofern Sie die entsprechenden fachlichen Vorgaben erfüllen möchten. Diese finden Sie in der Merkblattmappe Agrarförderung 2024. Bitte prüfen Sie, ob die Beantragung der ÖR keine Konflikte zu bestehenden AUKM-Verträgen nach sich zieht, ggf. kontaktieren Sie Ihre Kreisverwaltung.

Grundsätzlich gilt, dass die jeweiligen fachlichen Vorgaben auf den Schlägen erfüllt sein müssen.

Sie kennzeichnen die Schläge durch Setzen eines Häkchens bei den gewünschten Öko-Regelungen. Bei Beantragung der ÖR2 und die ÖR4 im GA werden die Häkchen im FNN automatisch gesetzt, sofern ein Schlag die entsprechenden Voraussetzungen erfüllt.

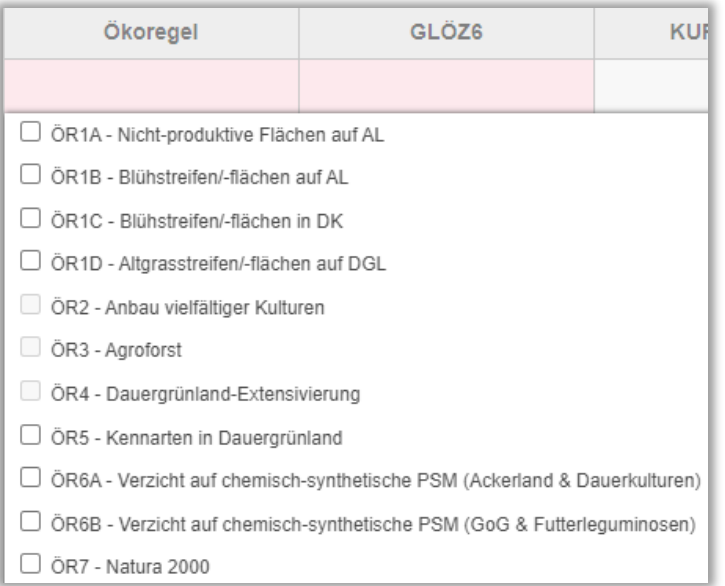

# GLÖZ 6

Auf mind. 80% des Ackerlandes ist eine Mindestbodenbedeckung sicherzustellen vom 15.11. des Antragsjahres bis 15.1. des Folgejahres.

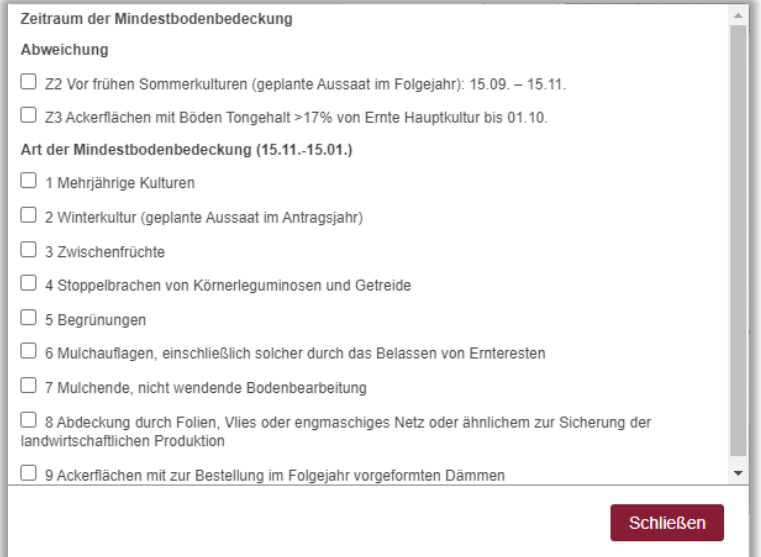

# GLÖZ ZF/US

Hier können Sie auswählen, wie Sie die Vorgaben für GLÖZ 7 im Folgejahr erfüllen möchten oder ob eine Zwischenfrucht zur Erfüllung der GLÖZ 8 Ausnahme 2024 angebaut wird

Auswahl Zwischenfrucht nach Zeitraum:

Untersaat GLOZ 7 (mindestens bis 15.02. des nächsten Antragsjahres auf der Fläche Zwischenfrucht mindestens bis 15.02, des nächsten Antragsjahres auf der Fläche (GLÖZ 7 Fruchtwechsel, kann auch für GLÖZ 8 herangezogen werder Zwischenfrucht spätestens am 15. Oktober 2024 und für mindestens 6 Wochen auf der Fläche (Zeitraum GLÖZ 8 Ausnahme) **Bitte beachten:** - GLÖZ 8 (Ausnahme 2024): zusätzliche Angabe in Spalte GLÖZ 8 Ausnahme nötig

- GLÖZ 7 (Fruchtwechsel): die Angabe wird im nächsten Antragsjahr zur Berechnung von GLÖZ 7 herangezogen

## GLÖZ 8 AUSNAHME 2024

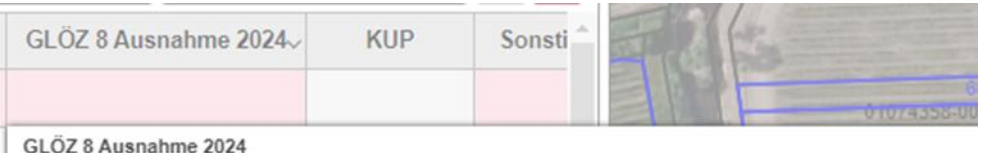

□ Diese Fläche soll für die GLÖZ 8 Ausnahme 2024 herangezogen werden. Hiermit wird bestätigt, dass auf dieser Fläche auf den Einsatz von Pflanzenschutzmitteln verzichtet wird.

In diesem Feld müssen alle Flächen markiert werden, die zur Erfüllung von GLÖZ 8 (Stilllegung) im Zuge der Ausnahmeregelung 2024 herangezogen werden sollen. Diese Angabe ist auf Flächen mit Leguminosen und/oder Zwischenfrüchten möglich.

#### KUP

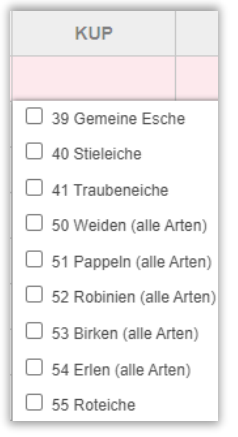

Bei Schlägen mit KUP (Code 841) sind von Ihnen weitere Angaben zur/zu Art(en) zu tätigen. Die betreffenden Auswahlmöglichkeiten erhalten Sie in dem jeweiligen Auswahlfenster. Wählen Sie hier z.B. Ihre KUP (Mandelweide, Zitterpappel…) aus, falls Sie KUP als *Kulturart* angegeben haben. Tätigen Sie Ihre Angaben, indem Sie entsprechende Haken setzen und das Dropdown-Menü "Schließen".

# SONSTIGE ANGABEN

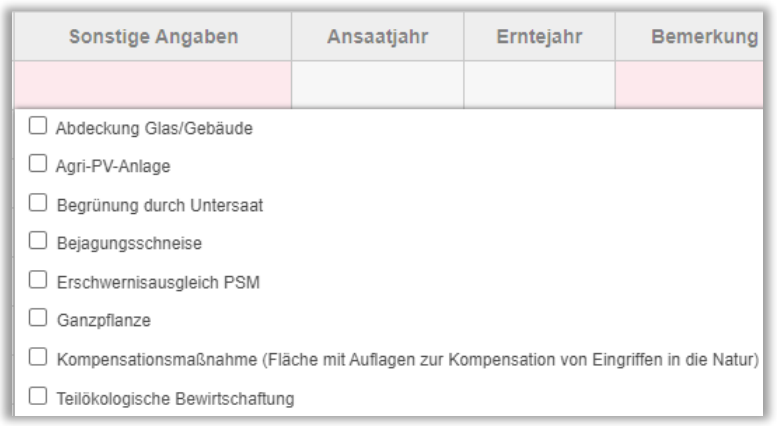

#### **Abdeckung Glas/ Gebäude**

Wird die Kulturart als Ganzpflanzensilage (GPS) oder unter hohen begehbaren Abdeckungen angebaut, wählen Sie dies bitte entsprechend aus. Es handelt sich hier um eine reine Statistik-Abfrage, die die Beihilfegewährung nicht berührt. Bitte achten Sie dennoch auf eine sorgfältige Erfassung.

#### **Agri PV-Anlage**

Eine Agrar-Photovoltaik-Anlage ist eine auf einer landwirtschaftlichen Fläche errichtete Anlage zur Nutzung von solarer Strahlungsenergie, die eine Bearbeitung der Fläche unter Einsatz üblicher landwirtschaftlicher Methoden, Maschinen und Geräte nicht ausschließt und bei der die landwirtschaftlich nutzbare Fläche um höchstens 15 Prozent verringert wird. Als beihilfefähig gelten dann 85 Prozent der zugrundeliegenden Fläche. Die Agri-PV-Anlage muss den Vorgaben der DIN SPEC 91434:2021-05 entsprechen, ein geeigneter Nachweis ist einzureichen.

#### **Begrünung durch Untersaat**

Als Untersaat bezeichnet man die Saat einer zweiten Frucht/Kultur zusätzlich in eine Hauptkultur. Eine Hauptkultur ist die Kultur, die in der Zeit vom 1. Juni bis zum 15. Juli des Jahres am längsten auf der Fläche steht.

Weitere Regelungen zur Aussaat einer Zwischenfrucht bzw. Untersaat können folgendem Merkblatt zu GLÖZ 7 - Fruchtfolge entnommen werden.

[https://www.dlr.rlp.de/Internet/global/themen.nsf/ALL/482D10C04431D1FEC1258A2E0019A94C/\\$FILE/MB\\_Fruc](https://www.dlr.rlp.de/Internet/global/themen.nsf/ALL/482D10C04431D1FEC1258A2E0019A94C/$FILE/MB_Fruchtwechsel_GL%C3%96Z7.pdf) [htwechsel\\_GL%C3%96Z7.pdf](https://www.dlr.rlp.de/Internet/global/themen.nsf/ALL/482D10C04431D1FEC1258A2E0019A94C/$FILE/MB_Fruchtwechsel_GL%C3%96Z7.pdf)

#### **Bejagungsschneise**

Hier muss ein Häkchen gesetzt werden, wenn in einem Schlag eine oder mehrere Bejagungsschneise/n enthalten sind. Bejagungsschneisen müssen nicht geometrisch verortet werden.

#### **Erschwernisausgleich PSM**

Umsetzung besonders nachhaltiger Verfahren im Zusammenhang mit der Umsetzung der FFH- und Vogelschutzrichtlinie.

#### **Ganzpflanze**

Wird die Kulturart als Ganzpflanzensilage (GPS) angebaut, wählen Sie dies bitte entsprechend aus. Es handelt sich hier um eine reine Statistik-Abfrage, die die Beihilfegewährung nicht berührt. Bitte achten Sie dennoch auf eine sorgfältige Erfassung.

#### **Teilökologische Bewirtschaftung**

Diese Spalte müssen Sie nur dann füllen, wenn Sie einzelne Schläge ökologisch bewirtschaften. In diesem Fall markieren Sie bitte alle Schläge, auf denen eine ökologische Bewirtschaftung erfolgt. **Wirtschaften Sie vollständig ökologisch, so sind hier keine Angaben zu tätigen.**

## ANSAATJAHR

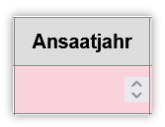

Die Spalte Ansaatjahr betrifft die folgende Kulturart: KUP (KTA 841). Hier sollte das Ansaatjahr angegeben werden.

### ERNTEJAHR

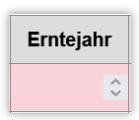

Die Spalte Erntejahr wird nur für die Kulturart KUP (KTA 841) benötigt. Hier sollte das Erntejahr eingetragen werden.

#### BEMERKUNG

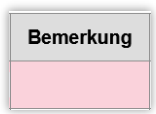

Möchten Sie noch Bemerkungen zu diesem Schlag tätigen, so besteht in diesem Feld die Möglichkeit dazu. Bemerkungen werden grundsätzlich nicht im nächsten Jahr vorgeblendet!

**Achtung:** Sollten Sie eine Spalte nicht sehen können, bewegen Sie den Balken am unteren Rand des jeweiligen Fensters.

# <span id="page-32-0"></span>3.5. FLURSTÜCKERFASSUNG

Die Flurstückerfassung ist nur dann mit Daten gefüllt, wenn ein Schlag in der Schlagerfassung rosa markiert und damit ausgewählt wurde. Es werden alle beantragten Flurstücke, die innerhalb der Schlaggeometrie liegen, aufgelistet.

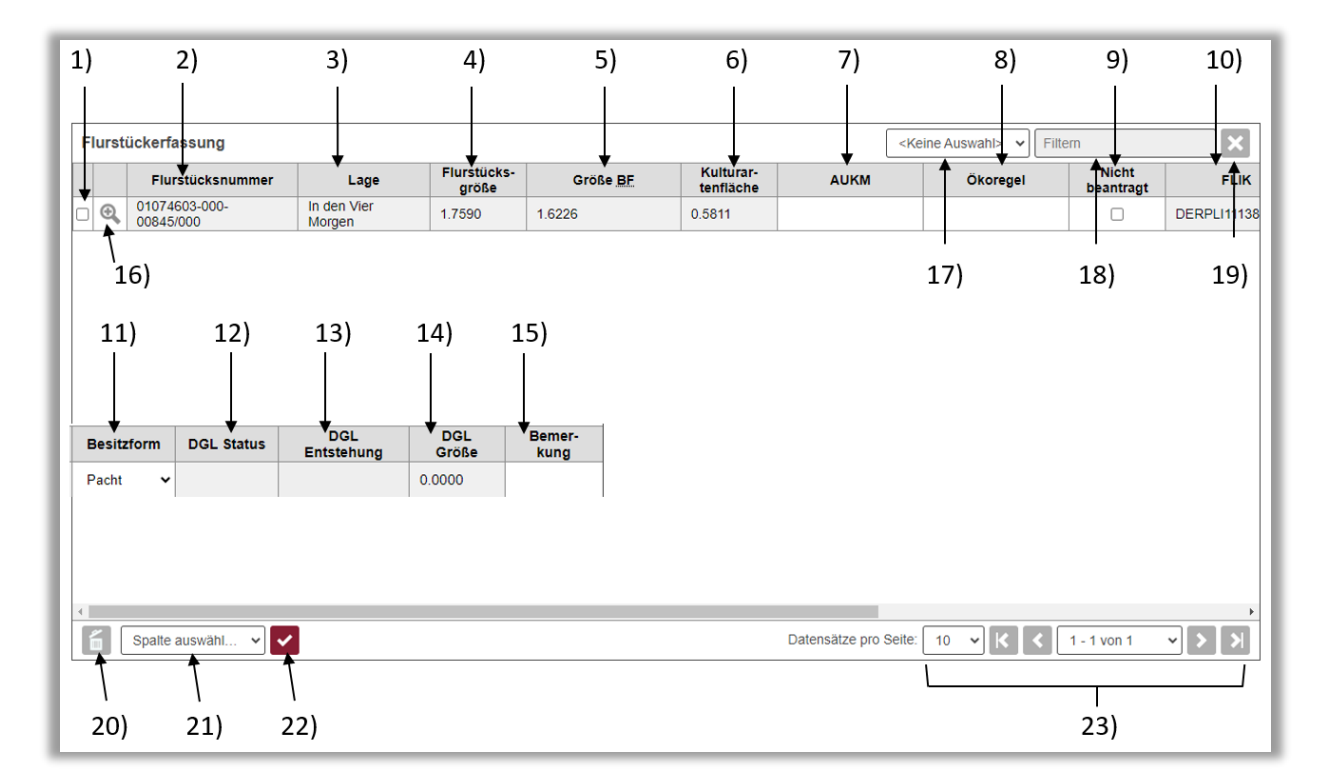

- 1) Flurstück markieren
- 2) Flurstücksnummer
- 3) Lage
- 4) Flurstücksgröße
- 5) Größe BF
- 6) Kulturartenfläche
- 7) AUKM
- 8) Ökoregelung
- 9) Nicht beantragt
- 10) FLIK
- 11) Besitzform
- 12) DGL Status
- 13) DGL Entstehung
- 14) DGL Größe
- 15) Bemerkung
- 16) Detailansicht
- 17) Auswahl der Spalte zum Filtern
- 18) Filtertext
- 19) Filter löschen
- 20) Löschen
- 21) Auswahl der Spalte für Mehrfachauswahl
- 22) Mehrfachzuweisung ausführen
- 23) Blättern

Zu Beginn werden die Katasterdaten der Flurstücke, die Sie im vorherigen Antragsverfahren zur letzten Ernte gemeldet hatten, angezeigt. In diesen Spalten sind die Gemarkungsschlüsselnummern und die katasteramtliche Lagebezeichnung (auch Gewanne o.ä. genannt) sowie die Flurstücksgröße aufgeführt.

## ZU 1) FLURSTÜCK MARKIEREN

Analog zur Schlagerfassung können Sie auch in der Flurstückerfassung Flurstücke markieren (z.B. um diese zu löschen, liegt das gelöschte Flurstück dabei in der Mitte von zwei anderen Flurstücken des Schlages, wird dieser automatisch geteilt.).

### ZU 2) FLURSTÜCKNUMMER

Die Flurstücknummer wird automatisch ausgefüllt, wenn Sie die Flurstücke über die Geometrie erfassen. Sie können diese nicht bearbeiten.

### ZU 3) LAGE

Die Spalte "Lage" wird automatisch gefüllt. Sie können diese nicht bearbeiten.

### ZU 4) FLURSTÜCKSGRÖßE

Die angezeigte Flurstücksgröße basiert auf der geometrischen Fläche (Automatisierte Liegenschaftskarte, ALK). Diese kann von der früher verwendeten amtlichen Fläche (Automatisiertes Liegenschaftsbuch, ALB, Weinbaukartei) abweichen. Verändert sich die Schlaggeometrie in dem Kartenfenster, so wird die Flurstückerfassung dementsprechend aktualisiert. D.h. die dem Schlag neu hinzugefügten Flurstücke werden ebenfalls mit den entsprechenden Katasterdaten aufgeführt. Zu Löschen sind die Flurstücke, die von Ihnen zur Ernte nicht mehr bewirtschaftet werden. Durch Anpassen der Schlaggeometrie werden diese automatisch aus der Tabellenansicht entfernt.

### ZU 5) GRÖßE BF

Die Größe der beihilfefähigen Höchstfläche setzt sich aus der zu diesem Flurstück bezogenen landwirtschaftlichen Fläche (LF) und der Landschaftselementfläche (LE) zusammen.

**Achtung:** Unabhängig von der Ausweisung dieser Höchstflächen sind Sie selbst dafür verantwortlich, ggf. auf der Fläche befindliche Abzugsflächen (bspw. dauerhafte Lagerstätten, Hütten- oder Schuppenflächen etc.) bei der Antragstellung herauszunehmen und ggf. als Kataster-Pflegeflächen/Inselfläche zu kennzeichnen! Auch Beanstandungen hinsichtlich der ausgewiesenen "landwirtschaftlich genutzte Fläche (LF)" sind als Kataster-Pflegeflächen zu markieren. Die Überprüfung der von Ihnen beanstandeten Flächen bzw. der von Ihnen erfassten Kataster-Pflegeflächen wird im laufenden Jahr von Amts wegen vorgenommen. **Eine rückwirkende Anerkennung für das aktuelle Antragsjahr erfolgt grds. nicht**! Auch erfolgt keine Bescheidung der Ergebnisse nach Überprüfung der Kataster-Pflegeflächen. Anerkannte Beanstandungen bzw. anerkannte Korrekturwünsche auf Vergrößerung der förderfähigen Fläche unter gleichzeitiger Änderung des Katasterbestandes sind ggf. **im Folgejahr** anhand der ausgewiesenen BF erkennbar. Sollten die als Kataster-Pflegeflächen erfassten Korrekturwünsche nicht anerkannt worden sein laut ausgewiesener BF im Folgejahr, wenden Sie sich bitte an Ihre zuständige Kreisverwaltung.

Nähere Informationen zum Thema Kataster-Pflegeflächen erhalten Sie im entsprechenden Kapitel.

# ZU 6) KULTURARTENFLÄCHE

Die Kulturartenfläche gibt die Größe der bewirtschafteten Fläche des Flurstücks an. Vorgeblendet ist (bezogen auf das jeweilige in dieser Zeile aufgeführte Flurstück) grundsätzlich die Nutzfläche oder sonstige Fläche (z.B. Hofoder Gebäudefläche), die im Vorjahr nach Abschluss aller Kontrollen festgestellt wurde.

Bitte prüfen Sie die vorgeblendete Größe und korrigieren diese notfalls, indem Sie die Fläche korrekt im Kartenfenster digitalisieren.

**Achtung:** Eine manuelle Eingabe von Flächengrößen ist in LEA nicht möglich!

Bitte beachten Sie: Es ist für die Förderung unerheblich, ob die tatsächlich bewirtschaftete/zu bewirtschaftende Fläche so groß ist wie im Pachtvertrag oder Kataster angegeben. Es gelten die Bedingungen vor Ort, d.h. so, wie Sie tatsächlich bewirtschaften!

### ZU 7) AUKM

Hier müssen Sie nur abweichend von der Schlagerfassung etwas ändern, d.h. wenn bestimmte Flurstücke nicht gefördert werden können (N, SN, VN). Klicken Sie auf die AUKM-Spalte des gewünschten Schlages. Es erscheint Ihnen ein Drop-down-Fenster in dem die Programme aufgelistet sind.

# ZU 8) ÖKOREGELUNG

Hier besteht die Möglichkeit für ÖR7 einzelne Flurstücke zu kennzeichnen, sollte nicht der gesamte Schlag in der Natura 2022 Kulisse liegen.

## ZU 9) NICHT BEANTRAGT

Flurstücke, die zur korrekten Schlagbildung mit aufgenommen wurden, aber nicht beantragt werden (da es sich z.B. um bewirtschaftete Wege ohne BF bzw. ohne Pachtvertrag oder um Flächen, für die eine ganzjährige Beihilfefähigkeit nicht vorliegt, handelt), sind hier zu kennzeichnen. Liegen Pachtverträge über bewirtschaftete Wege vor, können diese als förderfähige Flächen mit der darauf angebauten Kulturart beantragt werden. Der Pachtvertrag ist bei der Beantragung vorzulegen.

**Hinweis:** Bei Tauschflächen im Gemüsebau gilt dies nicht. Die Fläche ist nur in dem Jahr mit aufzunehmen, in dem Sie auch tatsächlich von Ihnen bewirtschaftet wird. Anderenfalls kann es bei einer eventuellen Kontrolle zu Problemen bei Ihrer Förderung kommen. Tauschflächen, die in dem Antragsjahr nicht bewirtschaftet werden, sind aus dem Antrag entfernen.

### ZU 10) FLIK

Die FLIK- Nummer (Flächenidentifikator) wird automatisch gefüllt.

### ZU 11) BESITZFORM

Bitte geben Sie hier die Besitzform des Flurstücks an.

### ZU 12) DGL STATUS

Es wird zwischen vier verschiedenen Status des Dauergrünlandes unterschieden:

DGL klassisch

DGL Moor

DGL umweltsensibel

DGL umweltsensibel und Moor

## ZU 13) DGL ENTSTEHUNG

Flächen, die durch Einsaat oder auf natürliche Weise (Selbstaussaat) zum Anbau von Gras oder anderen Grünfutterpflanzen genutzt werden und mindestens fünf Jahre lang nicht Bestandteil der Fruchtfolge waren oder gepflügt worden sind, sind Dauergrünland.

In dieser Spalte wird Ihnen die Jahreszahl angezeigt, wann das Flurstück zu DGL wird, sofern es bis dahin nicht wieder Bestandteil der Fruchtfolge oder gepflügt wird.

## ZU 14) DGL GRÖßE

Gibt die Gesamtfläche der DGL Flächen eines Flurstücks aus. Nicht zusammenhängende Teile werden addiert.

### ZU 15) BEMERKUNG

Hier können Sie Bemerkungen für Ihre Unterlagen oder Ihre Kreisverwaltung als Freitext eingeben. Bitte beachten Sie, dass diese im nächsten Jahr nicht mehr vorgeblendet werden.

#### ZU 16) DETAILANSICHT

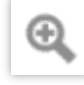

In der Detailansicht bekommen Sie alle Daten zum angegebenen Flurstück angezeigt, die jeweiligen Felder können in der Detailansicht ebenfalls bearbeitet werden. (Grau hinterlege Felder können nicht bearbeitet werden).

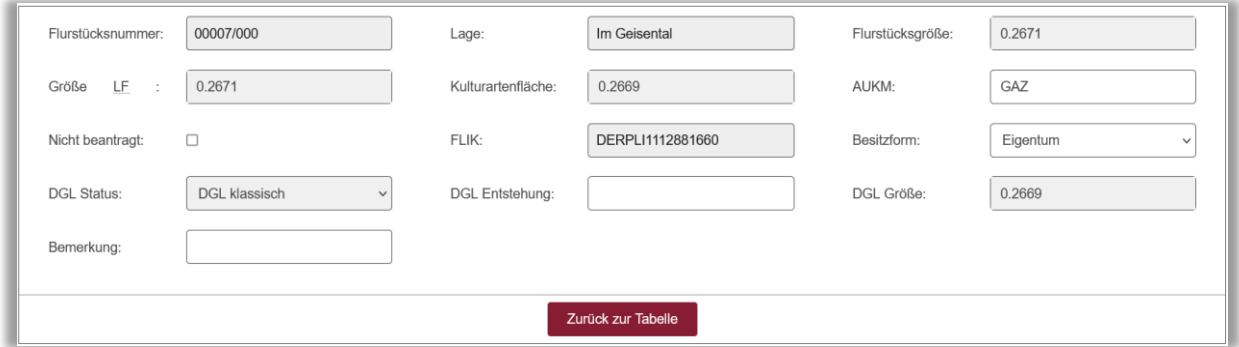

Durch die Bestätigung der Änderungen mit der Schaltfläche "Zurück zur Tabelle" werden die geänderten Daten in die Flurstückerfassung übernommen.

## ZU 17) AUSWAHL DER SPALTE ZUM FILTERN

Sie können Ihre angelegten Flurstücke nach folgenden Kriterien filtern:

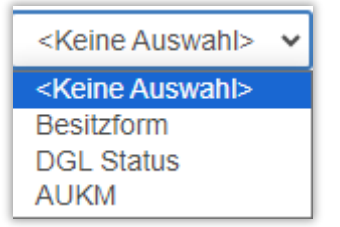

#### ZU 18) FILTERTEXT

Nachdem Sie das Filterkriterium festgelegt haben, können Sie im Suchfeld einen Namen oder Zahl angeben, nach der Sie suchen möchten.

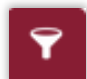

Bestätigen Sie Ihre Eingabe mit "Filter bestätigen". Die Flurstücke werden anhand Ihrer Angaben durchsucht und ausgegeben.

## ZU 19) FILTER LÖSCHEN

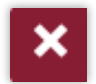

Wenn Sie zuvor Filter angewandt haben, können Sie diese mit der Schaltfläche "Filter löschen" wieder zurücksetzen.
# ZU20) LÖSCHEN

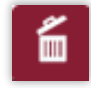

Mit dieser Schaltfläche können Sie zuvor markierte Flurstücke löschen.

## ZU 21) AUSWAHL DER SPALTE FÜR MEHRFACHAUSWAHL

Wenn Sie zuvor Flurstücke markiert haben (s. Punkt 1) können Sie diese in den Spalten "Besitzform" und "Ökoregel" gleichzeitig verändern.

Wählen Sie im Dropdown das entsprechende Feld aus, so öffnet sich ein weiteres Dialogfenster zur Eingabe der Besitzform / der Ökoregelkenners. Wenn Sie hier eine Eingabe tätigen und diese mit der Schaltfläche (Haken, s. Punkt 22) bestätigen, werden alle markierten Schläge entsprechend abgeändert.

# ZU 22) MEHRFACHZUWEISUNG AUSFÜHREN

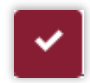

Mit dieser Schaltfläche bestätigen Sie die Änderungen zu Punkt 21)

# ZU 123) BLÄTTERN

Mit diesen Schaltflächen können Sie in den Flurstückerfassungs-Seiten vor- und zurückblättern und auswählen, wie viele Schläge Sie auf einer Seite angezeigt bekommen möchten.

# 3.6. LE- ERFASSUNG

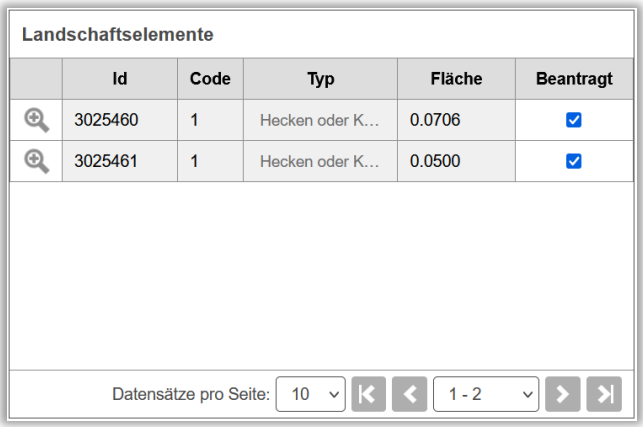

Die Landschaftselemente-Erfassung gibt Ihnen eine tabellarische Übersicht, welche Landschaftselemente sich auf dem, in der Flurstückstabelle ausgewählten, Flurstück befinden. Die Werte zu den Landschaftselementen werden flurstückbezogen (also nicht zwingend als Gesamtgröße) dargestellt!

Hier finden Sie keine von Ihnen in diesem Antrag über die Funktion "Pflegefläche" neu erstellten Landschaftselemente!!

Wenn Sie Landschaftselemente beantragen möchten, beachten Sie bitte, dass bei geteilten Flurstücken nur der Flächenanteil des Landschaftselements berücksichtigt wird, der auf dem von Ihnen bewirtschafteten und entsprechend digitalisierten Flurstücksteil liegt.

Sollten Sie der Meinung sein, dass die vorgeblendeten Typen der Landschaftselemente oder deren Größen nicht mit den tatsächlichen Gegebenheiten übereinstimmen, korrigieren Sie dies entweder über die Funktion "Pflegefläche" oder wenden Sie sich an Ihre Kreisverwaltung. Bei fachlichen Fragen zum Thema Landschaftselemente wenden Sie sich bitte an die Berater des zuständigen Dienstleistungszentrums Ländlicher Raum. Landschaftselemente, die bislang nicht im Flächennachweis aufgeführt sind, die Sie aber beantragen möchten, können Sie ebenfalls über die Funktion "Pflegeflächen" aufnehmen, sofern Sie noch nicht als Landschaftselement (rosa Markierung) zu erkennen sind / ausgewiesen wurden.

**Hinweis:** Wenn Sie in den Vorjahren Landschaftselemente beantragt hatten, die nun nicht mehr aufgeführt werden, wurden diese nicht mehr als Landschaftselemente anerkannt (z.B. weil ein Feldgehölz die Größe von 2.000 m<sup>2</sup> übersteigt und somit der Kategorie Wald zuzuordnen ist). Dabei ist es unerheblich, ob sich dieses Landschaftselement vollständig oder nur teilweise auf Ihrem Flurstück befindet. In Zweifelsfällen erkundigen Sie sich bitte bei Ihrer Kreisverwaltung und prüfen Sie die hinterlegte Kulisse.

Die Digitalisierung der Landschaftselemente entbindet Sie nicht von Ihrer Pflicht, Landschaftselemente, die von der Digitalisierung noch nicht erfasst sind, im FNN zu kennzeichnen. Dies gilt insbesondere für alle Konditionalitätrelevanten Landschaftselemente. Bitte lesen Sie diesbezüglich die Erläuterungen zu den Landschaftselementen in der Infobroschüre Konditionalität 2024 aufmerksam durch! Beachten Sie ebenfalls das Verzeichnis der Landschaftselemente in der Anlage der Merkblattmappe Agrarförderung.

**Achtung**: Dauergrünland kann auch andere Pflanzenarten als Gras oder andere Grünfutterpflanzen, die abgeweidet werden können, umfassen, wie Sträucher oder Bäume, soweit Gras und andere Grünfutterpflanzen vorherrschen. Das heißt, Gras und andere Grünfutterpflanzen herrschen vor, wenn sie **mehr als 50 Prozent**  einer Dauergrünlandfläche einnehmen.

Die zuständige Fachbehörde prüft jährlich die Feuchtgebiete, die gleichzeitig als Biotope gemäß § 30 Abs. 7 Bundesnaturschutzgesetz zu registrieren sind, damit die Förderkriterien eingehalten werden können.

## 3.6.1. SPALTEN DER LE-ERFASSUNG

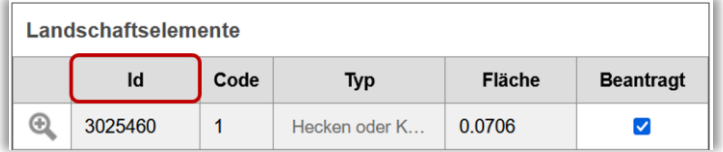

Die ID (Identifikationsnummer für das Landschaftselement) gibt die interne Nummer der auf dem Flurstück liegenden Landschaftselemente an. Sie wird automatisch vom System vergeben und kann nicht geändert werden.

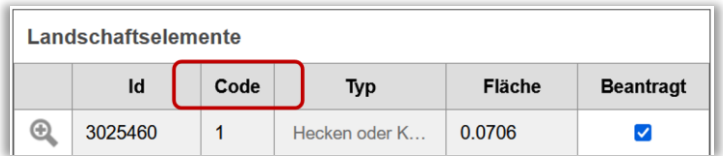

Der Code des bestehenden Landschaftselements kann hier nicht verändert werden (Eine Veränderung müssen Sie über die Pflegefläche beantragen).

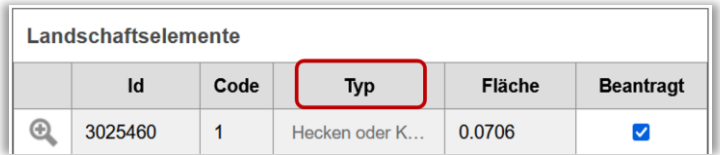

Der Typ beschreibt die durch den Code definierte Art des Landschaftselements (s. hierzu auch die Anlage in der Merkblattmappe Agrarförderung).

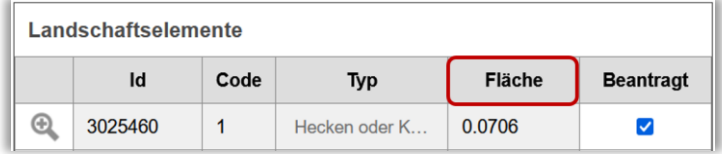

Die Fläche gibt den Flächenanteil des einzelnen Landschaftselements auf dem Flurstück an.

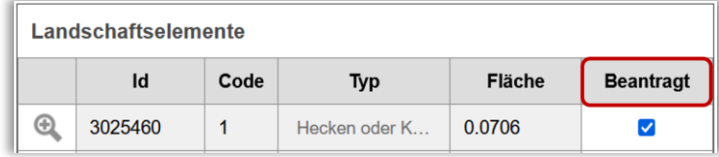

Ein beantragtes Landschaftselement wird durch einen Haken in dieser Spalte gekennzeichnet. Wird der Haken entfernt, verschwindet das LE aus der Liste. Sollten Sie es dennoch beantragen wollen, müssen Sie die Schlag-Geometrie neu anlegen bzw. anpassen.

## 3.6.2. LE-BEANTRAGUNG

Wenn Sie einen Schlag neu angelegt haben, der beihilfefähige Landschaftselemente beinhaltet, so werden diese automatisch in der LE-Erfassung als "Beantragt" markiert.

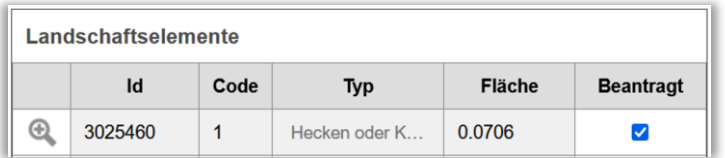

Wenn Sie einem bestehenden Schlag ein LE zuordnen möchten, welches aber nicht in der LE-Erfassung gelistet ist, so müssen Sie das Landschaftselement wieder in die Geometrie des Schlages mit aufnehmen. Mit der Neuanlage wird das LE automatisch in die Erfassung aufgenommen.

# 3.6.3. ENTFERNEN EINES LE AUS DER ERFASSUNG

Zum Löschen eines LE in der LE-Erfassung entfernen Sie den Haken bei "Beantragt". Das LE verschwindet komplett aus der LE-Erfassung und wird aus der Geometrie des Schlages entfernt.

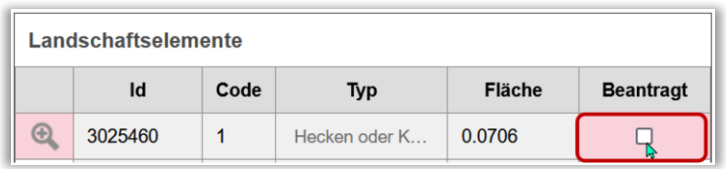

Sollten Sie versehentlich den Haken herausgenommen haben, müssen Sie die Geometrie des LE in die Schlaggeometrie neu einbinden; damit wird das LE wieder in die Erfassung aufgenommen.

# 3.7. "PFLEGEFLÄCHE" – LANDSCHAFTSELEMENTE / LANDWIRTSCHAFTLICH GENUTZTE FLÄCHE ÄNDERN

Über die Anlage von Kataster-Pflegeflächen dokumentieren Sie den Wunsch, dass eine Änderung am Referenzbestand der Landschaftselemente oder der Landwirtschaftlich genutzten Fläche erfolgen soll. Die von Ihnen hier erfassten Pflegeaufträge werden anschließend an den Prüfdienst Agrarförderung (bei LE-Pflegeaufträgen und LF-Pflegeaufträgen < 100 m²) bzw. an das betreffende Vermessungs- und Katasteramt (bei LF-Pflegeaufträgen ≥ 100 m²) zur Überprüfung weitergeleitet.

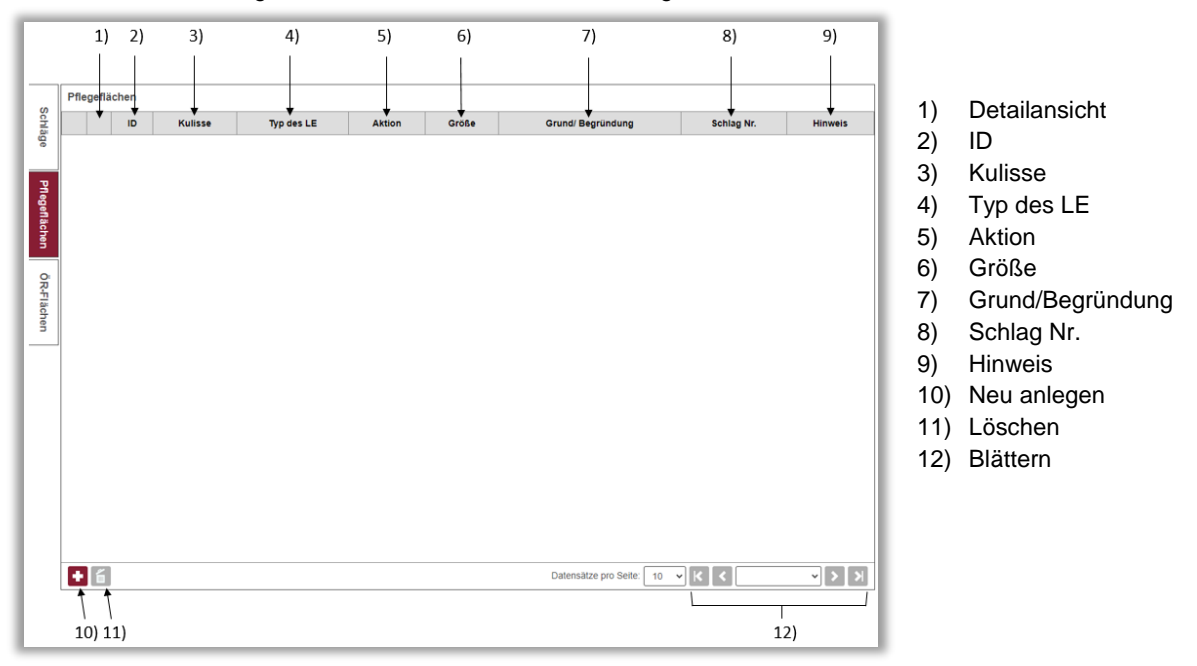

Wenn Sie zu den Pflegeflächen umschalten, erhalten Sie folgendes Menü:

# ZU 1) DETAILANSICHT

In der Detailansicht bekommen Sie alle Daten zur angegebenen Pflegefläche angezeigt, die jeweiligen Felder können in der Detailansicht bearbeitet werden. (grau hinterlege Felder können nicht bearbeitet werden).

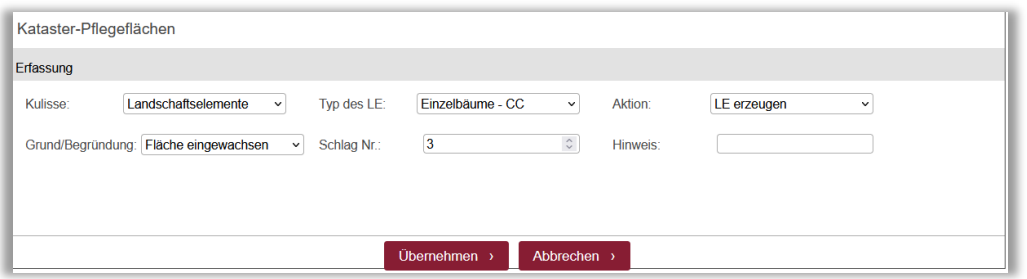

Durch die Bestätigung der Änderungen mit der Schaltfläche "Zurück zur Tabelle" werden die geänderten Daten in die Pflegeflächentabelle übernommen.

## ZU 2) ID

Jede Pflegefläche bekommt eine individuelle ID zugewiesen.

# ZU 3) KULISSE

Die Kulisse beschreibt, um welche Art von Pflegefläche es sich handelt: landwirtschaftlich genutzte Fläche (LF) oder ein Landschaftselement (LE).

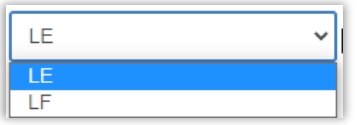

Wählen Sie eine der beiden Möglichkeiten durch Anklicken aus.

## ZU 4) TYP DES LE

Nur wenn Sie unter Kulisse "Landschaftselement" ausgewählt haben, können Sie hier eine Auswahl durch Mausklick treffen. Ihnen stehen folgende Auswahlmöglichkeiten zur Verfügung:

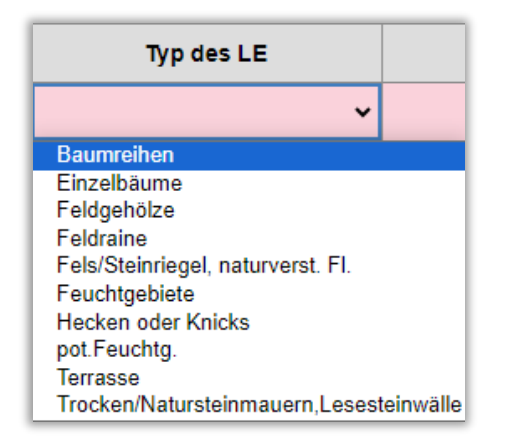

Wenn sich die von Ihnen erstellte Pflegefläche auf ein LE bezieht, wählen Sie hier die Art des Landschaftselements aus.

## ZU 5) AKTION

Wählen Sie durch Mausklick aus, was mit der Pflegefläche geschehen soll.

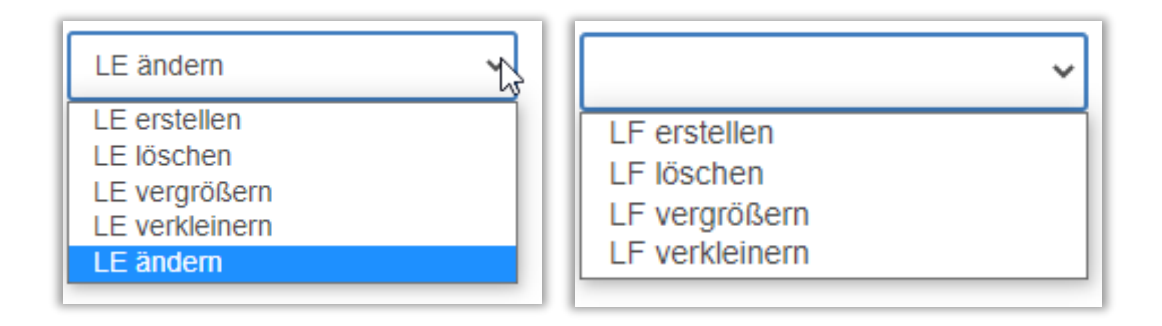

## ZU 6) GRÖßE

Die Größe der Pflegefläche wird automatisch über die eingezeichnete Geometrie bestimmt und kann nicht händisch verändert werden.

# ZU 7) GRUND/BEGRÜNDUNG

Bitte wählen Sie aus den gegebenen Möglichkeiten einen Grund für die von Ihnen beantragte Änderung.

Sollte keine der Auswahlmöglichkeiten zutreffend sein, machen Sie bitte unter "Hinweise" (Siehe 8.) genauere Angaben.

# ZU 8) SCHLAG NR.

Geben Sie die Schlagnummer ein, zu der die Pflegefläche gehört. Durch Angabe der Schlagnummer wird in der Karte automatisch auf den angegebenen Schlag gezoomt.

# ZU 9) HINWEIS

Möchten Sie zu einer Pflegefläche noch etwas mitteilen, so besteht in diesem Feld die Möglichkeit dazu.

In dem Fenster "Pflegefläche" werden die von Ihnen neu eingezeichneten Pflegeflächen anschließend angezeigt. Geben Sie hier die näheren Angaben zu Ihren erstellten Pflegeflächen an.

## ZU 10) NEU ANLEGEN

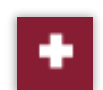

Mit dieser Schaltfläche können Sie neue Pflegeflächen anlegen.

# ZU 11) PFLEGEFLÄCHE LÖSCHEN

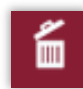

Mit dieser Schaltfläche können Sie zuvor markierte Pflegeflächen löschen.

# ZU 12) BLÄTTERN

Mit diesen Schaltflächen können Sie in den Pflegeflächen Seiten vor- und zurückblättern und auswählen, wie viele Schläge Sie auf einer Seite angezeigt bekommen.

# 3.8. ÖR-FLÄCHEN

Für Schläge, die in der Schlagerfassung in der Spalte "ÖR" mit einem Häkchen für die ÖR1b, ÖR1c oder ÖR1d gekennzeichnet wurden, besteht die Notwendigkeit-ÖR-Teilschläge zu erfassen.

Wenn Sie zu den ÖR-Flächen umschalten, erhalten Sie folgendes Menü:

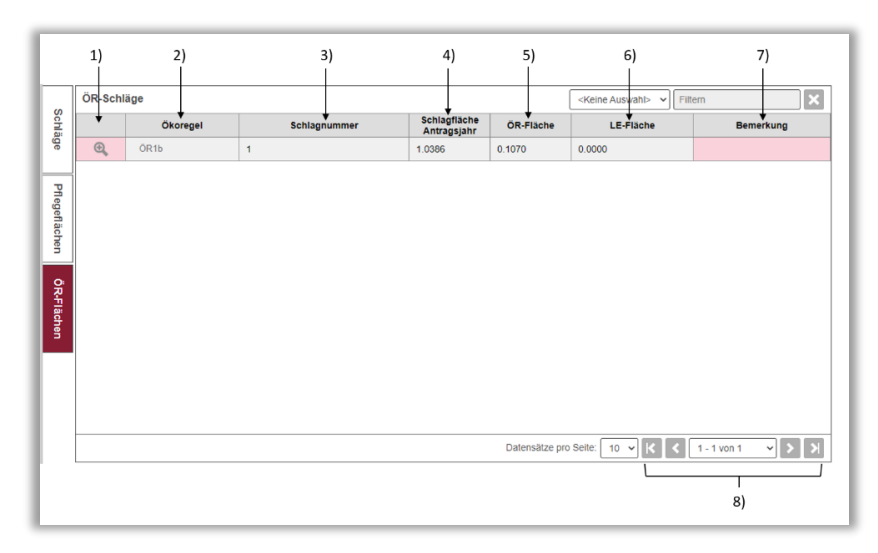

- 1) Detailansicht
- 2) ÖR
- 3) Schlagnummer
- 4) Schlagfläche Antragsjahr
- 5) ÖR-Fläche (Größe)
- 6) LE-Fläche (Größe)
- 7) Bemerkung
- 8) Blättern

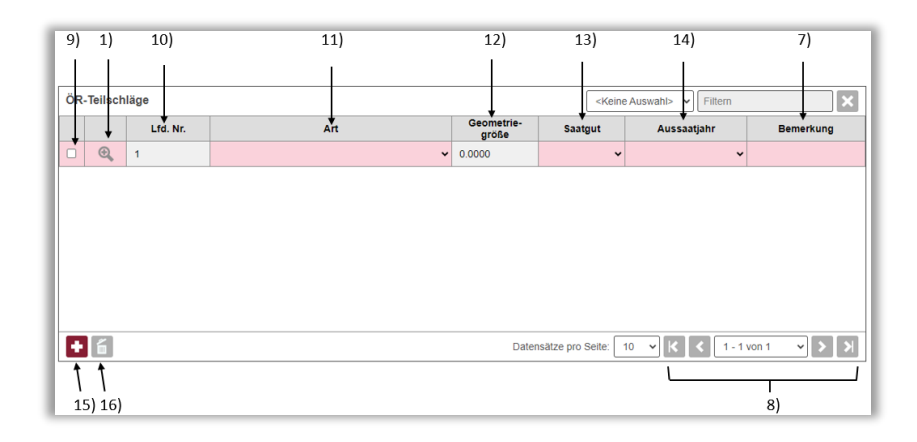

- 9) Markierung
- 10) Laufende Nummer
- 11) Art
- 12) Geometriegröße
- 13) Saatgut
- 14) Aussaatjahr
- 15) Neu anlegen
- 16) Löschen

# ZU 1) DETAILANSICHT

In der Detailansicht bekommen Sie alle Daten zum angegebenen ÖR-Teilschlag angezeigt, die jeweiligen Felder können in der Detailansicht bearbeitet werden. (grau hinterlegte Felder können nicht bearbeitet werden).

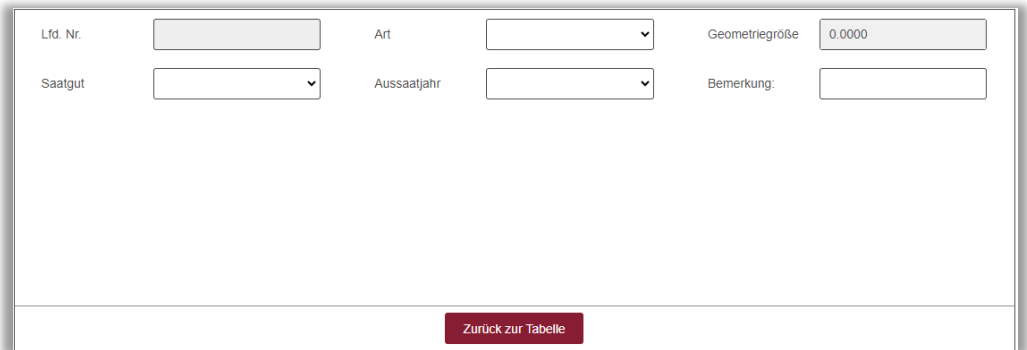

Durch die Bestätigung der Änderungen mit der Schaltfläche "Zurück zur Tabelle" werden die geänderten Daten in die ÖR-Teilschlagtabelle übernommen.

## ZU 2) ÖR

Die angegebene Öko-Regelung wird durch die Spalte ÖR der Schlagtabelle vorgetragen.

#### ZU 3) SCHLAGNUMMER

Die Schlagnummer wird aus der Schlagtabelle vorgetragen.

## ZU 4) SCHLAGFLÄCHE ANTRAGSJAHR

Die Schlagfläche wird aus der Schlagtabelle vorgetragen.

# ZU 5) ÖR-FLÄCHE (GRÖßE)

Die Gesamtgröße der ÖR-Fläche wird automatisch über die eingezeichneten Geometrien der ÖR-Teilschläge bestimmt und kann nicht händisch verändert werden.

# ZU 6) LE-FLÄCHE (GRÖßE)

Die Größe der LE-Fläche wird aus der Schlagtabelle vorgetragen.

## ZU 7) BEMERKUNG

Möchten Sie zu einem ÖR-Schlag oder ÖR-Teilschlag noch etwas mitteilen, so besteht in diesem Feld die Möglichkeit dazu.

## ZU 8) BLÄTTERN

Mit diesen Schaltflächen können Sie in den ÖR-Schlag oder ÖR-Teilschlag-Seiten vor- und zurückblättern und auswählen, wie viele Schläge Sie auf einer Seite angezeigt bekommen.

# ZU 9) MARKIERUNG

Analog zur Schlagerfassung können Sie auch in den ÖR-Flächen markieren (z.B. um diese zu löschen)

# ZU 10) LAUFENDE NUMMER

Die laufende Nummer wird beim Erstellen von ÖR-Teilschlägen automatisch generiert und vorgetragen.

# ZU 11) ART

Hier wählen Sie bitte die entsprechende Art des ÖR-Teilschlags aus.

# ZU 12) GEOMETRIEGRÖßE

Die Größe des ÖR-Teilschlags wird automatisch über die eingezeichnete Geometrie bestimmt und kann nicht händisch verändert werden.

## ZU 13) SAATGUT

In der Spalte "Saatgut" können Sie zwischen den Kategorien A und B unterscheiden. Diese Angabe ist nur bei ÖR1b- und ÖR1c-Teilschlägen notwendig.

#### ZU 14) AUSSAATJAHR

In der Spalte "Aussaatjahr" wählen Sie das entsprechende Jahr aus, in dem die Aussaat erfolgte. Diese Angabe ist nur bei ÖR1b- und ÖR1c-Teilschlägen notwendig.

#### ZU 15) NEU ANLEGEN

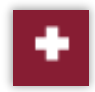

Mit dieser Schaltfläche können Sie neue ÖR-Teilschläge anlegen.

# ZU 16) LÖSCHEN

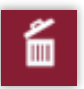

Mit dieser Schaltfläche können Sie zuvor markierte ÖR-Teilschläge löschen.

# 3.9. GEOMETRIE EDITIEREN

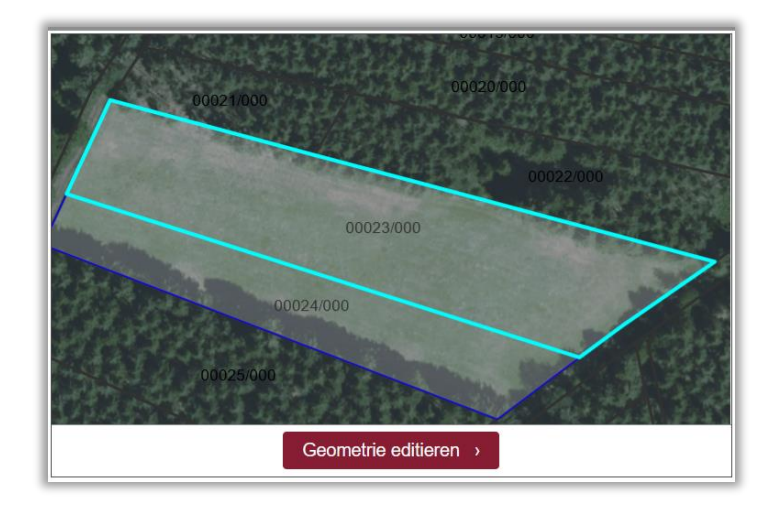

Je nachdem in welchem Reiter Sie sich befinden, können Sie über die Schaltfläche "Geometrie editieren" in die Kartenansicht Ihres gewählten Schlages, Pflegefläche oder ÖR-Teilschlag (ÖR Flächen) gelangen.

# 3.9.1. LEGENDE – KARTENTHEMEN

Am linken Bildrand der Geometrie-Erfassung befindet sich eine Legende der möglichen Kartenthemen.

Durch Setzen von Haken in den entsprechenden Zeilen können Sie die Themen in der Kartenansicht aktivieren/deaktivieren.

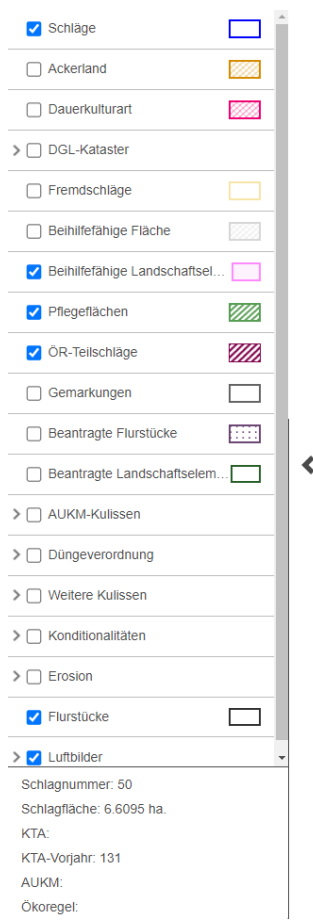

Unter den Kartenthemen: AUKM-Kulissen, Düngeverordnung, weitere Kulissen und Konditionalitäten können Sie die folgenden Kartenthemen zusätzlich aktivieren (Auswahl, keine abschließende Abbildung):

#### AUKM- Kulissen: Düngeverordnung: Weitere Kulissen:

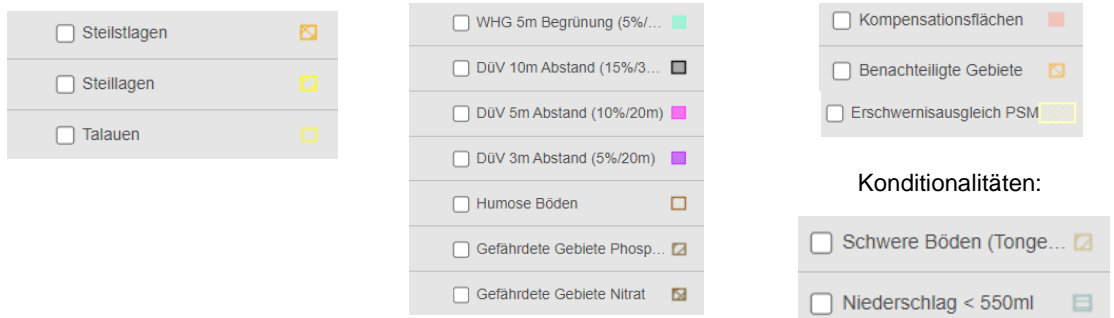

## 3.9.2. DIE WERKZEUGE

Im folgenden Kapitel wird Ihnen nun die Werkzeugleiste mit den enthaltenen Werkzeugen erläutert:

#### Die Bearbeitungsleiste (waagerecht)

■ ★ ☆ Q ★ ★ Q Q ④ ☆ △ △ V ■ ■ ☆ ▶ ベ 日 田 Q △ F, F, E, E, A o Q Q B ■  $\otimes$ 

# **SPEICHERN**

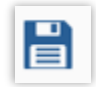

(speichert, auch trotz Fehler in Datenprüfung)

Hinweis: Ihre Daten wurden gespeichert. Ihre Änderung wurde ggf. aufgrund fachlicher Vorgaben automatisch korrigiert

## SCHRITTWEISE VERGRÖßERN:

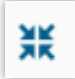

Der Kartenausschnitt wird schrittweise vergrößert. Der Maßstab wird halbiert.

# SCHRITTWEISE VERKLEINERN

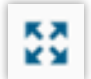

Der Kartenausschnitt wird schrittweise verkleinert. Der Maßstab wird verdoppelt.

## LUPE:

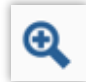

Wenn die Lupe aktiviert ist, können Sie in einen beliebigen Bereich der Kartenansicht zoomen. Hierzu ziehen Sie mit gedrückter Maustaste ein Quadrat auf dem Bereich, den Sie vergrößern möchten.

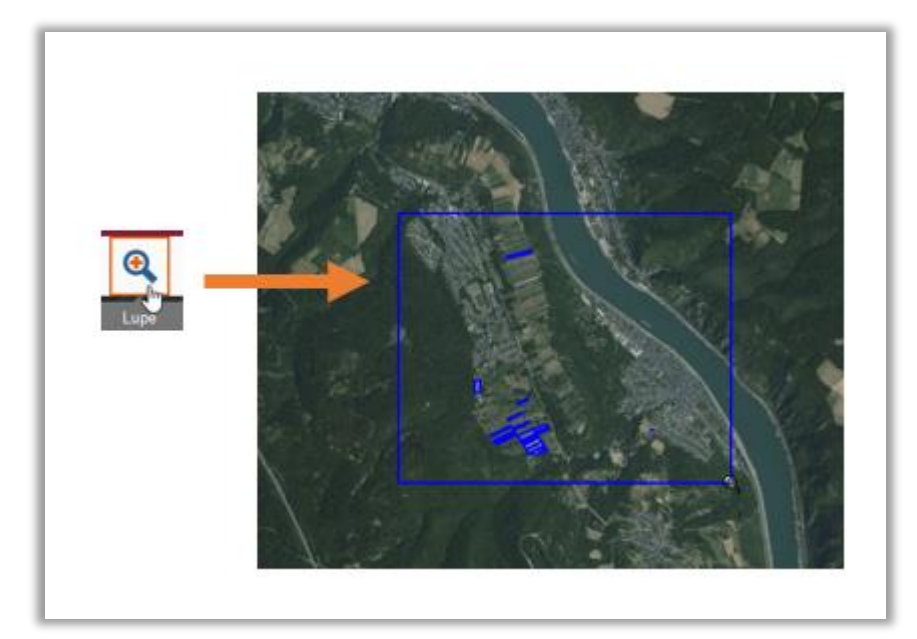

## AUF EIGENEN BETRIEB ZOOMEN:

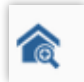

Durch einen Klick auf diese Schaltfläche zoomt die Karte auf alle Ihrem Betrieb zugehörigen Schläge.

# SUCHEN:

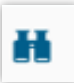

Durch einen Klick auf die Schaltfläche öffnet sich ein Pop-Up Fenster, in dem Sie die Suche genauer definieren können.

Sie können unterscheiden zwischen vier Reitern in der Suche:

#### a) Gemarkung:

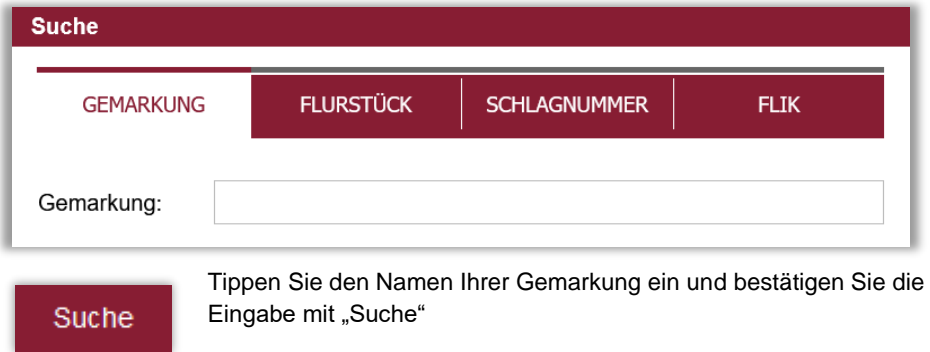

Anschließend werden die Suchergebnisse vorgeblendet, sofern es mehrere Ergebnisse gibt. Andernfalls wird sofort in die Karte gezoomt.

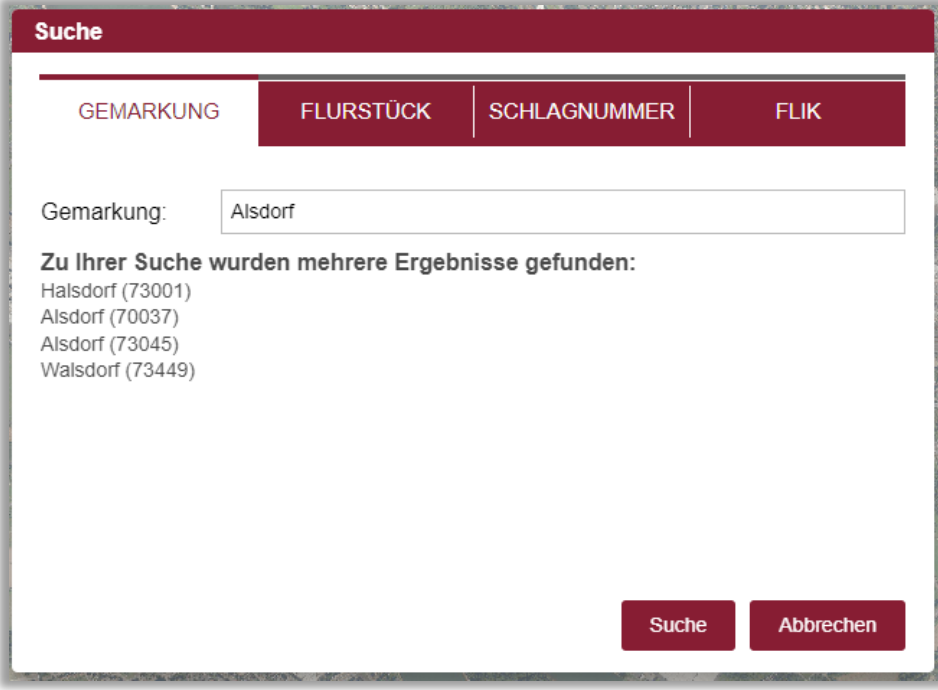

Wählen Sie durch einfachen Mausklick Ihr Suchergebnis aus. Der Kartenausschnitt wird entsprechend Ihrer Auswahl angezeigt.

#### b) Flurstück:

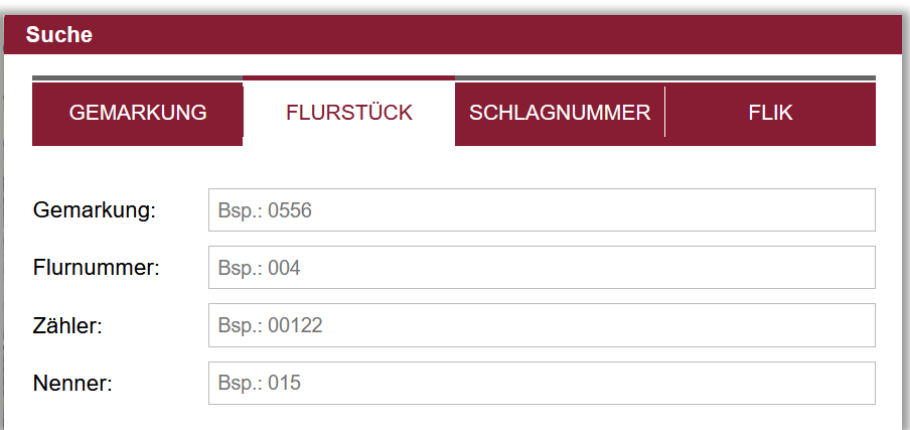

Geben Sie die Flurstückinformationen in die entsprechenden Felder ein.

Beachten Sie hierbei, dass die fehlenden Ziffern durch Nullen aufgefüllt werden, wie Sie dies am grau hinterlegten Beispiel sehen können. So müssen in der Spalte Flurnummer immer drei, in der Spalte Zähler fünf und in der Spalte Nenner drei Ziffern enthalten sein. Die fehlenden Nullen müssen dabei vor der eigentlichen Zahl angegeben werden.

Suche

Zum Starten der Suche wählen Sie den Button "Suche". Darauffolgend wird Ihnen das Flurstück zentriert in der Luftbildkarte angezeigt.

Flurstücke, die sich im Flurbereinigungsverfahren befinden, führen zu keinem Treffer.

#### c) Schlagnummer:

Wenn Sie einen bereits bestehenden Schlag anzeigen lassen wollen, geben Sie dessen Schlagnummer in der Suchmaske ein und bestätigen Sie mit "Suche".

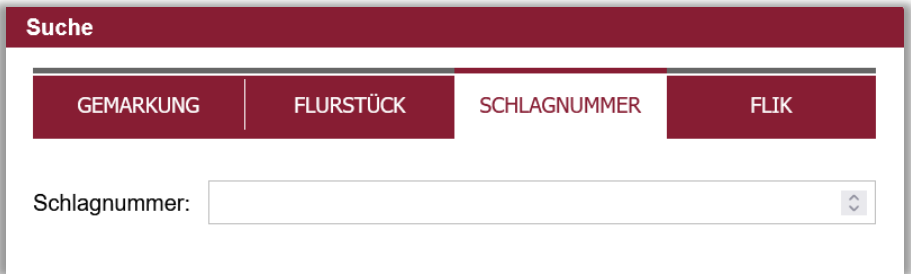

Der Schlag wird anschließend zentriert auf der Karte angezeigt und für einige Sekunden rot vorgeblendet.

**Hinweis:** Sie können den Schlag in dieser Ansicht nicht bearbeiten.

d) FLIK:

Wenn Sie eine FLIK Nummer eines Flurstücks suchen möchten, nutzen Sie den Reiter "FLIK".

Geben Sie die Nummer in das Suchfeld ein und bestätigen Sie Ihre Angaben mit "Suche". Das Flurstück wird zentriert in der Kartenansicht angezeigt.

# ZURÜCK ZUM LETZTEN ZOOMBEREICH/VOR ZUM NÄCHSTEN ZOOMBEREICH

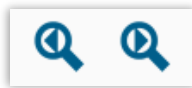

Stellt die letzte Kartenansicht wieder her.

## INFORMATIONEN

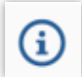

Dieses Fenster wird erst dann aktiv, wenn Sie ein Kartenthema in der Legende (am linken Bildrand) ausgewählt haben auf das sich die Information beziehen soll.

Klicken Sie auf eine entsprechende Fläche im Kartenfenster. Anschließend erhalten Sie Informationen zur ausgewählten Fläche in Bezug auf das ausgewählte Thema.

## KOORDINATEN

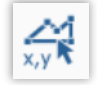

Um das Werkzeug verwenden zu können, müssen Sie zunächst das Kartenthema "Schläge" in der Legende (am linken Bildschirmrand) markieren (wird blau hinterlegt), anschließend wählen Sie das Werkzeug aus.

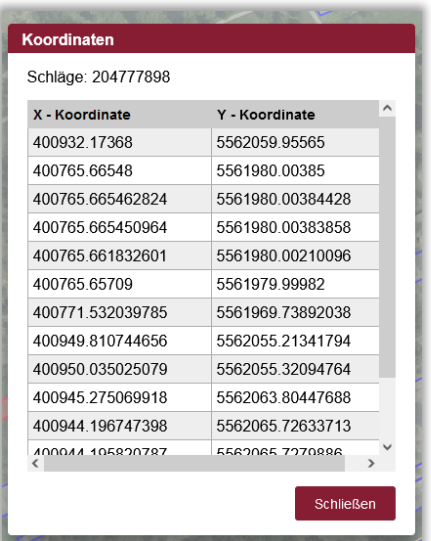

Durch einen Klick in die Karte an entsprechender Stelle, öffnet sich ein Pop-Up-Fenster in dem die Koordinaten der Stützpunkte des Schlages aufgelistet werden.

Durch Markieren der Einträge in der Tabelle können Sie die Informationen auch herauskopieren.

#### LINIE MESSEN:

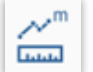

Wenn das Werkzeug aktiv ist, verändert sich das Mauszeigersymbol.

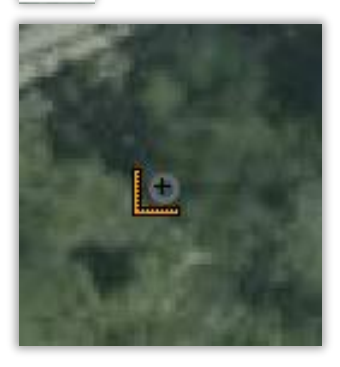

Durch einen Klick an den Startpunkt der zu messenden Linie starten Sie die Messung. Setzen Sie einen 2. (oder mehrere) Punkte, die Sie messen möchten.

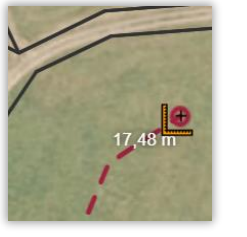

Die Länge der gemessenen Linien wird neben der Linie in weiß dargestellt.

Beenden Sie das Werkzeug durch erneutes Anklicken der Schaltfläche in der Werkzeugleiste.

# FLÄCHE MESSEN

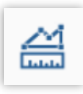

Durch einen Klick an einen Startpunkt der zu messenden Fläche starten Sie die Messung. Setzen Sie mindestens 3 (oder mehrere) Punkte, entsprechend der Fläche, die Sie messen möchten.

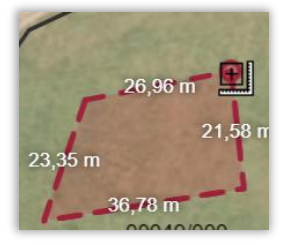

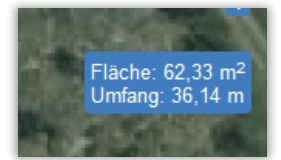

Am oberen rechten Bildschirmrand werden Ihnen Fläche und Umfang der eingezeichneten Fläche ausgegeben.

## PUNKTFANG AN/AUS

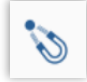

Näheres hierzu finden Sie unter Punkt 3.13. Schläge bearbeiten

# KARTENAUSSCHNITT DRUCKEN

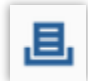

Durch einen Klick auf diese Schaltfläche wird ein PDF Dokument generiert, in dem der aktuell angezeigte Kartenausschnitt festgehalten wird.

# GEOMETRIE LÖSCHEN:

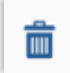

Mit dieser Schaltfläche können Sie eine ausgewählte Geometrie löschen.

# INSELFLÄCHE ERSTELLEN:

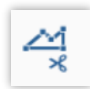

Näheres hierzu finden Sie unter Punkt 3.13.9.

# STÜTZPUNKTE BEARBEITEN:

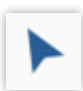

Näheres hierzu finden Sie unter Punkt 3.13.3.

# STÜTZPUNKT LÖSCHEN

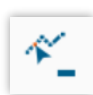

Näheres hierzu finden Sie unter Punkt 3.13.3.

## SCHLAG TEILEN:

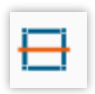

Näheres hierzu finden Sie unter Punkt 3.13.6.

# SCHLÄGE ZUSAMMENFÜHREN

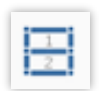

Näheres hierzu finden Sie unter Punkt 3.13.7.

## STREIFENFLÄCHE ERSTELLEN

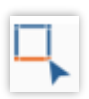

Näheres hierzu finden Sie unter Punkt 3.13.10

# SCHLAG NEU ERSTELLEN

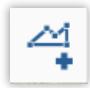

Näheres hierzu finden Sie unter Punkt 3.10.

# FLURSTÜCK ZUM SCHLAG HINZUFÜGEN

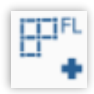

Näheres hierzu finden Sie unter Punkt 3.13.4

# SCHLAG AUS FLURSTÜCKEN ERSTELLEN

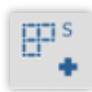

Näheres hierzu finden Sie unter Punkt 3.12

# FREMDSCHLAG ÜBERNEHMEN

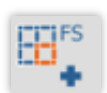

Näheres hierzu finden Sie unter Punkt 3.12.

## ABSTÄNDE UND GRÖßE ANZEIGEN:

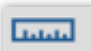

Durch Aktivierung oder Deaktivierung werden in der Kartenansicht Maße zwischen den Stützpunkten sowie die Fläche und der Umfang des Flurstücks ein/ ausgeblendet.

# SCHRITT RÜCKWÄRTS/ SCHRITT VORWÄRTS:

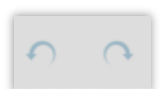

Setzt Ihre getätigten Aktionen auf den vorherigen Stand zurück oder wiederholt rückgängig gemachte Aktionen.

# ANDEREN SCHLAG ZUR BEARBEITUNG AUSWÄHLEN:

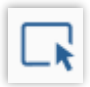

Wählen Sie das Werkzeug "Anderen Schlag zur Bearbeitung auswählen" und markieren Sie den Schlag, den Sie bearbeiten möchten, durch Anklicken aus. Das Flurstück wird hellblau markiert.

# VORHERIGEN/ NÄCHSTEN SCHLAG BEARBEITEN:

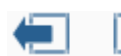

Mit diesen Funktionen können Sie den vorherigen bzw. den nächsten Schlag auswählen.

## ZURÜCK ZUM FLÄCHEN- UND NUTZUNGSNACHWEIS

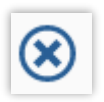

Über diese Schaltfläche gelangen Sie zurück in die Ansicht Flächen- und Nutzungsnachweis.

# 3.10. NEUEN SCHLAG ERSTELLEN

Das Programm bietet Ihnen die Möglichkeit, neue Schläge anzulegen. Diese werden im Folgenden erläutert.

Generell gilt für neu angelegte Schläge, dass neben den üblichen Angaben, eine neue Schlagnummer vergeben werden muss. Neue Schläge erhalten zu Beginn automatisch als Schlagnummer ein leeres Schlagnummernfeld, da dies unzulässig ist, muss diese von Ihnen angepasst werden.

Landschaftselemente, die als solche ausgewiesen sind, werden bei der Anlage des Schlages automatisch in die Beantragung mit aufgenommen. Möchten Sie diese nicht beantragen, so ist das Häkchen in der LE-Erfassung bei "beantragt" zu entfernen.

## 3.11. ANLAGE IN DER SCHLAGERFASSUNGSTABELLE

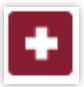

Wenn Sie einen neuen Schlag erfassen möchten, nutzen Sie in der Tabelle Schlagerfassung die Schaltfläche "Neu anlegen". An oberster Stelle in der Schlagerfassungstabelle wird eine neue Zeile angelegt. Vergeben Sie zunächst eine Schlagnummer durch Klicken in die entsprechende Spalte

"Schlagnummer". Mit den Pfeilen nach oben oder unten können Sie die Zahl verändern, oder diese über die Tastatur eingeben. Nachdem Sie dies gespeichert haben, können Sie mit der Anlage des Schlages fortfahren. Erst nach dem ersten Speichern können Sie die Geometrie des Schlages erfassen.

# 3.12. GEOMETRIE ERSTELLEN

Wenn Sie den zuvor angelegten Schlag in der Schlagerfassungstabelle markieren (rosa hinterlegt), gelangen Sie über die Schaltfläche "Geometrie erstellen" unterhalb des Vorschaufensters in die Kartenübersicht.

Hier stehen Ihnen drei verschiedene Möglichkeiten zur Auswahl, um eine neue Geometrie zu erfassen.

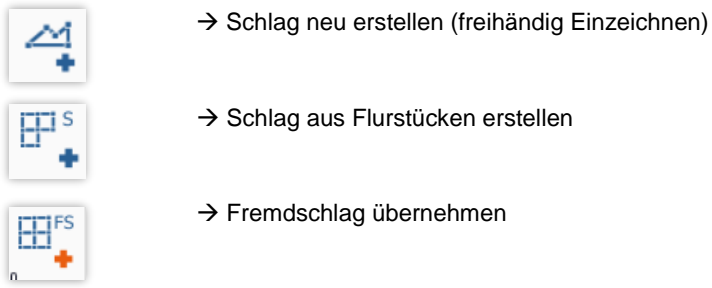

# ZU "SCHLAG NEU ERSTELLEN"

Navigieren (Karte mit der Maus ziehen, zoomen mit dem Mausrad, oder den Schaltflächen in der Werkzeugliste) Sie Ihren Kartenausschnitt an die Stelle, an der Ihr neuer Schlag erfasst werden soll.

Zur besseren Orientierung wird empfohlen das Kartenthema "Flurstücke" anzuhaken.

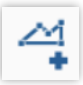

Betätigen Sie die Schaltfläche "Schlag neu erstellen". Sie können nun beliebig viele Stützpunkte einzeichnen. Soll der Schlag geschlossen werden, klicken Sie zweimal (Doppelklick), um dem Programm mitzuteilen, dass Sie mit der Einzeichnung fertig sind und der Schlag erstellt werden kann.

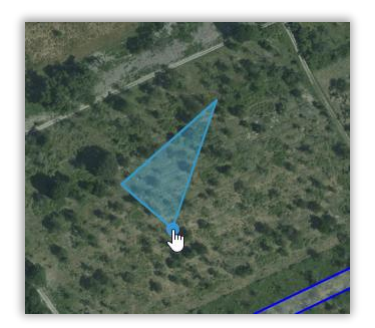

Die Fehlermeldung "Geometrie überlappt" weist Sie ggf. auf eine Überlappung mit einem Fremdschlag aus der aktuellen/letzten Antragsphase hin.

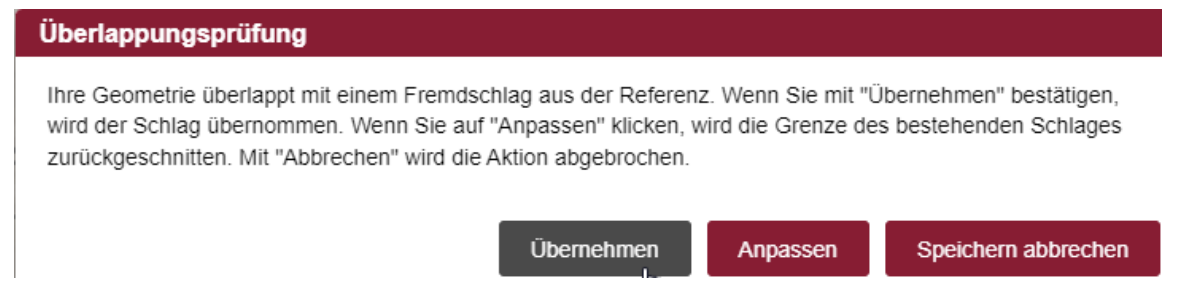

Bestätigen Sie diese Meldung mit "Übernehmen" wenn Sie Ihre Schlaggeometrie beibehalten möchten.

Klicken Sie auf "Anpassen", so wird die eingezeichnete Geometrie an die Grenzen des bestehenden Schlages zurückgeschnitten.

"Speichern abbrechen" beendet die Schlageinzeichnung ohne Übernahme der Änderungen.

Überlappungen mit eigenen Schlägen werden nach dem gleichen Prinzip angezeigt.

#### Überlappungsprüfung

Ihre Geometrie überlappt mit einem bereits vorhandenen, eigenen Schlag. Wenn Sie auf "Anpassen" klicken, wird die Grenze des bestehenden Schlages zurückgeschnitten. Wenn Sie auf "Benachbarte Schläge anpassen" klicken, werden die benachbarten eigenen Schläge an die geänderte Geometrie angepasst. Mit "Abbrechen" wird die Aktion abgebrochen.

Anpassen

Benachbarte Schläge anpassen

Speichern abbrechen

## ZU "SCHLAG AUS FLURSTÜCKEN ERSTELLEN"

Navigieren (Karte mit der Maus ziehen, zoomen mit dem Mausrad, oder den Schaltflächen in der Werkzeugliste) Sie Ihren Kartenausschnitt an die Stelle, an der Ihr neuer Schlag erfasst werden soll.

Zur besseren Orientierung wird empfohlen das Kartenthema "Flurstücke" anzuhaken.

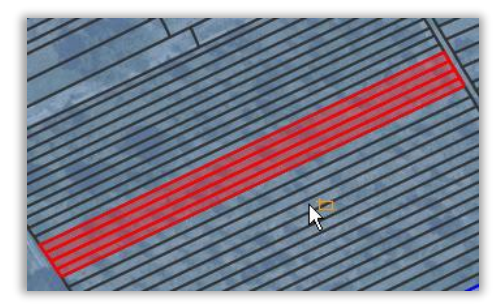

Betätigen Sie nun das Werkzeug "*Schlag aus*   $H^{\text{IS}}$ *Flurstücken erstellen"* aus der Werkzeugleiste. und wählen Sie die Flurstücke aus, die in Ihren Schlag aufgenommen werden sollen. (Einzelne Flurstücke durch anklicken, mehrere Flurstücke durchklicken und aufziehen eines Quadrats). Die markierten Flurstücke werden rot hinterlegt angezeigt.

Die Fehlermeldung "Geometrie überlappt" weist Sie ggf. auf eine Überlappung mit einem Fremdschlag aus der letzten Antragsphase hin. Bestätigen Sie diese Meldung mit "Übernehmen" wenn Sie Ihre Schlaggeometrie beibehalten möchten.

Der neue Schlag wird Ihnen nun im Fenster "*Schlagerfassung"* mit der Schlagnummer angezeigt, die Sie zuvor markiert haben.

# ZU "FREMDSCHLAG ÜBERNEHMEN"

Sollen Fremdschläge bzw. Tauschflächen in diesem Antragsjahr übernommen werden, so besteht die Möglichkeit, die bereits von anderen Antragstellern im Vorjahr eingezeichnete Schlaggeometrie zu übernehmen.

Aktivieren Sie zunächst in den Kartenthemen die Fremdschläge, um diese im Kartenfenster mit gelben Linien darzustellen und klicken Sie erneut in das Kartenthema, sodass dieses markiert wird (blau hinterlegt)

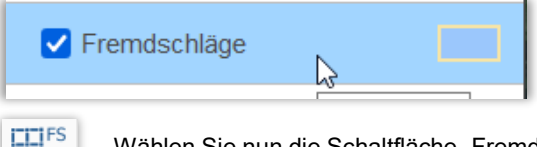

Wählen Sie nun die Schaltfläche "Fremdschlag übernehmen" aus und markieren Sie den Fremdschlag in der Karte durch einfaches Anklicken. Der markierte Fremdschlag wird rot hinterlegt.

Hinweis: Möchten Sie mehrere Fremdschläge auf einmal übernehmen, können Sie diese mit gedrückter STRG-Taste nacheinander anklicken oder mit gedrückter linker Maustaste einen Rahmen aufziehen.

Die Fehlermeldung "Geometrie überlappt" weist Sie ggf. auf eine Überlappung mit einem Fremdschlag aus der letzten Antragsphase hin. Bestätigen Sie diese Meldung mit "Übernehmen" wenn Sie Ihre Schlaggeometrie beibehalten möchten.

Der neue Schlag wird Ihnen nun im Fenster "*Schlagerfassung"* mit der Schlagnummer angezeigt, die Sie zuvor markiert haben.

## 3.13. SCHLÄGE BEARBEITEN

Hier stellt sich die Frage, inwiefern sich die Schlaggröße in irgendeiner Weise verändert hat. Kommt ein Flurstück hinzu oder muss ein Flurstück entfernt werden? Hat sich die bewirtschaftete Fläche des Schlages "leicht" verändert? Zu allen möglichen Veränderungen eines Schlages finden Sie in diesem Kapitel Anleitungen zur Vorgehensweise.

Beantragen Sie den Flächennachweis das erste Mal elektronisch, so müssen Sie ggf. Veränderungen an der bewirtschafteten Fläche eines jeden Schlages vornehmen, insbesondere dann, wenn Sie nur Teilflurstücke beantragen. Grundlage des eAntrags sind Luftbilder und die darauf erkennbare tatsächliche Bewirtschaftung. Diese Fläche kann unter Umständen von der amtlichen Flurstücksgröße abweichen. Die bewirtschaftete Fläche wird automatisch über die Schlaggeometrie berechnet und Sie müssen hierzu keine manuellen Angaben tätigen!

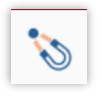

Hinweis: Während der Digitalisierung besteht die Möglichkeit, mit der Hilfsfunktion "Punktfang ein / aus" zu arbeiten. Bei "Punktfang ein" werden die Stützpunkte automatisch auf die Referenzlinien bestimmter Kartenthemen (Schläge, Flurstücke, beihilfefähige Fläche und Fremdschläge) gesetzt. Sie können weitere Kartenthemen hinzufügen oder entfernen.

Wenn Sie die Schaltfläche betätigen öffnet sich ein Kontextmenü:

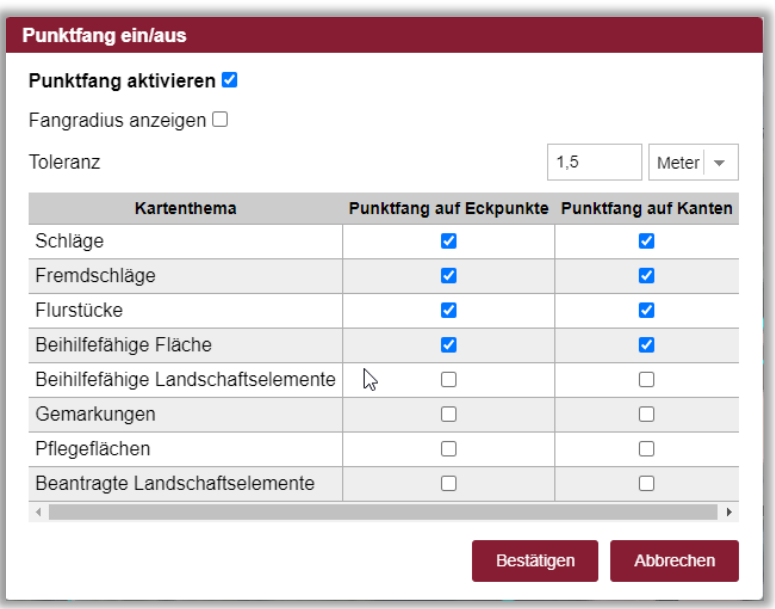

Der Fangradius beträgt voreingestellt 1,5 Meter. Sie können den Radius im Kontextmenü verändern.

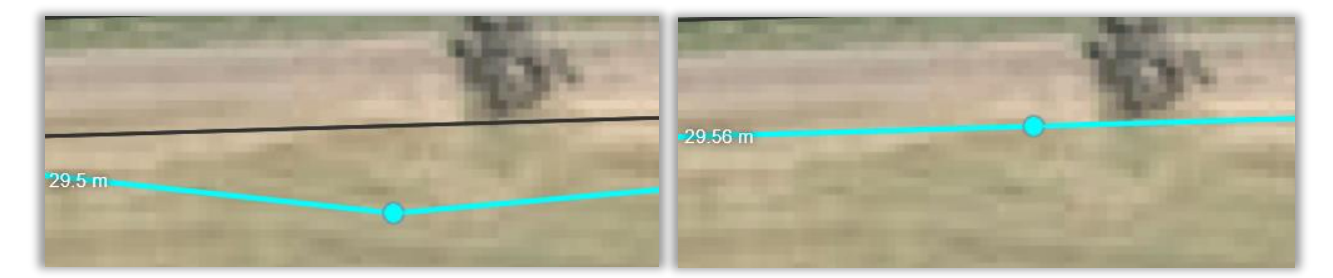

Wenn sich die Stützpunkte direkt auf den Flurstücksgrenzen befinden, bietet es sich an die Funktion "Punktfang aktivieren" zu nutzen.

Befinden Sich die Stützpunkte aber innerhalb eines Flurstücks, ergibt es Sinn die Funktion zu deaktivieren.

Möchten Sie sich den Fangradius in der Karte durch einen Kreis anzeigen lassen, aktivieren Sie die Funktion "Fangradius anzeigen".

## 3.13.1.SCHLAG AUSWÄHLEN/AUFRUFEN - ALLGEMEIN

Wählen Sie den gewünschten Schlag aus, indem Sie in der "Schlagerfassung" durch Klicken auf die "Kulturart Vorjahr" Ihre Auswahl treffen. Der gewählte Schlag wird im Vorschaufenster angezeigt.

Ihnen wird nun die Schlaggeometrie in der "*Kartenvorschau"* angezeigt. Im Fenster "*Schlagerfassung*" wird der ausgewählte Schlag rosa hinterlegt. Dies zeigt Ihnen immer an, dass ein Schlag ausgewählt ist. Im Fenster "*Flurstückerfassung"* können Sie sehen, welche Flurstücke innerhalb des ausgewählten Schlages liegen.

#### 3.13.2.SCHLAG AN DIE BEWIRTSCHAFTETE FLÄCHE ANPASSEN

Aufgabe des Antragstellers ist es, jeden Schlag hinsichtlich der Schlagumrandung / -geometrie zu kontrollieren und ggf. eine Anpassung vorzunehmen.

Die amtlichen Flurstückgrößen gelten zwar weiterhin, jedoch ist nur noch die tatsächliche Bewirtschaftung relevant für die Förderung. Die Luftbilder dienen Ihnen zur besseren Orientierung.

## 3.13.3.FUNKTION "STÜTZPUNKTE BEARBEITEN UND STÜTZPUNKTE LÖSCHEN"

Sind Veränderungen an der Schlaggeometrie vorzunehmen, wechseln Sie im Vorschaufenster über "Geometrie editieren" in die Kartenansicht.

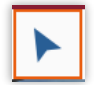

Anschließend wählen Sie in der Werkzeugleiste die Funktion "Stützpunkte bearbeiten" aus. Die Stützpunkte (blaue Kreise) des Schlages werden automatisch hervorgehoben. Stützpunkte stellen jede Richtungsänderung der Schlaggeometrie dar.

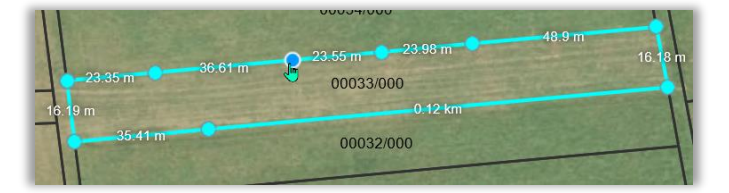

Halten Sie die linke Maustaste über einem Stützpunkt gedrückt, so kann dieser in die gewünschte Lage verschoben werden. Ob die richtige Position der Maus über dem Stützpunkt erreicht ist, erkennen Sie an der Farbänderung des Stützpunktes.

Der aktive Stützpunkt wird dunkelblau hervorgehoben.

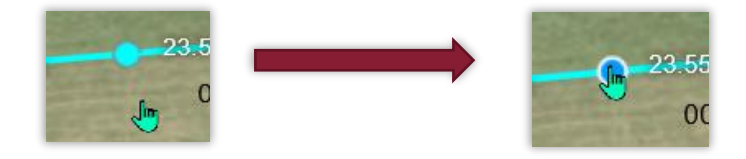

Benötigen Sie einen weiteren Stützpunkt, so können Sie durch Einfachklick auf die Schlaglinie, zwischen zwei bestehenden Stützpunkten, einen neuen Stützpunkt erzeugen. Dieser kann ebenfalls verschoben werden, bis die gewünschte Position erreicht ist.

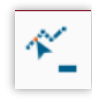

Überflüssige Stützpunkte können Sie mit der Schaltfläche "Stützpunkt löschen" entfernen. Um mehrere Stützpunkte gleichzeitig zu löschen können Sie bei gedrückter STRG-Taste ein Fenster aufziehen. Sobald Sie die gedrückte Maustaste loslassen, werden im aufgezogenen Fenster befindliche Stützpunkte gelöscht.

Wenn Sie die Schaltfläche aktiviert haben, löschen Sie die Punkte, indem Sie diese anklicken. Möchten Sie mehrere Punkte löschen, klicken Sie diese nacheinander an.

**Hinweis:** Während der Bearbeitung besteht über das Mausrad die Möglichkeit, sich einzelne Bereiche der Schlaggeometrie zu vergrößern. Ebenfalls können Sie, sofern kein Stützpunkt markiert ist, die Karte mit gedrückter Maustaste verschieben.

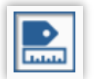

**Hinweis:** Sie können die Angaben zu Abständen (weiße Zahlen) mit der Schaltfläche ein- und ausschalten.

Angaben zu Flächengröße usw. finden Sie am rechten, oberen Rand des Kartenfensters

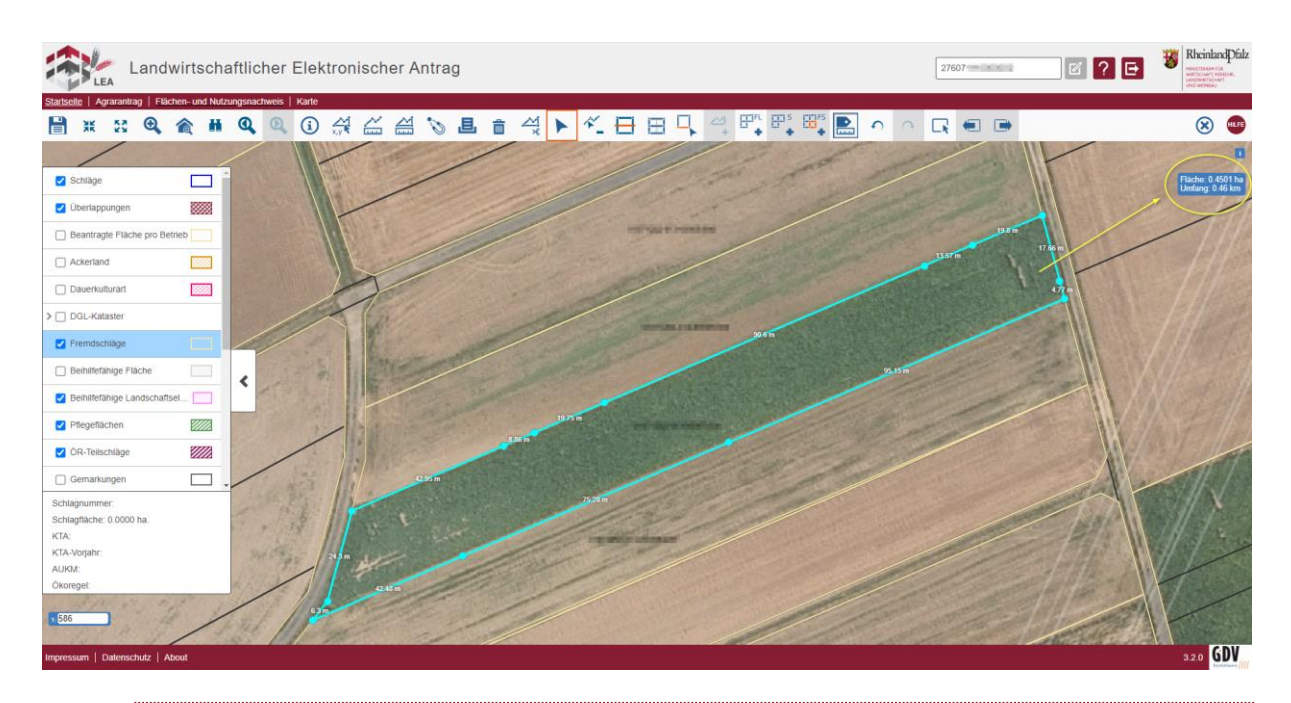

# 3.13.4. FUNKTION "FLURSTÜCK ZU EINEM SCHLAG HINZUFÜGEN"

Wählen Sie den Schlag in der Schlagerfassungstabelle aus, zu dem das Flurstück hinzugefügt werden soll (rosa markiert). Klicken Sie auf "Geometrie editieren".

Aktivieren Sie das Werkzeug "Flurstück zum Schlag hinzufügen".

Sie werden nun aufgefordert die Flurstücke durch Linksklick in der Karte auszuwählen:

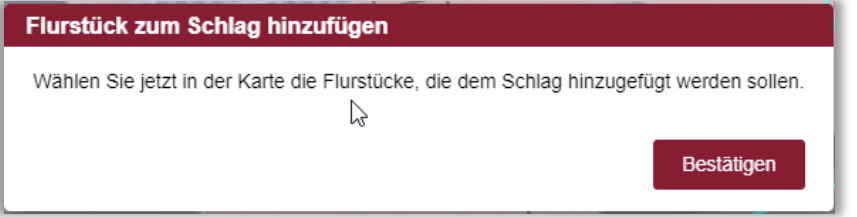

Nach Linksklick in die Karte wird das ausgewählte Flurstück kurz rot markiert.

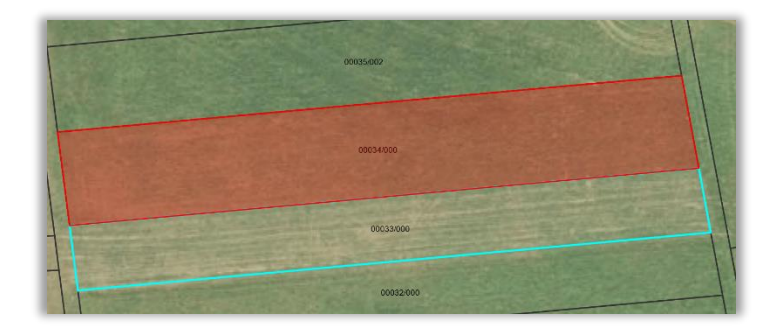

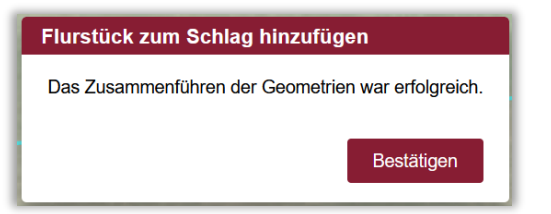

Die Meldung über das erfolgreiche Zusammenführen poppt auf, schließen Sie diese durch Klicken auf die Schaltfläche "Bestätigen".

Speichern Sie Ihre Eingaben.

Ggf. müssen Sie die Überlappungsprüfung durch "Übernehmen" oder "Anpassen" bestätigen.

Wechseln Sie zurück in den Flächen- und Nutzungsnachweis. Das Flurstück erscheint nun in der Flurstückstabelle im entsprechenden Schlag.

# 3.13.5.FUNKTION "FLURSTÜCK LÖSCHEN" (AUS EINEM SCHLAG)

Es besteht die Möglichkeit, alle in der Schlaggeometrie liegende Flurstücke zu entfernen. Wir dabei ein Flurstück aus der Mitte der Geometrie gelöscht, wird der Schlag in mehrere neue Schläge aufgeteilt.

Wählen Sie hierzu durch Anklicken einen Schlag in der Schlagerfassung aus, sodass Ihnen dieser im Vorschaufenster angezeigt wird. Anschließend markieren Sie sich das zu löschende Flurstück in der Flurstückerfassung. Ob Sie das richtige Flurstück markiert haben, können Sie über das kurze gelbe Aufleuchten des markierten Flurstücks in der Kartenansicht überprüfen.

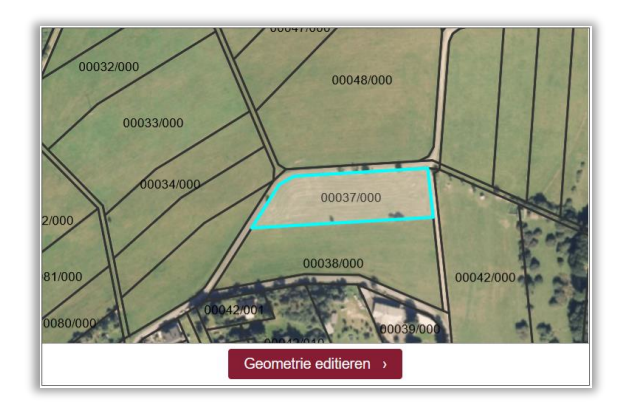

Markieren Sie das zu löschende Flurstück und löschen Sie es mit der Papierkorb- Schaltfläche.

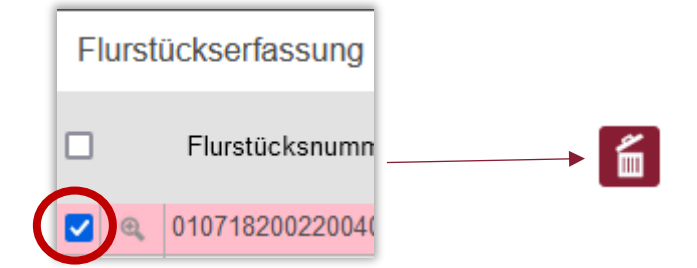

# 3.13.6. FUNKTION "SCHLAG TEILEN"

Wählen Sie den zu teilenden Schlag in der Schlagerfassung aus und wechseln Sie über "Geometrie editieren" in die Kartenansicht.

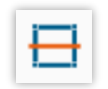

Aktivieren Sie das Werkzeug "Schlag teilen". Setzen Sie nachfolgend die Maus außerhalb der zu teilenden Geometrie an, klicken Sie die linke Maustaste und setzen Sie die entsprechenden Punkte für die Trennlinie. Dabei können Sie auch weitere Stützpunkte innerhalb der Geometrie erstellen.

Durch Doppelklick außerhalb der Geometrie beenden Sie die Bearbeitung. Die außerhalb des Schlags liegenden Anfangs- und Endpunkte werden automatisch an die Schlaggrenze angepasst.

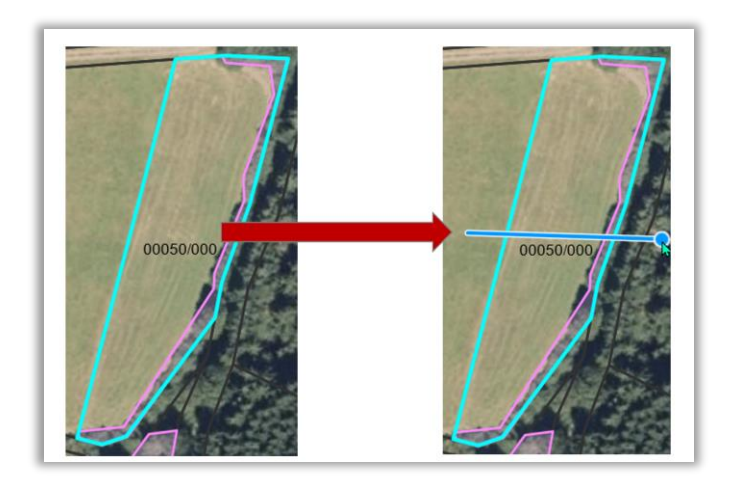

Die Nummer des geteilten Schlages erscheint danach in der Schlagerfassung doppelt. Einem Schlag muss eine neue Nummer vergeben werden.

**Hinweis:** Während der Bearbeitung besteht über das Mausrad die Möglichkeit, sich einzelne Bereiche der Schlaggeometrie zu vergrößern. Ebenfalls können Sie mit gedrückter Maustaste den Kartenausschnitt verschieben.

## 3.13.7.FUNKTION "AUSGEWÄHLTE SCHLÄGE ZUSAMMENFÜHREN"

Wählen Sie einen der zusammenzuführenden Schläge in der Tabelle Schlagerfassung aus, sodass dieser markiert ist. Drücken Sie nun "Geometrie editieren". Es öffnet sich das Kartenfenster.

 $\frac{1}{2}$ 

Wählen Sie nun das Werkzeug "Ausgewählte Schläge zusammenführen".

Darauffolgend werden Sie aufgefordert, den hinzuzufügenden Schlag in der Karte auszuwählen.

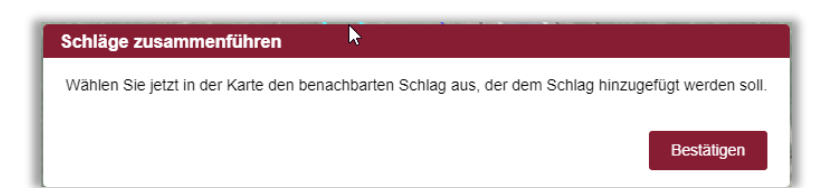

Durch Linksklick in die Karte wird der betroffene Schlag markiert.

Der ausgewählte Schlag wird kurzzeitig rot markiert.

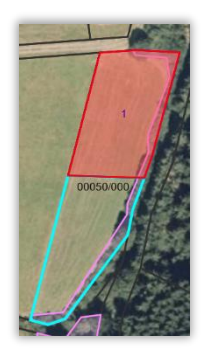

Danach wird die Erfolgsmeldung angezeigt.

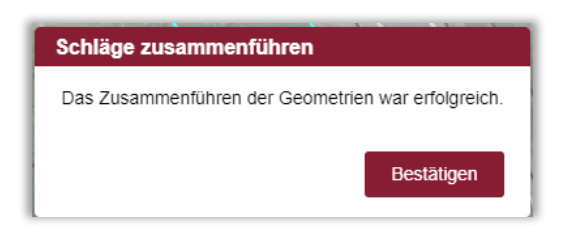

Speichern Sie Ihre Änderung und überprüfen Sie die Schlagnummer in der Tabelle "Schlagerfassung", ändern Sie diese ggf. ab.

Beachten Sie, dass Sie zwei Schläge nur dann zusammenführen können, wenn sie direkt nebeneinander liegen..

# 3.13.8. FUNKTION "SCHLAG LÖSCHEN" UND "VORJAHRESSCHLAG WIEDERHERSTELLEN"

Schlag löschen:

Markieren Sie den zu löschenden Schlag in der Schlagerfassung.

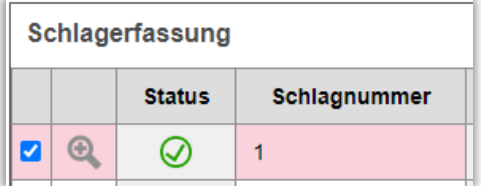

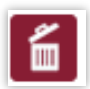

Wählen Sie das Werkzeug "Schlag löschen" aus.

Bestätigen Sie die Löschung im Dialogfenster mit "JA".

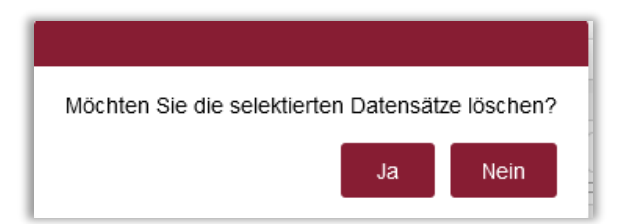

Der Eintrag in der Tabelle und die Geometrie wurden nun aus Ihrem Antrag entfernt.

#### **Vorjahresschlag wiederherstellen:**

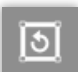

Um einen versehentlich gelöschten Schlag wiederherzustellen, wählen Sie in der Kopfleiste "Vorjahresschlag wiederherstellen" aus.

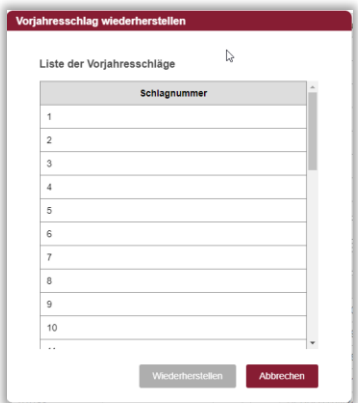

Wählen Sie in der erscheinenden Liste den betreffenden Schlag aus und bestätigen Sie Ihre Auswahl mit **"Wiederherstellen".**

**Hinweis:** Es können nur Schläge aus dem Vorjahr wiederhergestellt werden. Im Antragsjahr neu angelegte Schläge jedoch nicht. Des Weiteren müssen Sie darauf achten, dass der wiederherzustellende Schlag nicht mit anderen Schlägen / noch bestehenden Schlagresten des wiederherzustellenden Schlages überlappt (geteilte Schläge oder Streifen).

## 3.13.9.FUNKTION "INSELFLÄCHE IN SCHLAG EINZEICHNEN" – ABZUGSFLÄCHEN ODER SCHLAG IM SCHLAG

Es gibt zwei Verwendungen der Inselfläche. Zum einen kann eine Inselfläche einen neuen Schlag und zum anderen eine Abzugsfläche darstellen.

#### **Neuer Schlag:**

Zum Beispiel stellen Stroh- oder Mistlager einen Schlag dar und müssen genau heraus digitalisiert werden. Die Mindestgröße für einen solchen Schlag beträgt 5m².

#### **Abzugsfläche:**

Gebäude oder ortsgebundene Gegenstände (z.B. Strommasten), die sich auf einem Schlag befinden, müssen aus der Beantragung als Abzugsfläche herausgenommen werden.

**Beachten** Sie, dass Inselflächen vollständig von einem anderen Schlag umgeben sind und sich innerhalb eines Schlages befinden. Sollte sich ein Strommast oder eine Lagerstätte am Rand eines Schlages befinden, so ist diese Fläche mit der Funktion "Schlag teilen" von dem bestehenden Schlag abzutrennen.

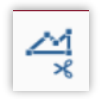

Gehen Sie in der Werkzeugleiste auf das Werkzeug *"Inselfläche in Schlag einzeichnen*".

Zum Einzeichnen einer Inselfläche ist es empfehlenswert, die "Punktfang"- Funktion zu deaktivieren.

Setzen Sie nun die Stütz- bzw. Eckpunkte Ihrer Inselfläche in dem ausgewählten Schlag. Durch Doppelklick beenden Sie die Bearbeitung der Geometrie und die Inselfläche schließt sich automatisch.

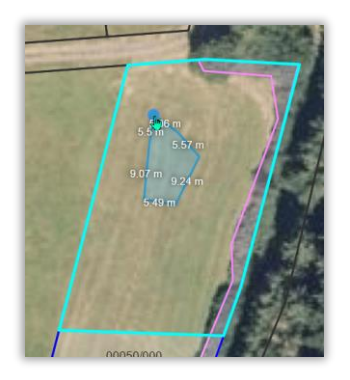

#### Es erscheint folgendes Pop-Up-Fenster:

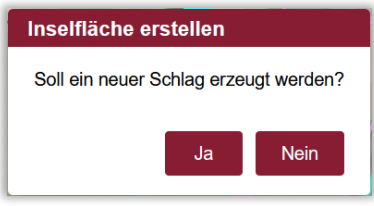

Nun entscheiden Sie, ob die Inselfläche einen neuen Schlag (JA) darstellt oder zur Abzugsfläche (NEIN) werden soll.

Drücken Sie JA, um die Fläche zu erhalten, wird ein neuer Schlag ohne Schlagnummer im Fenster "Schlagerfassung" angelegt. Vergeben Sie diesem nun eine neue Schlagnummer und bearbeiten Sie diese Teilfläche wie einen normalen Schlag in der Schlagerfassung.

**Hinweis:** Inselflächen unter 5 m² können nicht als Schlag erzeugt werden. Die Bearbeitung wird automatisch zu einer Abzugsfläche.

Möchten Sie die Inselfläche "neuer Schlag" im Nachgang bearbeiten, müssen Sie zunächst entsprechend im Ausgangsschlag die Grenzlinien verschieben. Wechseln Sie hierzu in den Flächen- und Nutzungsnachweis und wählen den Schlag in der Schlagerfassung aus. Ändern Sie die Stützpunkte über das Werkzeug Geometrie editieren. Nach dem Speichern, wechseln Sie auf dem gleichen Wege wieder in die Inselfläche. Anschließend können Sie die Stützpunkte der Inselfläche anpassen.

**Drücken Sie in diesem Fall auf NEIN**, wird die Fläche aus der Bewirtschaftung herausgenommen. Es wird kein neuer Schlag erfasst, sondern ein "Loch" in den Schlag digitalisiert! Hier müssen Sie nichts weiter tun. Soll diese Fläche zur Referenzpflege an das Katasteramt (Größe > 100 m²) bzw. an den Prüfdienst Agrarförderung (≤ 100 m<sup>2</sup>) weitergeleitet werden, muss das "Loch" als Pflegefläche digitalisiert werden.

Dass Sie eine Inselfläche eingezeichnet haben, erkennen Sie, sobald der Schlag in der Schlagerfassung nochmals angeklickt wurde. Sie können in der Flurstückerfassung die Flurstücke anklicken und sehen anhand der gelben Anzeige, welche Flächen beantragt sind. Die Inselfläche leuchtet nun nicht mehr mit auf. (Gelb = beantragte Fläche)

# **Hinweis:**

## 1. Bestimmung Größe der Abzugsfläche

Um die Größe der Abzugsfläche erkennen zu können, empfiehlt es sich, die Inselfläche immer als Schlag anlegen zu lassen. In der Schlagerfassung wird die Größe durch die Schlagfläche angezeigt. Handelt es sich um eine Abzugsfläche, so ist dieser Schlag wieder aus der Schlagerfassung zu löschen.

# 2. Inselfläche am Rand der Geometrie = Schlag teilen und nicht Inselfläche einzeichnen

Eine Inselfläche am Rand der Geometrie ist nicht zulässig! In diesem Fall müsste eine Teilung vorgenommen werden.

## 3. Inselfläche löschen

a. Inselfläche = Abzugsfläche

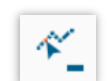

Wählen Sie den Schlag in der Schlagerfassung aus und wechseln Sie in die "Geometrie editieren". Wählen Sie das Werkzeug "Stützpunkt löschen" und löschen Sie alle Stützpunkte der Inselfläche, die die Schlaginnengrenze darstellt

b. Inselfläche = neuer Schlag

Löschen Sie zunächst den neuen Schlag mit der Funktion "Schlag löschen" in der Schlagerfassungstabelle.

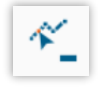

Wählen Sie anschließend "Geometrie editieren" des Ausgangsschlages, wählen Sie das Werkzeug "Stützpunkt löschen" und löschen Sie alle Stützpunkte der Inselfläche oder fügen Sie die Schläge mit der Funktion "Schläge zusammenführen" zusammen.

Die Stützpunkte der Inselfläche löschen Sie wie folgt:

Gehen Sie zum Werkzeug "Stützpunkt löschen" und klicken Sie in der Kartenansicht des Schlages, in dem sich die Inselfläche befindet. Ihnen werden nun die Stützpunkte, die Sie gesetzt haben, angezeigt. Durch Klicken auf den jeweiligen Stützpunkt wird dieser gelöscht.

# 3.13.10. FUNKTION "STREIFENFLÄCHE ERZEUGEN"

Für das Anlegen einer Streifengeometrie muss zuerst der entsprechende Schlag in der Schlagerfassung ausgewählt werden. Wechseln Sie in die Kartenansicht über die Funktion "Geometrie editieren". Der Schlag ist nun markiert.

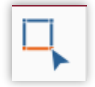

Wählen Sie das Werkzeug "Streifenflächen erzeugen" aus.

Umranden Sie nun die Seite der Geometrie, an der der Streifen angelegt werden soll, wie folgt:

Setzen Sie den ersten Punkt an der Grenzlinie des Schlages.

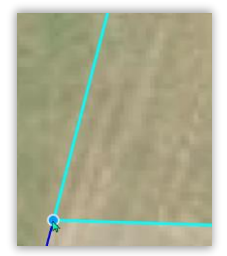

Umfahren Sie das Flurstück mit dem Mauszeiger, dem Mauszeiger folgt eine rote Linie. Die Linie wird im Uhrzeigersinn vervollständigt.

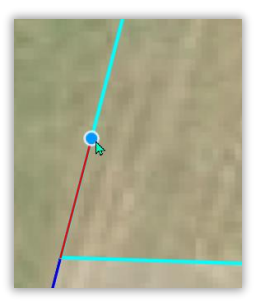

Beenden Sie Ihre Einzeichnung mit einem Klick auf den letzten Punkt der Streifenfläche. Es öffnet sich anschließend ein Dialogfenster:

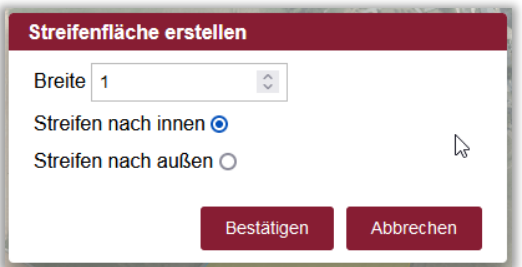

Wählen Sie Ihre entsprechenden Angaben aus. Die Auswahl "nach innen" zeichnet die Streifenfläche an der Innenseite des Schlages ein. Die Auswahl "nach außen" verlegt die Streifenfläche außerhalb des Schlages.

Bestätigen Sie die aufgehende Meldung "Streifenfläche erstellen" mit "Bestätigen".

Die entstandene Streifenfläche wird dunkelblau umrandet dargestellt.

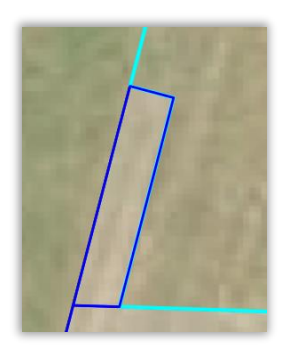

Die weitere Bearbeitung der Streifenfläche erfolgt nach dem Speichern in der Schlagerfassungstabelle. Die Streifenfläche wird dort ohne Schlagnummer aufgeführt. Sie können die Streifenfläche anschließend mit Schlagnummer und den entsprechend richtigen Angaben bearbeiten.

Fachliche Vorgaben Streifenarten:

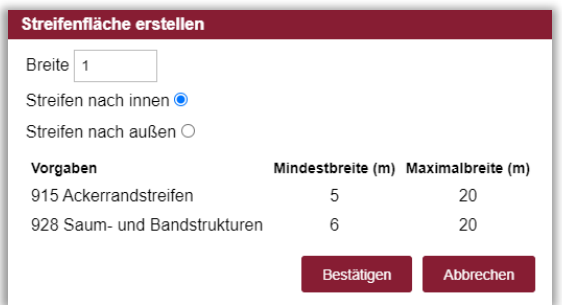

Fachliche Vorgaben für streifenartige Gebilde im Tab ÖR-Schläge entnehmen Sie der Merkblattmappe Agrarförderung 2024. Hinweis: Während der Einzeichnung können Sie den Kartenausschnitt durch Gedrückthalten der linken Maustaste außerhalb der Schlaglinie verschieben. Sie können den Kartenausschnitt durch Scrollen des Mausrades vergrößern oder verkleinern.

# 3.13.11. MULTISCHLAG IN EINZELSCHLÄGE AUFTEILEN

Bedingt durch die Einzelschlag-Bearbeitung kann es dazu kommen, dass Multischläge entstehen. Das passiert, wenn Sie eine Geometrie anlegen, die über die beihilfefähige Fläche hinaus digitalisiert wird.

Sobald in der Schlagerfassung eine beihilfefähige Kulturart hinterlegt wurde, wird der Schlag an den Grenzen der beihilfefähigen Fläche zurückgeschnitten.

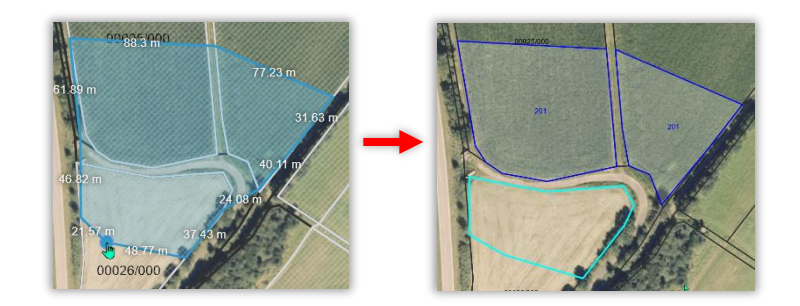

Die so entstandenen Schläge erhalten alle die gleiche Schlagnummer (wird behandelt wie eine Schlagteilung). Sie müssen also jeden Teil-Schlag mit einer eigenen Schlagnummer bezeichnen.

# 3.13.12. BESONDERHEIT "SCHLAG ÜBER DIE BEIHILFEFÄHIGE FLÄCHE HINAUS DIGITALISIEREN"

Wenn Sie einen Schlag über die beihilfefähige Fläche hinaus erstellen bzw. bearbeitet haben, erkennt das Programm nach Eingabe der Kulturart, dass der Schlag eine nicht beihilfefähige Fläche enthält.

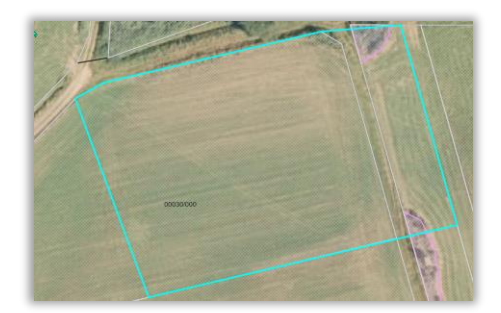

Eine Digitalisierung des Schlages über die beihilfefähige Fläche hinaus ist nicht möglich. Die nicht beihilfefähige Fläche wird automatisch abgeschnitten und der Schlag an die BF angepasst.

Wenn Sie Änderungen an der beihilfefähigen Fläche veranlassen möchten, müssen Sie eine Pflegefläche erstellen. Siehe Kapitel 3.14. "Pflegefläche erstellen"

**Hinweis:** Möchten Sie verhindern, dass der Schlag geteilt und zwei einzelne Schläge angelegt werden (da es sich z.B. um einen bewirtschafteten Weg handelt, für den Sie keine Beihilfe beantragen möchten), so müssen Sie einen neuen Schlag anlegen und die Kulturart leer lassen bevor Sie die Geometrie anlegen.

Zeichnen Sie die Geometrie ein und speichern Sie Ihre Angabe. Wechseln Sie zurück in die Tabellenansicht.

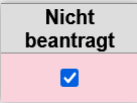

Vor Eingabe der Kulturart muss das nicht beihilfefähige Flurstück in der Flurstückerfassung mit "Nicht beantragt" gekennzeichnet werden. Nach Setzen des Häkchens bitte das Speichern dieser Angabe nicht vergessen.

# 3.14. PFLEGEFLÄCHE ERSTELLEN

Das Programm bietet Ihnen die Möglichkeit, neue Kataster-Pflegeflächen anzulegen. Dies wird im Folgenden erläutert.

Generell gilt für neu angelegte Kataster-Pflegeflächen, dass neben den üblichen Angaben zur Pflegefläche selbst, über die Erfassung einer Schlagnummer die Pflegefläche einem bestehenden Schlag zugeordnet werden muss. Neue Pflegeflächen erhalten zu Beginn automatisch ein leeres Schlagnummernfeld, da dies unzulässig ist, muss diese von Ihnen angepasst werden.

Die Funktionen der Werkzeuge für Pflegeflächen entsprechen größtenteils der Vorgehensweise zur Schlagbearbeitung.

# 3.14.1.ANLAGE EINER PFLEGEFLÄCHE

Wenn Sie eine neue Pflegefläche erfassen möchten, nutzen Sie in der Flächen- und Nutzungsnachweis – Ansicht den Reiter "Pflegefläche" am linken Bildrand.

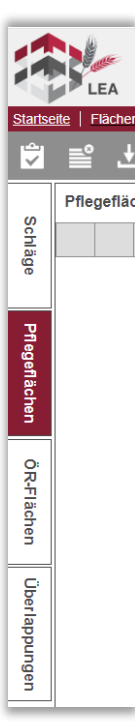

Nutzen Sie die Schaltfläche "Neu anlegen".

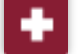

An oberster Stelle in der Pflegeflächenerfassungstabelle wird eine neue Zeile angelegt. Vergeben Sie zunächst eine Schlagnummer durch Klicken in die entsprechende Spalte "Schlagnummer".

Mit den Pfeilen nach oben oder unten können Sie die Zahl verändern, oder diese über die Tastatur eingeben. Nachdem Sie dies gespeichert haben, können Sie mit der Anlage der Pflegefläche fortfahren.

Erst nach dem ersten Speichern können Sie die Geometrie der Pflegefläche erfassen.

In dieser Ansicht können Sie auch alle anderen Angaben zur Pflegefläche erfassen, durch jeweiliges Anklicken der Tabellenspalten.

## 3.14.2.GEOMETRIE ERSTELLEN

Wählen Sie zunächst den gewünschten Schlag aus, zu dem eine Pflegefläche angelegt werden soll, sodass diese rosa hinterlegt dargestellt wird. Wechseln Sie in dem Tab "Pflegefläche" in die Kartenansicht über die Schaltfläche "Geometrie erstellen". Navigieren Sie in der Kartenansicht an die entsprechende Stelle, an der Sie die Pflegefläche erstellen möchten.

In der Werkzeugleiste erscheinen zwei neue Schaltflächen, die speziell der Editierung von Pflegeflächen dienen:

# 3.14.3.PFLEGEFLÄCHE ERSTELLEN

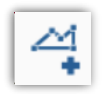

Diese Schaltfläche können Sie nutzen, wenn Sie eine Pflegefläche komplett freihändig neu erfassen möchten.

Navigieren (Karte mit der Maus ziehen, zoomen mit dem Mausrad, oder den Schaltflächen in der Werkzeugliste) Sie Ihren Kartenausschnitt an die Stelle, an der Ihre neue Pflegefläche erfasst werden soll.

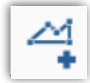

Aktivieren Sie nun die Schaltfläche, können Sie beliebig viele Stützpunkte einzeichnen. Soll die Pflegefläche geschlossen werden, klicken Sie zweimal (Doppelklick), um dem Programm mitzuteilen, dass Sie die Einzeichnung beendet haben und die Pflegefläche erstellt werden soll.

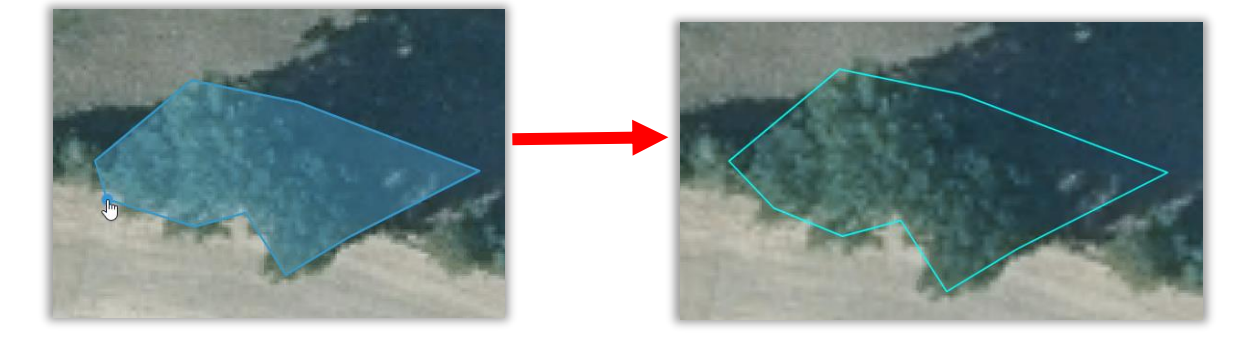

Die neu angelegte Pflegefläche wird nun türkis angezeigt. Zur weiteren Bearbeitung (z.B. hinzufügen oder entfernen von Stützpunkten stehen Ihnen die Werkzeuge der Geometrieerfassung zur Verfügung (s. 3.13.3)).

Nach dem Speichern erscheint die erfasste Pflegefläche in der Tabellenansicht.

## 3.14.4. LANDSCHAFTSELEMENT ÜBERNEHMEN

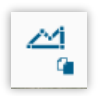

Mit einem Klick auf die Schaltfläche "Landschaftselement übernehmen" wird das LE in die Pflegeflächen- Erfassung aufgenommen und in der Kartenansicht grüngestreift hinterlegt angezeigt.

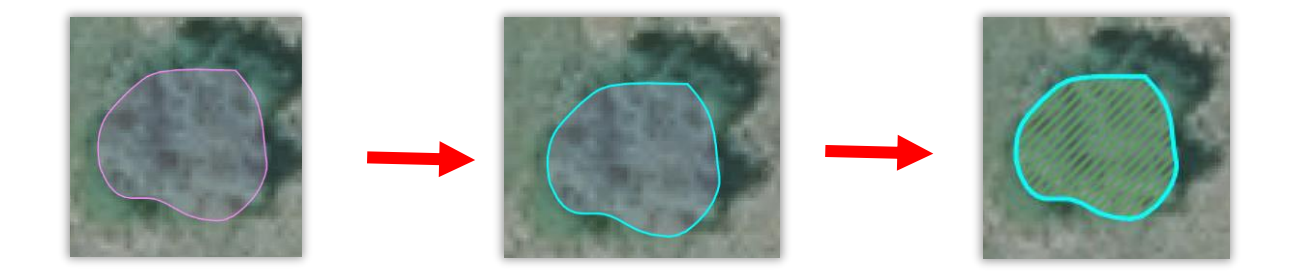

Zur weiteren Bearbeitung (z.B. Hinzufügen oder Entfernen von Stützpunkten) stehen Ihnen die Werkzeuge der Geometrieerfassung zur Verfügung.

Nach dem Speichern erscheint die erfasste Pflegefläche in der Tabellenansicht.

# 3.14.5.ÖR-FLÄCHEN UND ÖR-TEILSCHLÄGE ERSTELLEN

Das Programm bietet auch die Möglichkeit sogenannte ÖR Teilschläge zu erfassen, d.h. es werden Teilschläge für Blühstreifen oder Streifenflächen in einem bereits bestehenden Schlag erfasst.

Hierzu muss in der Schlagerfassung in der Spalte "ÖR" das entsprechende Häkchen gesetzt werden.

Möchten Sie einen ÖR-Teilschlag anlegen, wechseln Sie in den Reiter "ÖR-Flächen". Die Schläge mit entsprechendem Kenner werden Ihnen in der Tabelle ÖR-Schläge vorgeblendet.

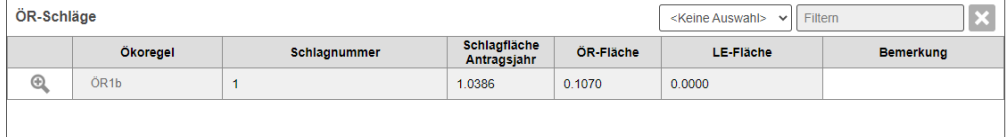

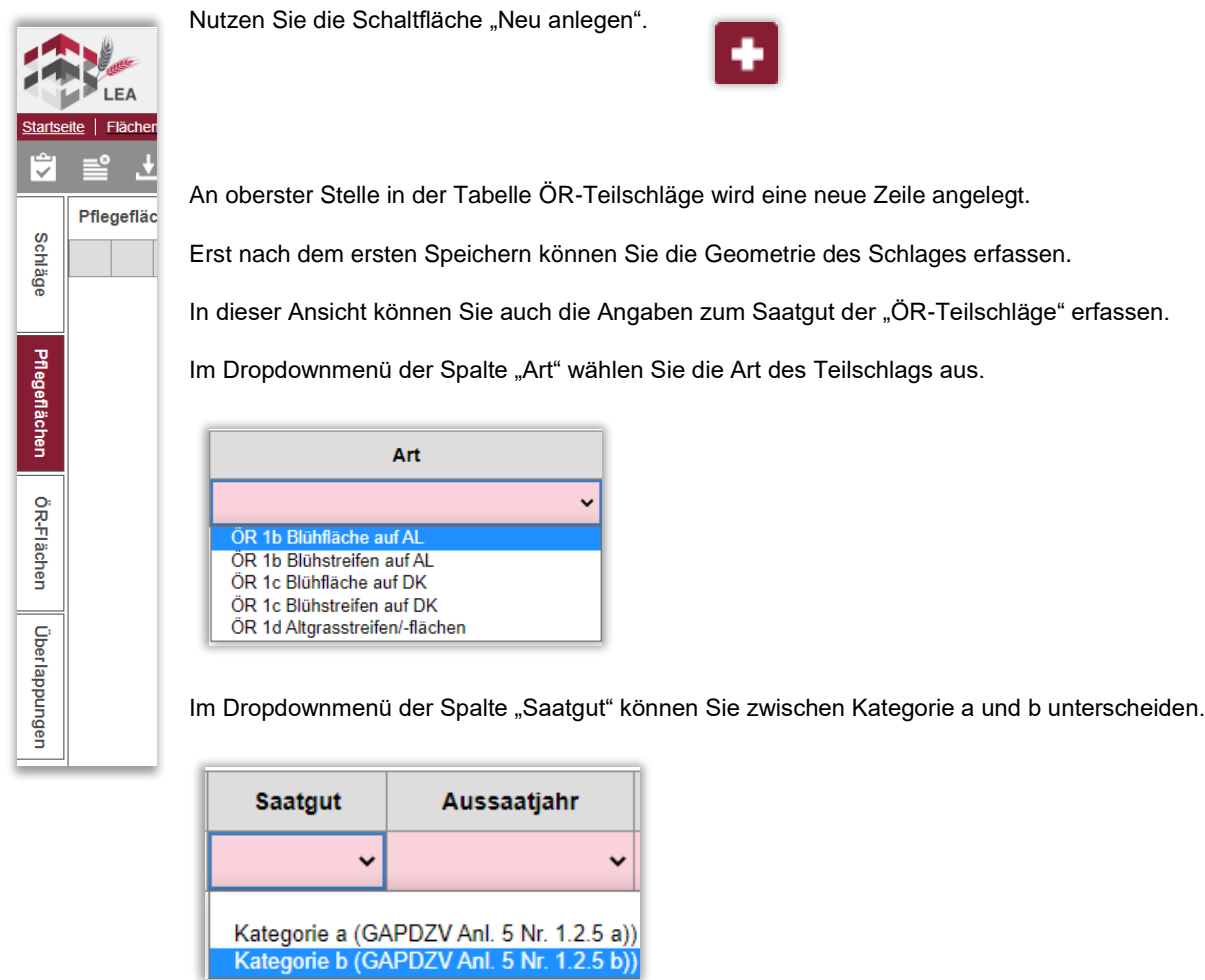

Ebenso können Sie in der Spalte Aussaatjahr eine Auswahl treffen.

Nach der Anlage der ÖR-Teilfläche in der Tabelle, wechseln Sie mit "Geometrie editieren" in die Karte.

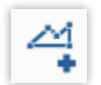

Aktivieren Sie nun das Werkzeug "Ökoteilschlag erstellen". Sie können durch Linksklick beliebig viele Punkte setzen und Ihre Fläche digitalisieren. Zum Beenden setzen Sie einen Doppelklick.
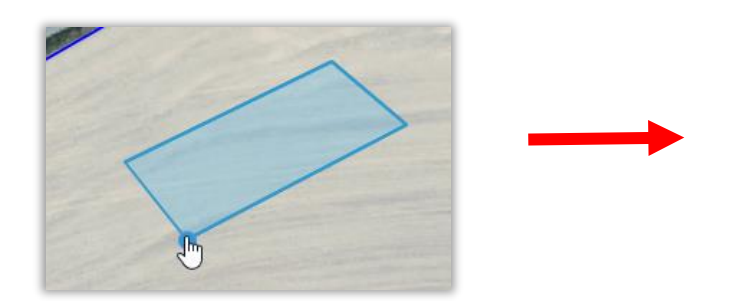

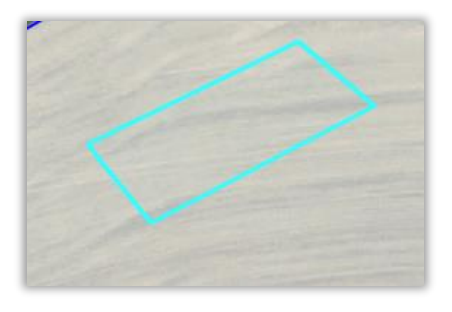

Der neu angelegte ÖR-Teilschlag wird nun ausgewählt (hellblau) angezeigt. Zur weiteren Bearbeitung (z.B. hinzufügen oder entfernen von Stützpunkten stehen Ihnen die Werkzeuge der Geometrieerfassung zur Verfügung (s. 3.13.3).

Nach dem Speichern erscheint der erfasste ÖR-Teilschlag in der Tabellenansicht.

In der Karte werden die ÖR-Teilschläge wie folgt dargestellt.

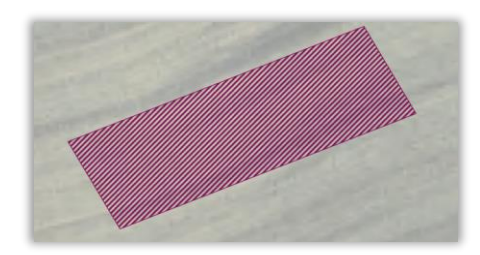

# **4. GEMEINSAMER ANTRAG (GA)**

Nachdem Sie im Hauptmenü auf den Bereich "Gemeinsamer Antrag" geklickt haben, öffnet sich dieser.

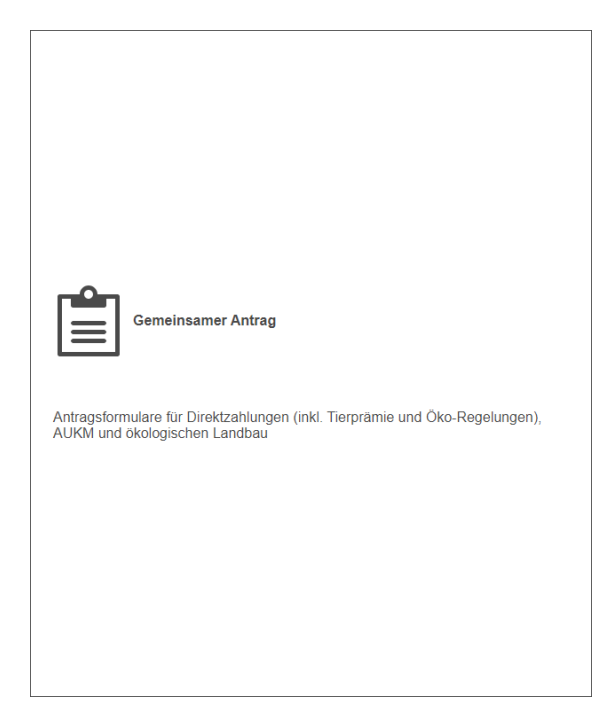

#### Im Gemeinsamen Antrag werden die Antragsformulare für den Sammelantrag

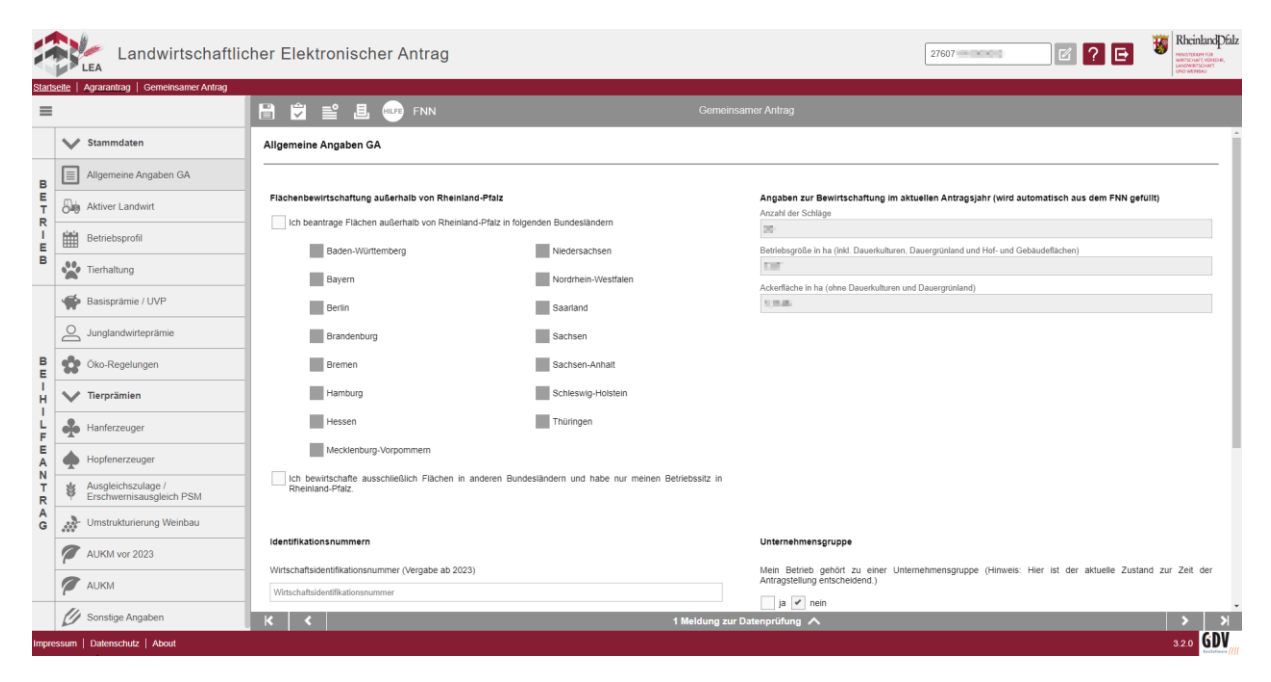

Bestimmte Erfassungsfelder sind als Pflichtfelder (rot umrandet) markiert. Wenn diese nicht ausgefüllt werden, erscheint bei der Datenprüfung ein entsprechendes Hinweisfeld. Sollten relevante Fehler (rot) angezeigt werden, gelangen Sie durch Klicken auf den Fehler direkt zum jeweiligen Erfassungsfeld und können diesen bearbeiten.

Ihre gemachten Angaben bedingen die Ankreuzmöglichkeiten. Kommt es bei Ihnen nun vor, dass Sie ein bestimmtes Feld ankreuzen möchten, dies durch die Inaktivität aber nicht können, müssen Sie Ihre vorherigen Angaben überprüfen und ggf. berichtigen.

### Funktionalität Gemeinsamer Antrag

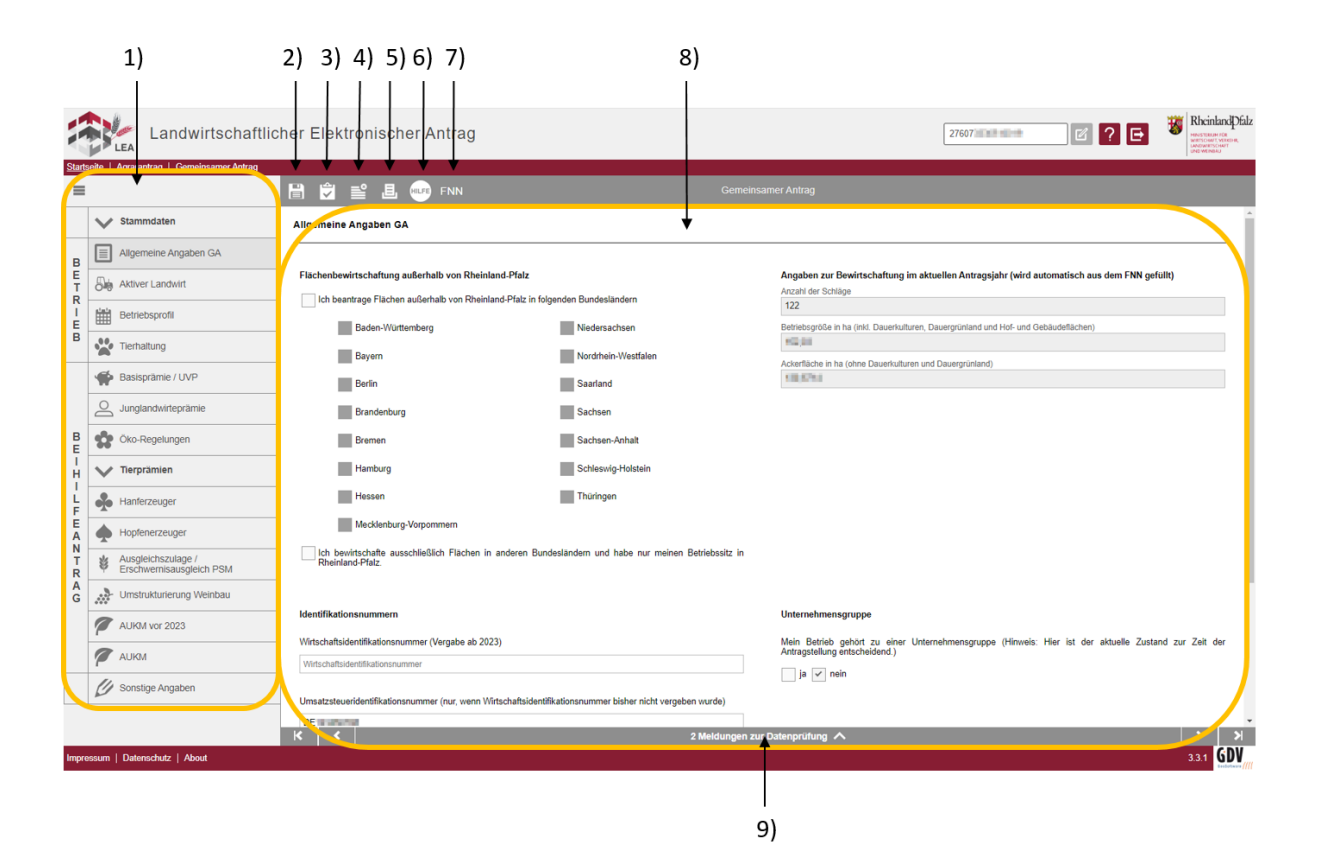

- 1) Schnellnavigation
- 2) Speichern
- 3) Datenprüfung
- 4) GA zurücksetzen
- 5) GA PDF Vorschau
- 6) Hilfe
- 7) Wechsel in FNN
- 8) Auszufüllendes Formular
- 9) Ergebnisse der Datenprüfung

# ZU 1) SCHNELLNAVIGATION

Hier können Sie zwischen den verschiedenen Themenbereichen des Gemeinsamen Antrags wechseln.

# ZU 2) SPEICHERN

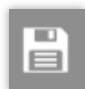

Speichern Sie während der Bearbeitung regelmäßig ab.

# ZU 3) DATENPRÜFUNG

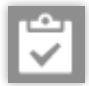

Die eingegebenen Daten werden auf Vollständigkeit im Zusammenhang mit Ihren vorher erfassten Daten geprüft.

Ergebnisse der Datenprüfung werden in einem Pop-up- Fenster angezeigt.

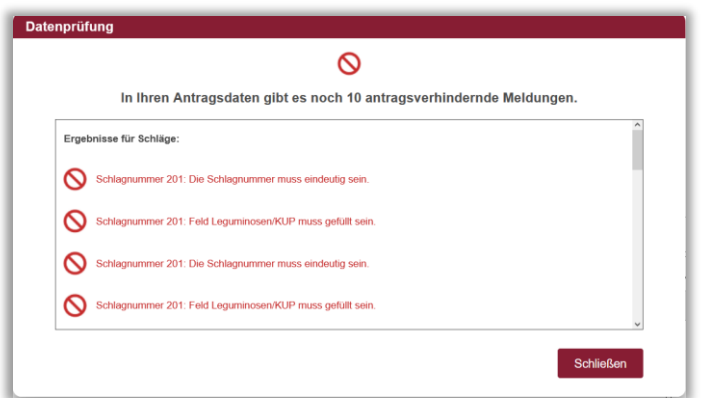

Über fehlende Angaben, die Sie individuell betreffen (z.B. welche Maßnahmen Sie beantragen möchten) erfolgt keine Prüfung über die Funktion "Datenprüfung"!

#### *Hinweis: Vorgehensweise für nicht rheinland-pfälzische Antragsteller:*

*Befindet sich Ihr Unternehmenssitz nicht in Rheinland-Pfalz, so erkennt die Software dies an Ihrer Unternehmensnummer und Ihnen wird der Gemeinsame Antrag in angepasster Form angezeigt. Um die Bearbeitung des GA zu beginnen, müssen Sie zunächst auf der rechten Seite eine Auswahl treffen für welche Förderung (Direktzahlungen oder Direktzahlungen und Agrarumweltprogramme) Sie in Rheinland-Pfalz einen Antrag stellen möchten. Anschließend können Sie den GA bearbeiten.*

# ZU 4) GA ZURÜCKSETZEN

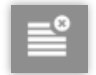

Über die Funktion "GA zurücksetzen", haben Sie die Möglichkeit den Gemeinsamen Antrag auf den Zustand zum Zeitpunkt des ersten Öffnens zurückzustellen.

# ZU 5) GA PDF VORSCHAU

Über die Funktion "GA PDF Vorschau", haben Sie die Möglichkeit, sich den aktuellen Stand Ihres Gemeinsamen Antrags als PDF anzeigen zu lassen. Sie können die "GA-Preview" lokal speichern.

# ZU 6) HILFE

Hier wird Ihnen die integrierte Hilfe angezeigt.

### ZU 7) WECHSEL IN FNN

Hier gelangen Sie direkt in den FNN

### ZU 8) FORMULAR

Hier wird die jeweilige Eingabemaske zum Ausfüllen des GA angezeigt.

### ZU 9) DATENPRÜFUNG

Hier wird Ihnen die Datenprüfung mit den zu überprüfenden Meldungen angezeigt.

### **5. MELDUNGEN WÄHREND DER BEARBEITUNG IM FNN**

Durch das Bearbeiten von Schlägen kann es zu folgenden Meldungen kommen. Was diese bedeuten, wird kurz erläutert.

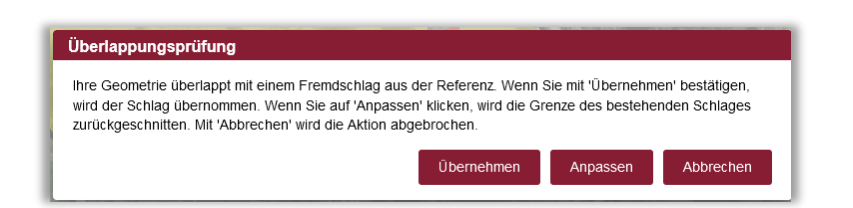

Diese Meldung kann Ihnen nach dem Bearbeiten eines Schlages oder neu Erstellen eines Schlages angezeigt werden. Bestätigen Sie mit "Übernehmen" wird der Schlag so eingezeichnet, wie Sie Ihn digitalisiert haben. Wählen Sie "Anpassen" wird der Schlag automatisch an den Fremdschlag angepasst, sodass dieser nicht mehr die aktuelle Schlaggeometrie beinhaltet. "Abbrechen" bedeutet, dass Sie erneut Bearbeitungen durchführen können.

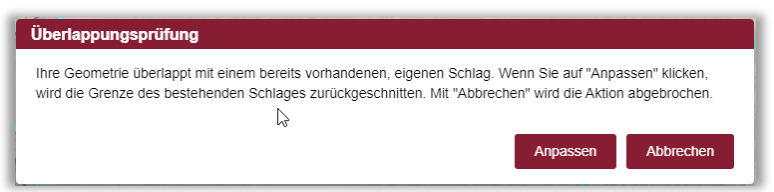

Ein ähnliches Vorgehen gilt bei der Überlappung mit eigenen Schlägen. Hier kann man jedoch nicht die erfasste Geometrie übernehmen, sondern lediglich über "Anpassen" zurückschneiden, sodass die Geometrie des anderen Schlages nicht mehr Teil des sich gerade in Bearbeitung befindlichen Schlages ist. Mit "Abbrechen" wird die Editierung abgebrochen.

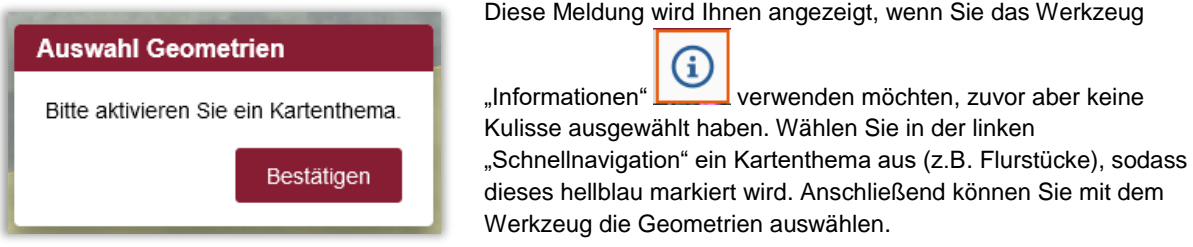

Weitere Meldungen sind im jeweiligen Kontext selbsterklärend.

# **6. DATENPRÜFUNG**

Die Datenprüfung überprüft automatisch Ihre Eingaben auf Plausibilität.

Das bedeutet, dass die im Hintergrund angelegten Bestimmungen auf Korrektheit überprüft werden. Dies dient Ihnen zur Hilfe, dass sich in Ihrem Antrag keine offensichtlichen Fehler befinden, wie zum Beispiel die Doppelvergabe einer Schlagnummer oder Nichtangabe einer Kulturart.

Die Datenprüfung dient Ihnen lediglich als Unterstützung. Für die Korrektheit und Vollständigkeit Ihrer Eingaben sind Sie selbst verantwortlich. Im Folgenden wird erklärt, was hinter den einzelnen Fehlermeldungen steht und wie diese zu behandeln sind.

Die Datenprüfung für den Flächen- und Nutzungsnachweis (FNN) sowie den Gemeinsamen Antrag (GA) können Sie während der Bearbeitung händisch über den entsprechenden Button aufrufen.

### 6.1. DATENPRÜFUNG FNN

Die Datenprüfung FNN ist unterteilt in drei Abschnitte.

- "Ergebnisse für Schläge" beinhaltet Fehler, die sich auf die Schlagerfassung beziehen.
- "Ergebnisse für Pflegeflächen" bezieht sich auf den Reiter Pflegefläche.

- "Ergebnisse für ÖR-Schläge" bezieht sich auf den Reiter ÖR-Flächen

Alle Abschnitte müssen bearbeitet werden, bis keine roten Meldungen mehr vorliegen.

Rote Meldungen deuten auf direkte Fehler hin und müssen behoben werden.

Orangene Meldungen hingegen sind lediglich Hinweismeldungen und nicht zwingend zu beheben.

Grüne Meldungen sind obligatorische Hinweise.

Es empfiehlt sich, die Meldungen nacheinander abzuarbeiten. Dabei hilft Ihnen ein Klick in der "Datenprüfung" um direkt zum entsprechenden Fehler in den Tabellen zu gelangen.

Nachfolgend werden Ihnen nun die einzelnen Meldungen aufgezeigt und näher erläutert:

6.1.1. ERGEBNISSE FÜR SCHLÄGE

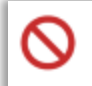

Die Schlagnummer muss gefüllt sein.

"Schlagnummer muss gefüllt sein" bedeutet, dass Sie einem neu angelegten Schlag noch keine Schlagnummer zugewiesen haben. Ändern Sie eine Nummer durch Klick in das Feld Schlagnummer ab! Das Fenster "Datenprüfung FNN" kann hierbei geöffnet bleiben. Haben Sie die Nummer geändert und gespeichert wird automatisch erneut geprüft. Die Fehlermeldung verschwindet aus der Liste.

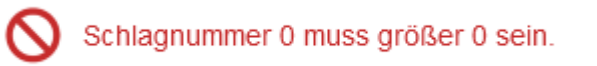

"Schlagnummer muss größer 0 sein" bedeutet, dass Sie einem Schlag die Nummer 0 vergeben haben. Die 0 ist keine gültige Schlagnummer (gültige Schlagnummern von 1- 9999). Ändern Sie eine Nummer durch Klick in das Feld Schlagnummer ab!

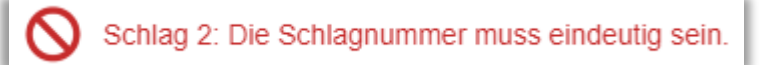

"Schlagnummer XY muss eindeutig sein" bedeutet, dass Sie zwei Schlägen die gleiche Schlagnummer zugewiesen haben. Ändern Sie eine Nummer durch Klick in das Feld Schlagnummer ab! Das Fenster "Datenprüfung FNN" kann hierbei geöffnet bleiben. Haben Sie die Nummer geändert und gespeichert wird automatisch erneut geprüft. Die Fehlermeldung verschwindet aus der Liste. Prüfen Sie zudem, ob die gleichen Schlagnummern in Zusammenhang mit der Aufteilung der Geometrie entstanden sind, zum Beispiel durch Änderungen an der beihilfefähigen Fläche.

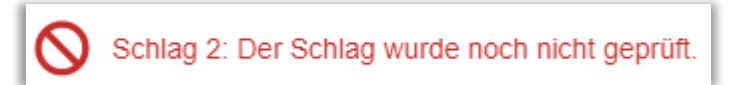

"Der Schlag XY wurde noch nicht geprüft" weist darauf hin, dass Sie den angegebenen Schlag noch nicht bearbeitet oder angeschaut haben. Um diese Meldung zu beheben, müssen Sie den Schlag in der Schlagerfassung auswählen, sodass dieser im Vorschaufenster angezeigt wird. Nach dem Speichern verschwindet die Fehlermeldung in der Datenprüfung.

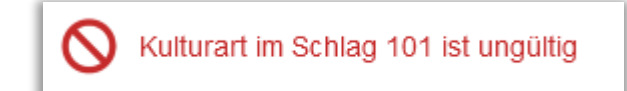

"Kulturart im Schlag XY ist ungültig", weist darauf hin, dass einem Schlag eine Kulturart zugewiesen wurde, die im Vorjahr noch gültig war, im diesjährigen Antragsverfahren aber entfallen ist. Bitte ändern Sie die Kulturart in eine gültige Kulturart. Die aktuelle Liste mit Nutzungscodes finden Sie unter "PDF erstellen"  $\rightarrow$  Nutzungscodeliste.

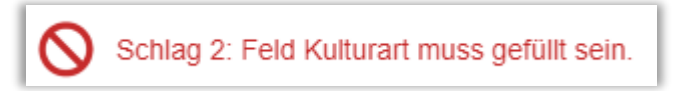

"Feld Kulturart im Schlag XY muss gefüllt sein" weist darauf hin, dass einem Schlag noch keine Kulturart zugewiesen wurde.

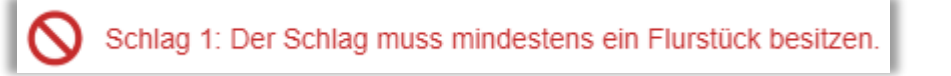

"Der Schlag XY muss mindestens ein Flurstück besitzen" weist darauf hin, dass einem Schlag noch keine Flurstücke zugewiesen wurden. Folgen Sie den Beschreibungen unter "Geometrie erstellen".

Schlag 1: Für den AUKM-Kenner DL wurde im GA kein passender Wert gesetzt!

Im GA ist zu überprüfen, ob der Haken für die AUKM Maßnahme "XY" gesetzt werden muss. Oder haben Sie versehentlich im FNN eine AUKM Maßnahme in einem Schlag gesetzt und müssten diese Eingabe korrigieren?

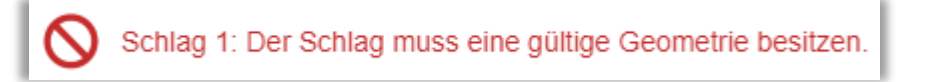

"Der Schlag XY muss eine gültige Geometrie besitzen" deutet darauf hin, dass Sie einem neu angelegten Schlag noch keine Geometrie erstellt haben oder diese ungültig ist. Nehmen Sie Änderungen hieran unter "Geometrie erstellen" vor.

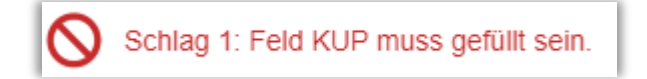

"Feld KUP muss für Schlag XY gefüllt sein". Haben Sie in der Kulturart KUP (841) ausgewählt, so muss in der *Spalte KUP* die genauere Sorte/Art angegeben werden.

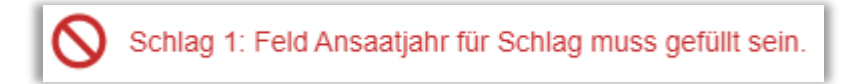

"Feld Ansaatjahr für Schlag XY muss gefüllt sein". Haben Sie in der Kulturart KUP (841) ausgewählt, so muss in der Spalte *Ansaatjahr* die entsprechende Angabe getätigt werden.

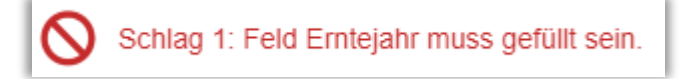

"Feld Erntejahr für Schlag XY muss gefüllt sein". Haben Sie in der Kulturart KUP (841) ausgewählt, so muss in der Spalte *Erntejahr* die entsprechende Angabe getätigt werden.

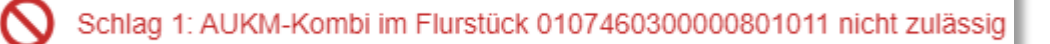

Diverse weitere AUKM- und DGL-Hinweis- und Fehlermeldungen: Entsprechend den Meldungen sind die gegebenen Hinweise zu beachten und rote Fehler zu beheben.

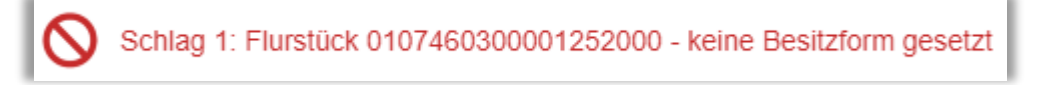

Diese Meldung zeigt Ihnen an, dass neue Flurstücke in die Beantragung aufgenommen wurden oder nicht im initialen Datenpaket enthalten waren. Sie sind verpflichtet, die Besitzform bei neuen Flurstücken anzugeben.

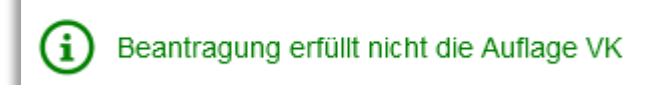

Ihre Angaben erfüllen nicht die Auflagen der "Vielfältigen Kulturen". Sollten Sie zur Erbringung der Auflagen verpflichtet sein, passen Sie Ihre Angaben an. Zur Kontrolle können Sie den Rechner VK auf der Seite "Flächenund Nutzungsnachweis" ausführen.

Schlag 1: Lagerung von Silage und Festmist außerhalb ortsfester Anlagen dürfen nicht länger als 6 i Monate auf der gleichen Fläche verbleiben

Hierbei handelt es sich um einen Hinweis, wenn Sie auf einer Ihrer Flächen die Kulturart 994 oder 996 erfasst haben.

### 6.1.2. ERGEBNISSE FÜR PFLEGEFLÄCHEN:

Bitte Pflegefläche einem Schlag zuordnen

Haben Sie eine Pflegefläche angelegt, so müssen Sie diese in der Tabelle Pflegefläche genauer beschreiben. Geben Sie an zu welchem Schlag die Pflegefläche gehört.

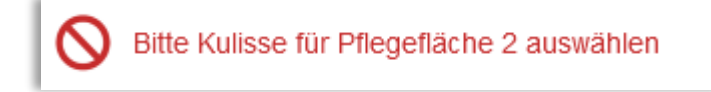

Haben Sie eine Pflegefläche angelegt, so müssen Sie diese in der Tabelle Pflegefläche genauer beschreiben. Geben Sie an um welche Kulisse es sich handelt.

- LF (Landwirtschaftlich genutzte Fläche)
- LE (Landschaftselemente)

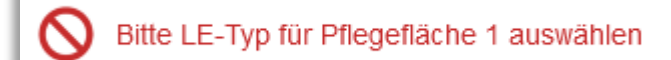

Haben Sie eine Pflegefläche bzgl. Landschaftselemente angelegt, so müssen Sie diese in der Tabelle Pflegefläche genauer beschreiben. Geben Sie an welchen Typ das Landschaftselement hat.

- Code 1 Hecken oder Knicks
- Code 2 Baumreihen
- Code 3 Feldgehölze
- usw.

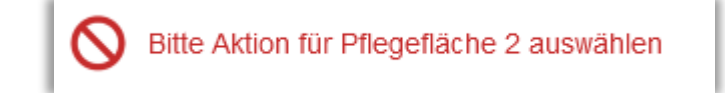

Haben Sie eine Pflegefläche angelegt, so müssen Sie diese in der Tabelle Pflegefläche genauer beschreiben. Geben Sie an um welche Aktion es sich handelt.

- LF vergrößern
- LF verkleinern
- LE ändern
- LE löschen
- LE erstellen
- u.a.

Bitte Grund/Begründung für Pflegefläche 2 auswählen  $\infty$ 

Haben Sie eine Pflegefläche bzgl. beihilfefähiger Fläche angelegt, so müssen Sie diese in der Tabelle Pflegefläche genauer beschreiben. Geben Sie einen Grund für die Pflege der LF an.

- Fläche bebaut
- Fläche eingewachsen
- Fläche freigestellt
- Fläche in nicht- landwirtschaftliche Nutzung überführt
- Nutzung seit längerem wie digitalisiert; LF nicht aktuell
- Weg wird mitbewirtschaftet
- u.a.

# 6.1.3. ERGEBNISSE FÜR ÖR-SCHLÄGE

Schlag 1: Für den ÖR-Kenner ÖR1a wurde im GA keine passende Ökoregel beantragt!

Im GA ist zu überprüfen, ob der Haken für den ÖR-Kenner "XY" gesetzt werden muss. Oder haben Sie versehentlich im FNN einen ÖR-Kenner in einem Schlag gesetzt und müssten diese Eingabe korrigieren?

Schlag 1: Wenn Kenner ÖR1b ausgewählt ist, muss an diesem Schlag auch Kenner ÖR1a ausgewählt sein.

Sie haben für den Schlag den ÖR-Kenner ÖR1b gesetzt. Sie müssen auch den ÖR-Kenner 1a setzen oder den ÖR-Kenner ÖR1b für diesen Schlag entfernen.

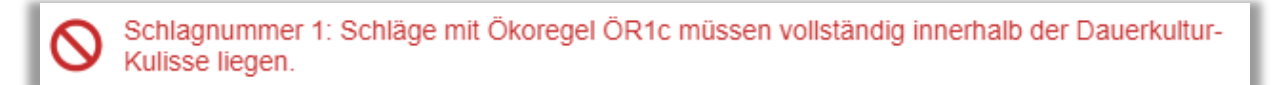

Sie haben den ÖR-Kenner ÖR1C auf dem Schlag gesetzt, bitte überprüfen Sie, dass der Schlag vollständig innerhalb der der Dauerkulturkulisse liegt.

Schlag 1: Ökoregel 1c kann nur auf Dauerkulturen beantragt werden.

Sie haben den Schlag mit einem ÖR-Kenner versehen. Bitte entfernen Sie diesen, da der Schlag keine Dauerkultur ist.

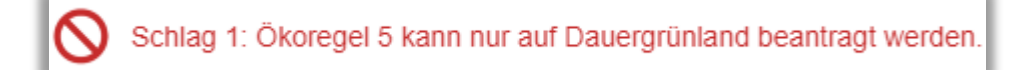

Der ÖR-Kenner 5 darf nur auf Schlägen mit Dauergrünland gesetzt werden. Sofern der Schlag kein Dauergrünland ist, entfernen Sie den ÖR-Kenner 5.

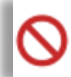

Für Schlag 1 mit Kenner ÖR1b muss mindestens ein ÖR-Teilschlag in der ÖR-Schlagerfassung erstellt werden.

Sie müssen für den gesetzten Kenner ÖR1b einen ÖR-Teilschlag in der ÖR-Schlagerfassung erstellen.

Schlag 1: Schläge mit der Ökoregel ÖR1d müssen eine DGL-Fläche von mindestens 1 ha besitzen.

Um ÖR-Teilschläge für den Kenner ÖR1d anzulegen muss der DGL-Schlag mindestens eine Fläche von 1ha besitzen.

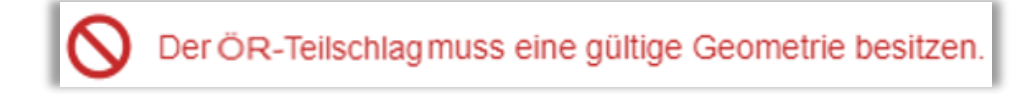

Sie müssen eine Geometrie für den ÖR-Teilschlag erstellen.

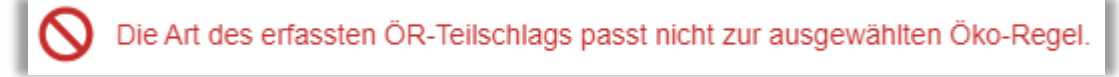

Die ausgewählte Art muss der ausgewählten Öko-Regel entsprechen.

Für die erstellte ÖR-Geometrie wurde kein Aussaatjahr erfasst.

Für die erstellte ÖR-Geometrie müssen Sie ein Aussaatjahr erfassen.

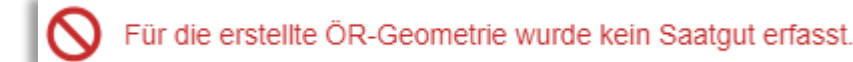

Für die erstellte ÖR-Geometrie müssen Sie das eingesetzte Saatgut erfassen.

# **7. VERSAND/ABGABE DES ANTRAGS**

Klicken Sie im Hauptmenü der Flächenförderung auf Antragerstellung. Es öffnet sich die Gesamtdatenprüfung:

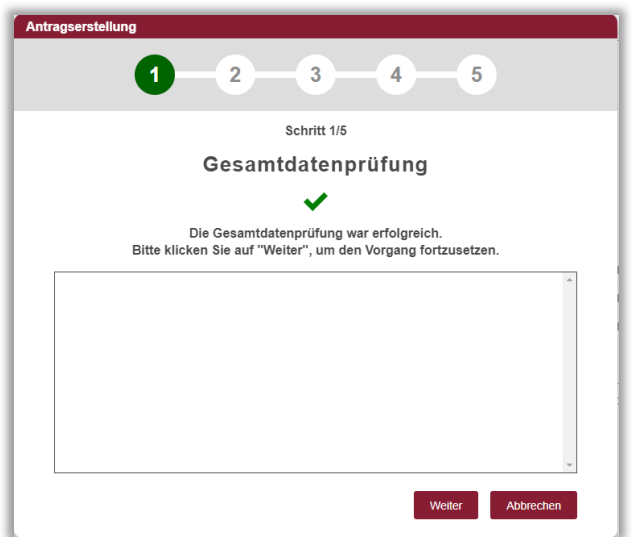

Sollten hier noch rote Fehler auftauchen, sind diese zu berichtigen. Klicken Sie dazu auf Abbrechen.

Mit Weiter bestätigen Sie die Datenprüfung und kommen dann in die Übersicht mit Änderungen:

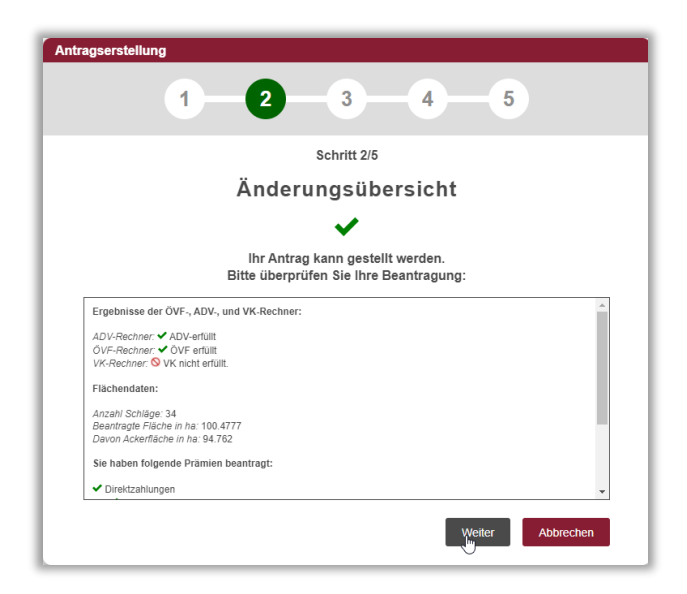

Auch hier klicken Sie auf Weiter um fortzufahren, möchten Sie Angaben ändern, können Sie die Antragserstellung über Abbrechen verlassen. Im nachfolgenden Fenster müssen Sie sich die aktuellen Fachinformationen über die entsprechenden Links anzeigen lassen und die Kenntnisname über das Setzen der Häkchen bestätigen:

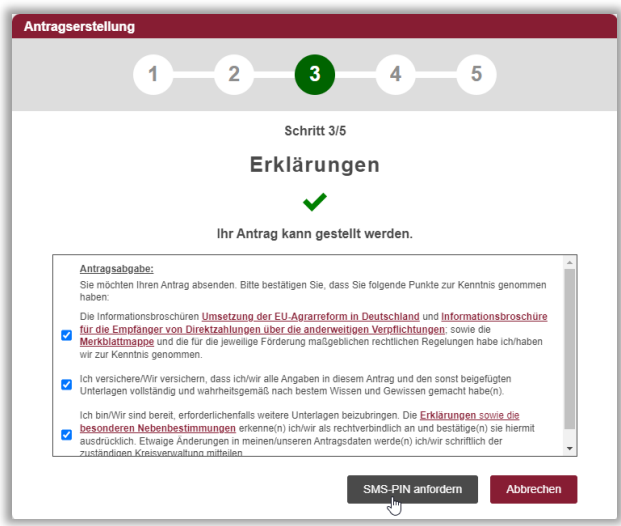

Über die Schaltfläche "SMS-PIN anfordern" machen Sie Ihren Antrag nun versandbereit.

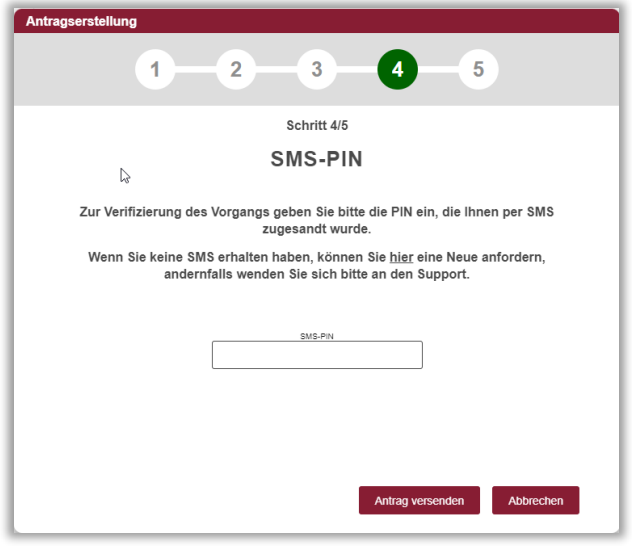

Sie erhalten nun auf Ihr Mobiltelefon/Festnetz eine entsprechende SMS mit einem sechsstelligen PIN, der 5 min gültig ist. Dieser muss in das Feld eingetragen werden und autorisiert Ihren Antrag. Mit der Schaltfläche "Antrag versenden" schicken Sie Ihren Antrag ab. Nachfolgend erhalten Sie eine Versandbestätigung:

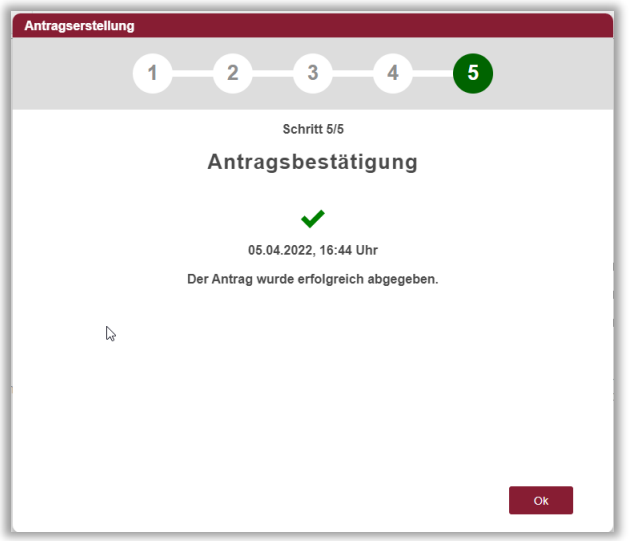

Nach wenigen Minuten erhalten Sie ebenfalls eine Bestätigungsmail:

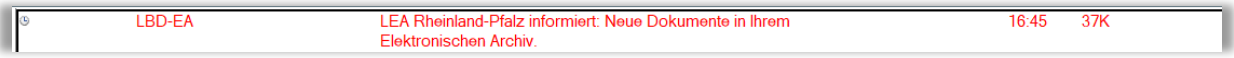

Ihren versendeten Antrag können Sie unter "Mein Archiv" im Hauptmenü LEA abrufen. Über das Download-Symbol können Sie sich die versendeten Anträge als PDF auf Ihrem Rechner herunterladen zur Dokumentation bzw. für Ihre privaten Unterlagen.

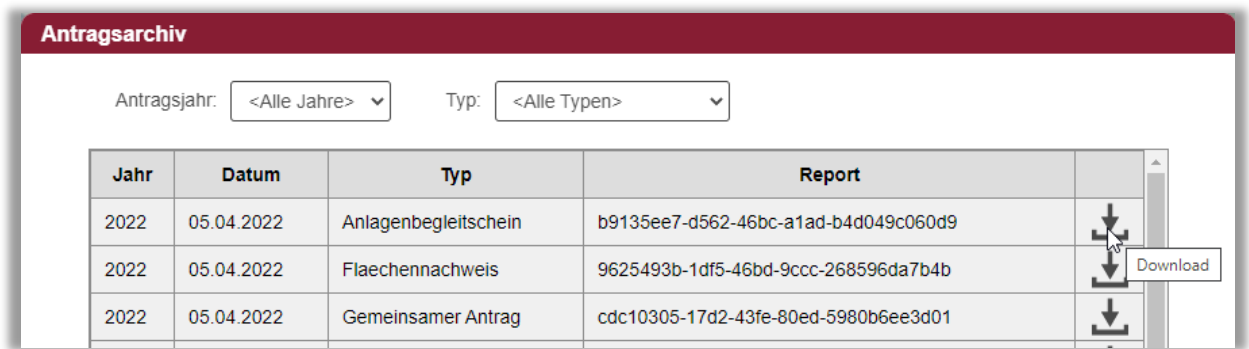

#### **Wichtig:**

**Wenn weitere Anlagen (Anträge, Nachweise etc.) abgegeben werden müssen, können Sie diese in Form**  einer Checkliste im Hauptmenü LEA unter "Mein Archiv" im Dokument "Anlagenbegleitschreiben" **abrufen. Dieser muss mit den etwaigen Anlagen bei Ihrer Kreisverwaltung abgegeben werden. Müssen keine weiteren Anlagen abgegeben werden, reicht der Versand über den Dialog aus. Der SMS-Pin ersetzt dabei den bisherigen Datenträgerbegleitschein. Geben Sie Ihren Antrag mehrfach ab, ist immer der zuletzt abgegebene Antrag gültig.**

# **8. DIENSTLEISTER VERWALTEN**

Mit Hilfe dieser Funktion können Sie die Antragsbearbeitung einem Dienstleister übergeben. Bitte stellen Sie **vorher** persönlichen Kontakt zu Ihrem ausgewählten Dienstleister her, um vertragliche Fragen zu klären. In der Regel handelt es sich hierbei um kostenpflichtige Angebote!

### 8.1. ZUWEISUNG

Möchten Sie Ihren Antrag einem Dienstleister zuweisen, so wählen Sie im Menü "Flächenförderung" die Schaltfläche "Dienstleister verwalten". Sie können im folgenden Menü Ihren gewünschten Dienstleister auswählen.

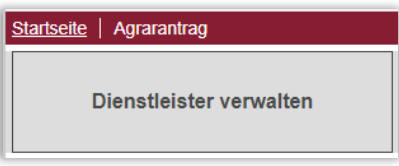

Danach können Sie aus einer Liste Ihren gewünschten Dienstleister auswählen. Um die Auswahl einzuschränken ist auch eine Stichwortsuche möglich.

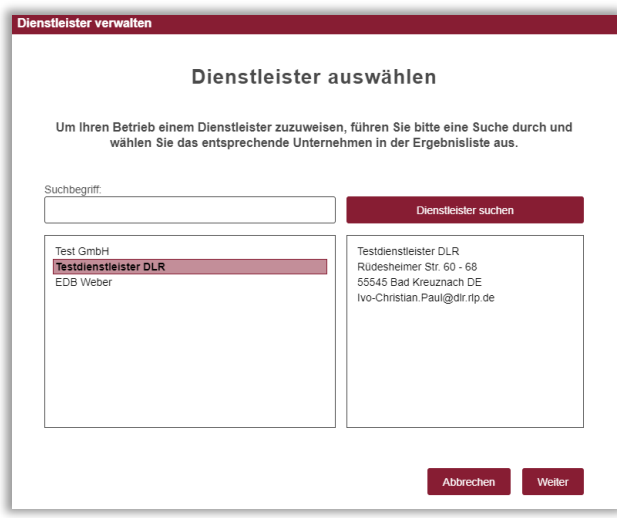

Nach der Auswahl Ihres Dienstleisters bestätigen Sie mit "Weiter" und gelangen in eine Übersicht mit Informationen und Hinweisen.

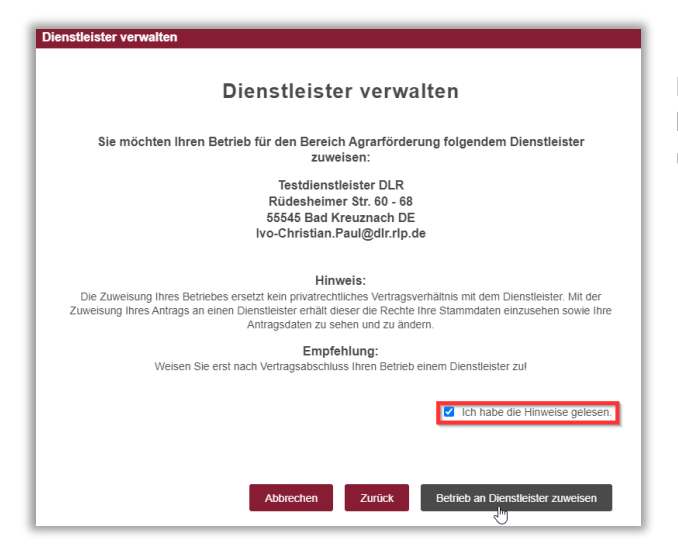

Bitte bestätigen Sie die Hinweise, dann können Sie den Betrieb an den Dienstleister über die Schaltfläche zuweisen.

Nach erfolgreicher Zuweisung werden Sie aufgefordert, sich neu anzumelden. Nach der Anmeldung erhalten Sie beim Öffnen folgenden Hinweis:

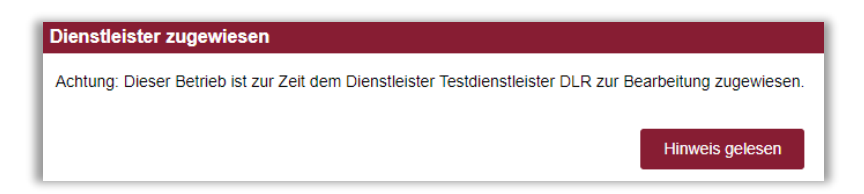

Ebenso wird in der Menüleiste dauerhaft der Hinweis angezeigt, dass Ihr Betrieb einem Dienstleister zugewiesen wurde.

Achtung: Dieser Betrieb ist zur Zeit dem Dienstleister Testdienstleister DLR zur Bearbeitung zugewiesen.

Bitte beachten Sie ferner, dass die Registrierung und Nutzung des Dienstleisteraccount keinen privatrechtlichen Vertragsabschluss darstellt. Eine Zuweisung gilt damit auch nicht als rechtsverbindlicher Auftrag.

Haftungsausschluss: Eine Haftung für Anträge, die zugewiesen wurden und durch Dritte bearbeitet werden, ist nicht möglich. Die Geltendmachung etwaiger Ansprüche sind im privatrechtlichen Vertrag festzulegen. Durch die oben genannte Registrierung wird lediglich die technische Funktionalität angeboten und freigeschaltet.

Datenschutzerklärung und Impressum: Bitte beachten Sie die Datenschutzerklärung unter www.lea.rlp.de.

# 8.2. ZUWEISUNG AUFHEBEN

Sollte es aus irgendwelchen Gründen notwendig sein, Ihrem Dienstleister die Rechte zu entziehen, haben Sie im Programm die Möglichkeit eine Zuweisung aufzuheben.

Im Menü "Flächenförderung" wählen Sie die Schaltfläche "Dienstleister verwalten" aus.

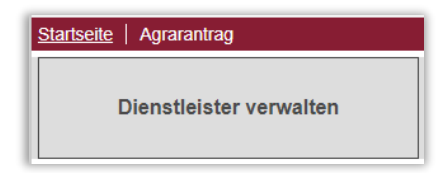

Folgen Sie der Menüführung und wählen Sie Ihren Dienstleister aus und bestätigen Sie über die Schaltfläche Zuweisung löschen.

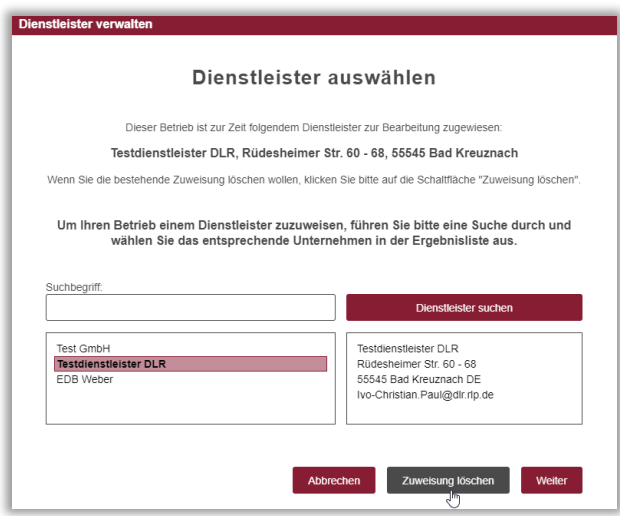

Zum Schluss erhalten Sie folgende Erfolgsmeldung und Sie müssen sich aus dem Programm abmelden.

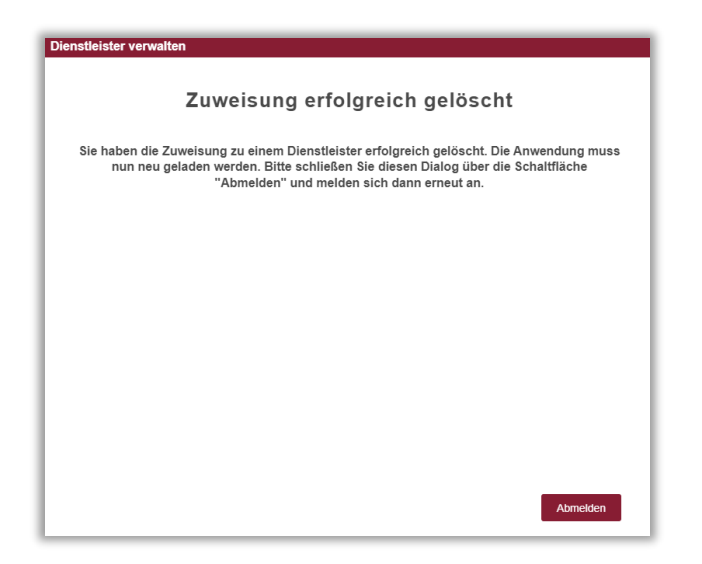

### 8.3. DIENSTLEISTER WECHSELN

Sollten Sie aus irgendwelchen Gründen den Dienstleister wechseln müssen, besteht im Programm die Möglichkeit dies durchzuführen.

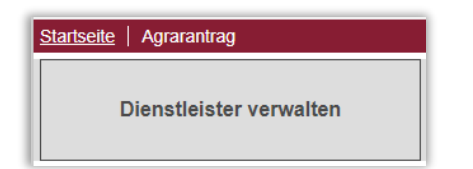

Wählen Sie die Schaltfläche "Dienstleister verwalten" aus.

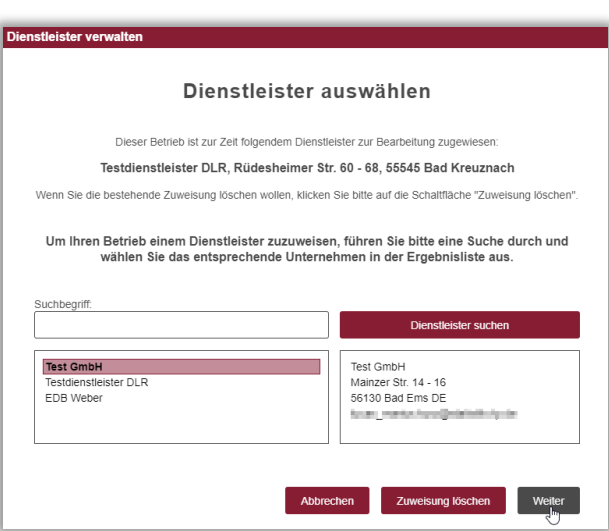

Danach folgen Sie dem Menü und setzen Ihren neuen Dienstleister und Klicken auf "Weiter"

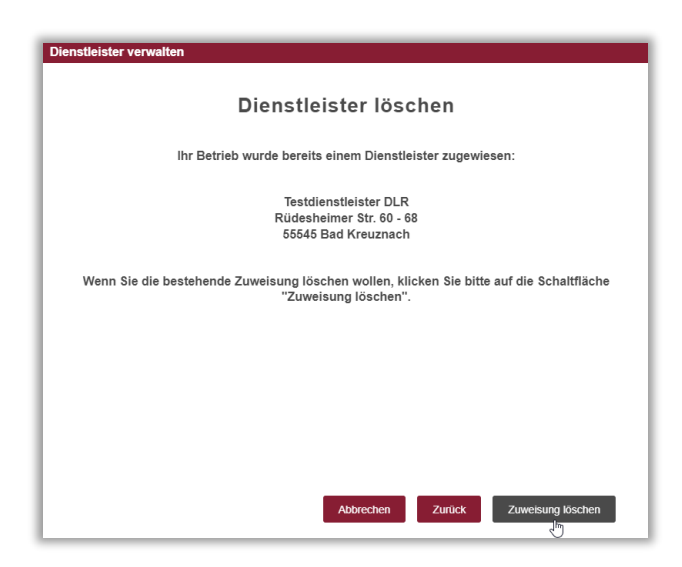

Nun müssen Sie den bisherigen Dienstleister löschen. Klicken Sie hierzu auf "Zuweisung löschen"

Anschließend können Sie den neuen Dienstleister zuweisen. Hierzu gehen Sie wie in Kapitel 8.1. "Zuweisung" vor.

# **9. FORMULARE HERUNTERLADEN/HOCHLADEN**

Im Zuge der Antragstellung kann es nötig werden, dass Sie aufgefordert werden entsprechende Dokumente hochzuladen. Benötigen Sie die entsprechenden Vorlagen, können Sie diese als Dokument herunterladen.

Auf der Startseite finden Sie die Schaltfläche "Formulare herunterladen/hochladen".

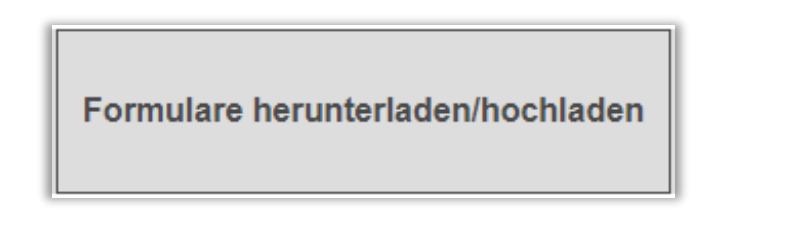

Im folgenden Auswahlmenü entscheiden Sie, ob Sie Dokumente hochladen oder Vorlagen herunterladen möchten.

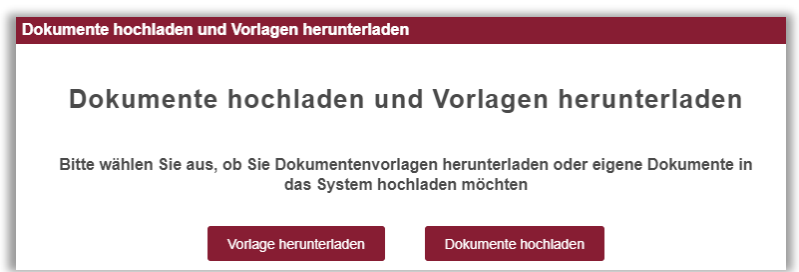

# 9.1. VORLAGE HERUNTERLADEN

Haben Sie im Menü "Vorlage herunterladen" gewählt, so erhalten Sie ein Auswahlmenü, indem Sie unter den verschiedenen Vorlagen auswählen können. Haben Sie eine Vorlage ausgewählt, bestätigen Sie mit der Schaltfläche "Herunterladen".

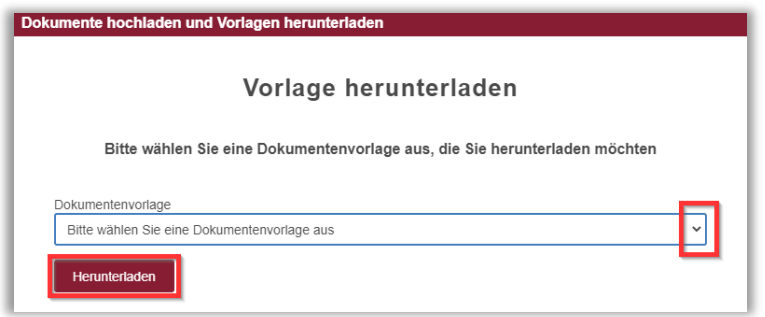

Das ausgewählte Dokument wird Ihnen im PDF-Format zur Verfügung gestellt.

# 9.2. DOKUMENTE HOCHLADEN

Wurde von Ihnen im Menü "Dokument hochladen" ausgewählt, haben Sie die Möglichkeit Ihre Dokumente im PDF-Format hochzuladen. Das können zum Beispiel die ausgefüllten und eingescannten Vorlagen aus Kapitel 9.1 sein.

Im nächsten Anzeigefenster können Sie das "Antragsjahr", den "Dokumententyp" auswählen und eine Mitteilung zum Dokument hinzufügen. Über die Schaltfläche "Dateiauswahl" fügen Sie Ihre Datei zum Hochladen hinzu. Bitte beachten Sie, dass lediglich Dateiformate erlaubt sind:

PDF

Die hochzuladende Datei darf dabei die Größe von 10 MB nicht überschreiten.

Bestätigen Sie den Hinweis und Schließen Sie den Vorgang mit der Schaltfläche "Hochladen" ab.

Im Feld Mitteilung können Sie Ihren Upload noch mit einer Bemerkung versehen.

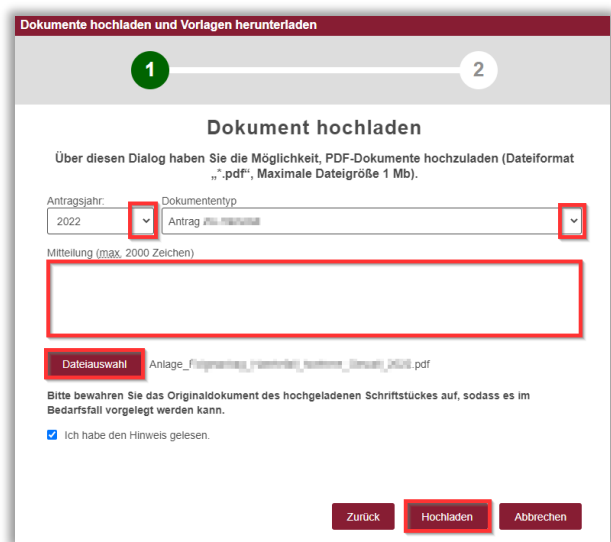

# TEIL III: WEITERGEHENDE INFOS UND HILFE

# **1. INVESTIVE FÖRDERUNG**

Diese Funktion steht zurzeit noch nicht zur Verfügung.

# **2. AUKM BEANTRAGUNG**

Diese Funktion steht zurzeit noch nicht zur Verfügung.

### **3. WMO- ANTRAG**

Diese Funktion steht zurzeit noch nicht zur Verfügung.

### **4. FLORLP**

Mit einem Klick auf die Schaltfläche werden Sie zum offiziellen FLOrlp- Portal weitergeleitet.

# **5. SUPPORT**

Ansprechpartner für

- fachliche Fragen: Ihre zuständige Kreisverwaltung
- **•** technische Fragen: [www.eantrag.rlp.de/](http://www.eantrag.rlp.de/)